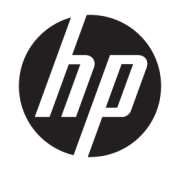

# Color LaserJet MFP E87640, E87650, E87660 LaserJet MFP E82540, E82550, E82560

Yerinde Kurulum Kılavuzu

#### Telif Hakkı ve Lisans

© Copyright 2017 HP Development Company, L.P.

Telif hakkı yasalarının izin verdiği durumlar dışında, önceden yazılı izin alınmadan çoğaltılması, uyarlanması veya çevrilmesi yasaktır.

Burada yer alan bilgiler önceden haber verilmeden değiştirilebilir.

HP ürünleri ve servisleriyle ilgili garantiler, söz konusu ürün ve servislerle birlikte sunulan açık garanti bildirimlerinde belirtilmiştir. Buradaki hiçbir husus ek bir garanti oluşturacak şekilde yorumlanmamalıdır. HP, teknik veya yazım hatalarından ya da eksikliklerden sorumlu değildir.

Edition 5, 4/2019

#### Ticari Marka Onayları

Adobe®, Acrobat® ve PostScript®, Adobe Systems Incorporated kuruluşunun ticari markalarıdır.

Microsoft®, Windows®, Windows® XP ve Windows Vista®; Microsoft Corporation şirketinin ABD'de tescilli ticari markalarıdır.

ENERGY STAR ve ENERGY STAR işareti tescilli ABD markalarıdır.

# İçindekiler

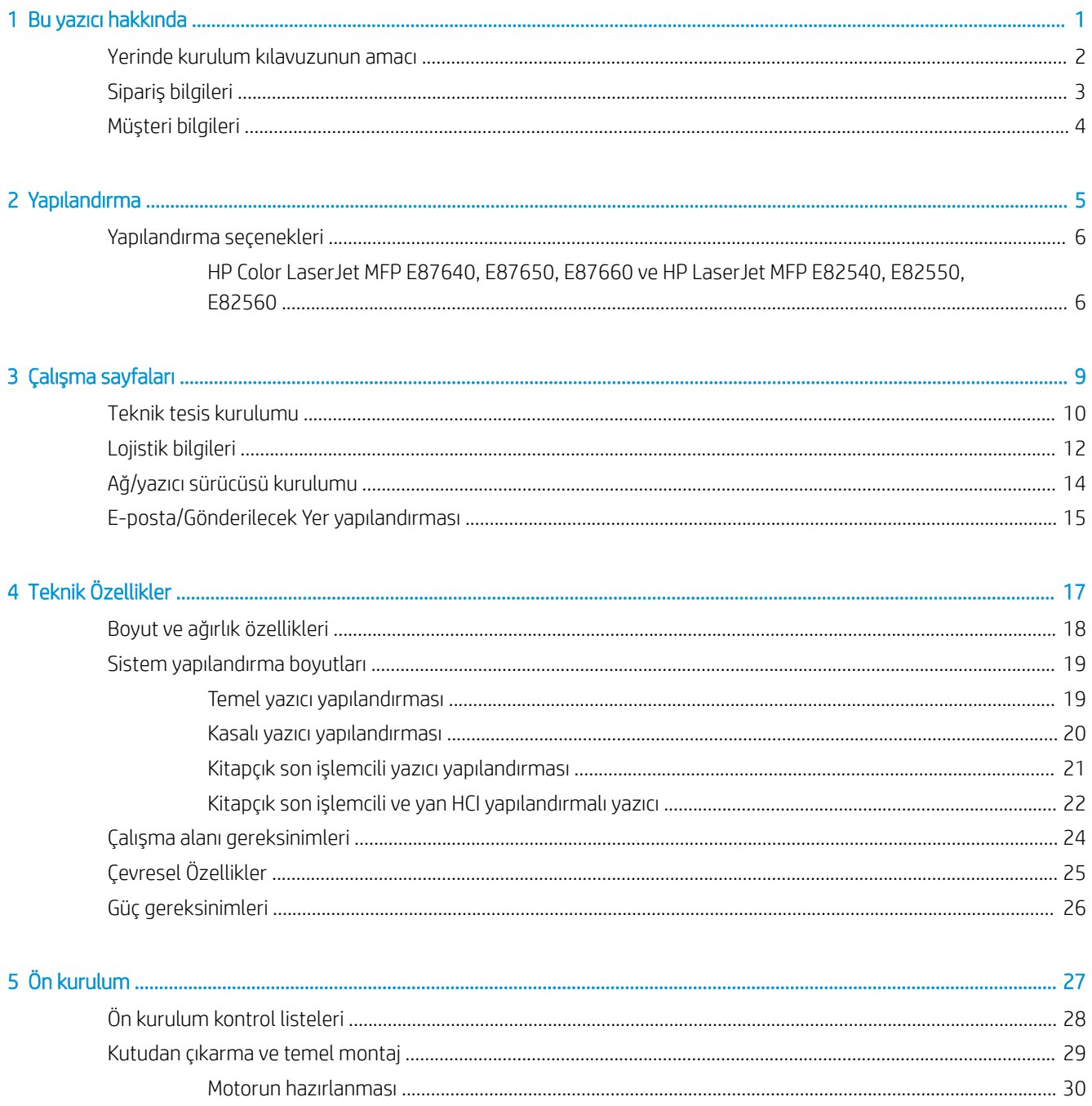

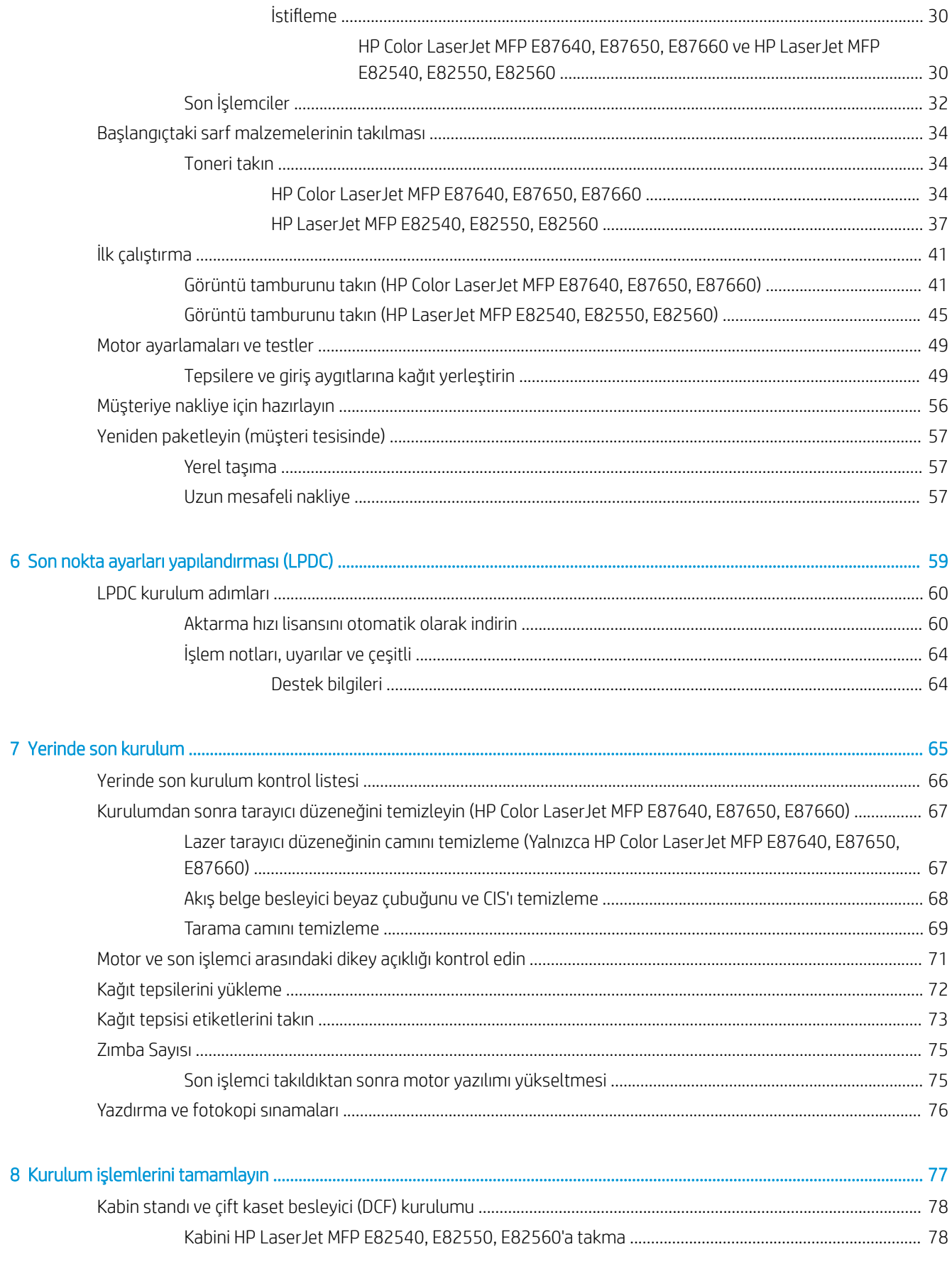

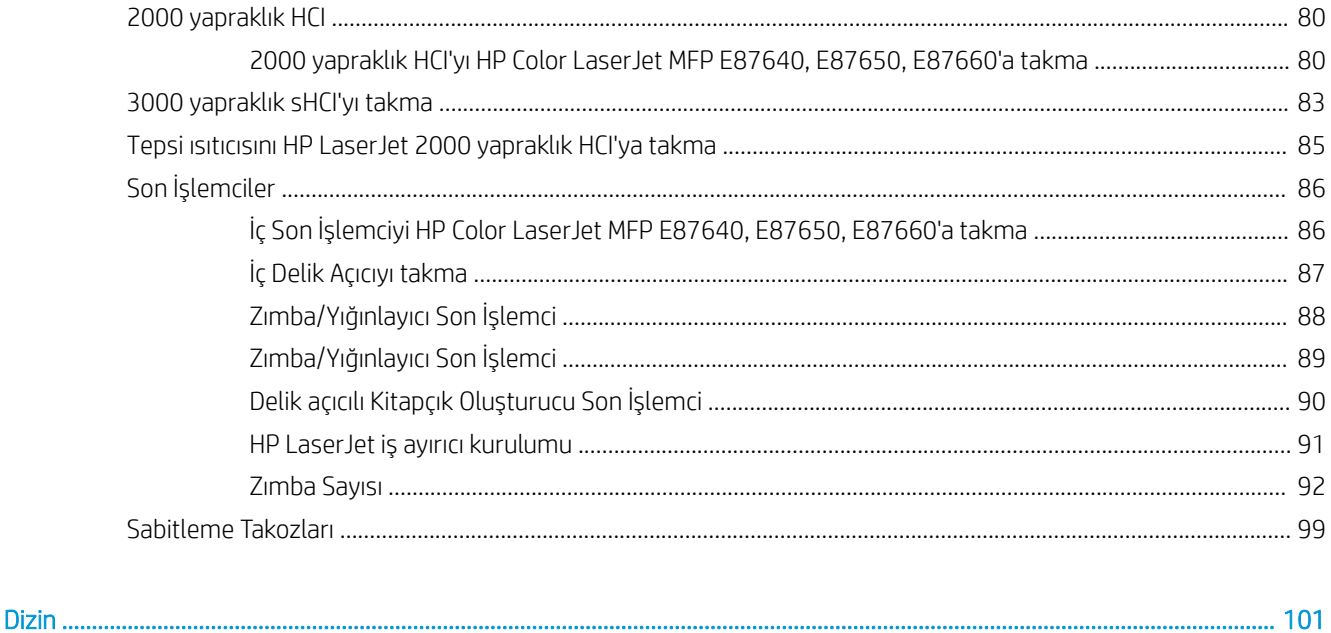

# <span id="page-6-0"></span>1 Bu yazıcı hakkında

- Yerinde kurulum kılavuzunun amacı
- Sipariş bilgileri
- · Müşteri bilgileri

### <span id="page-7-0"></span>Yerinde kurulum kılavuzunun amacı

Kurulum için aygıtları yapılandırmak ve hazırlamak için ürün dağıtımını yapmadan önce müşterinin tesisini değerlendirmek üzere bu Yerinde Kurulum Kılavuzunu kullanın. Tesisin kurulum için hazır olmasını sağlamak amacıyla gerekli tüm bilgileri önceden belirleyin ve sorunları giderin. Bu kılavuz müşteri tesisinin güç, çevre, ağ, alan, ön kurulum ve kurulum gereksinimlerini sağladığından emin olunması için gereken bilgileri içerir.

Bilgi formlarında müşterinin veya tesis teknisyenin yanıtlaması gereken zorunlu sorular ve kontrol listesi öğeleri bulunur. Kötü müşteri deneyimini önlemek için bu sorular yanıtlanmadan önce yazıcı dağıtımını yapmayın. Müsteri bilgi vermek istemezse bunun teslimat ve kurulum süreçleri üzerindeki olası etkileri hakkında bilgi vermek teknisyenin sorumluluğundadır. Müşterinin tesisinin yazıcının yerleşimi için uygun olduğunun belirlenmesi ve servis alanı gereksinimlerinin karşılandığının doğrulanması çok önemlidir.

Bazı müşteri sorularının ve kontrol listesi öğelerinin isteğe bağlı olduğu belirtilmiştir ancak kılavuzun olabildiğince doldurulması gerekir.

# <span id="page-8-0"></span>Sipariş bilgileri

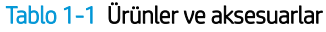

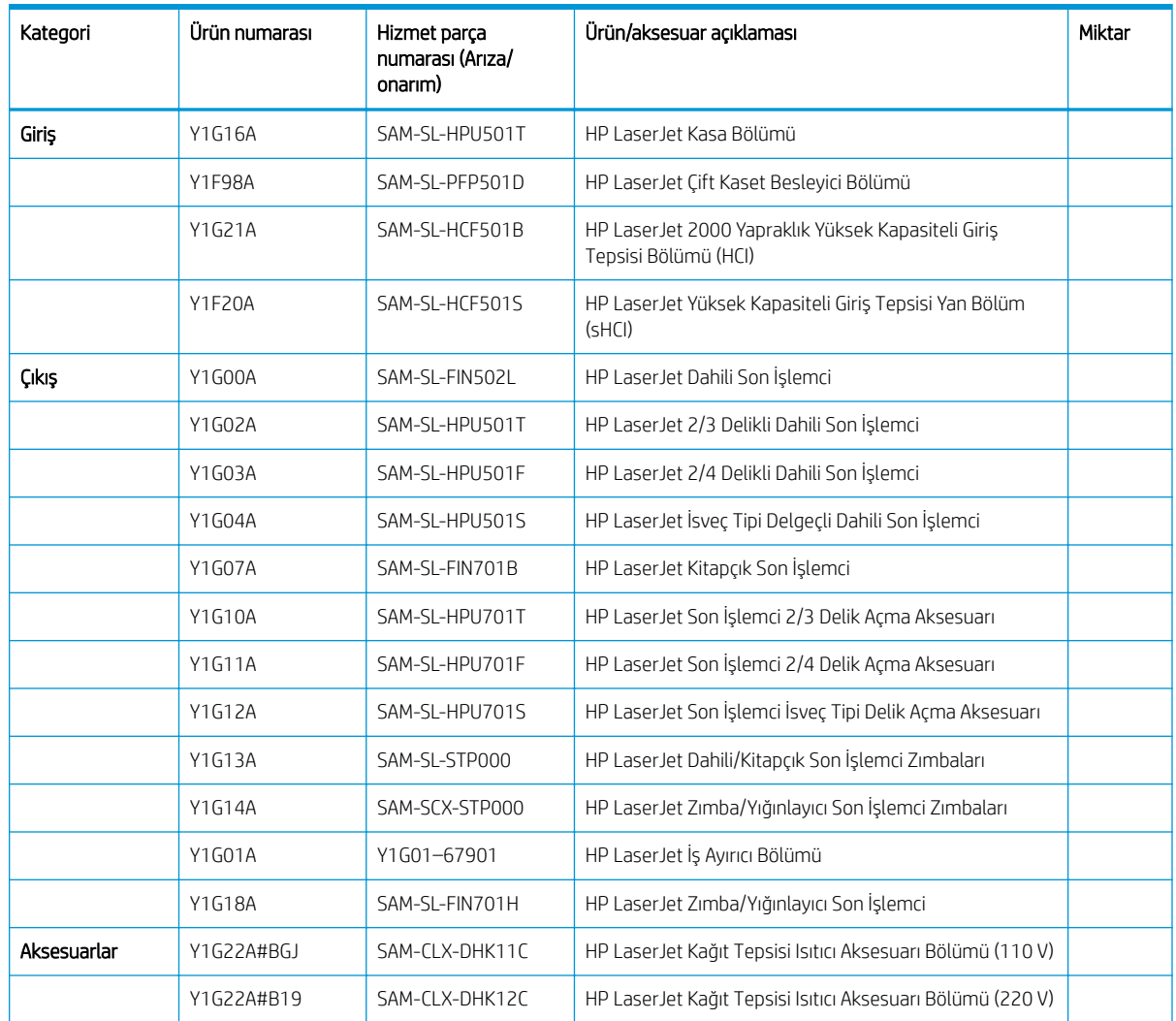

# <span id="page-9-0"></span>Müşteri bilgileri

#### Tablo 1-2 Müşteri bilgileri

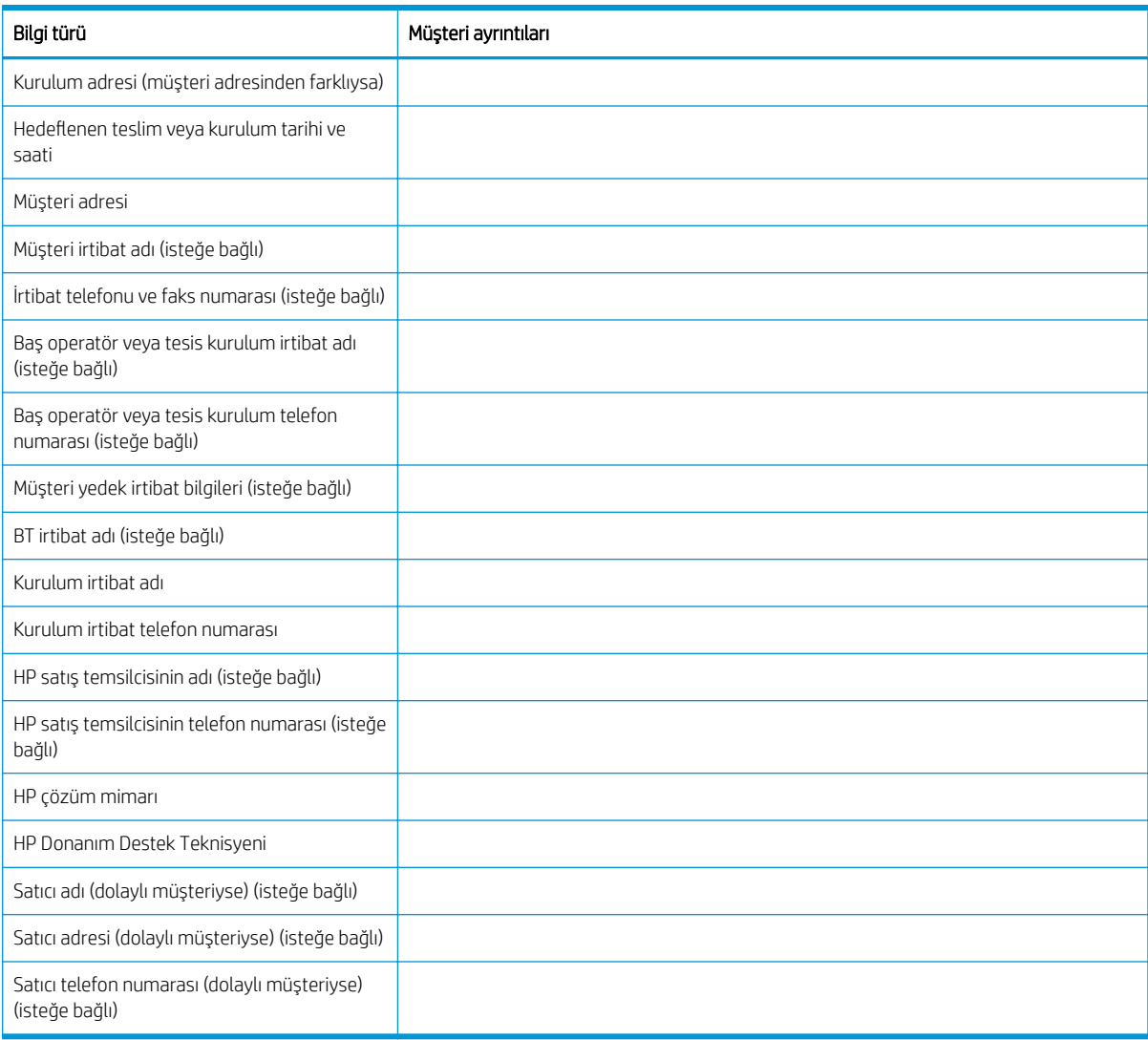

# <span id="page-10-0"></span>2 Yapılandırma

· Yapılandırma seçenekleri

### <span id="page-11-0"></span>Yapılandırma seçenekleri

HP Color LaserJet MFP E87640, E87650, E87660 ve HP LaserJet MFP E82540, E82550, E82560

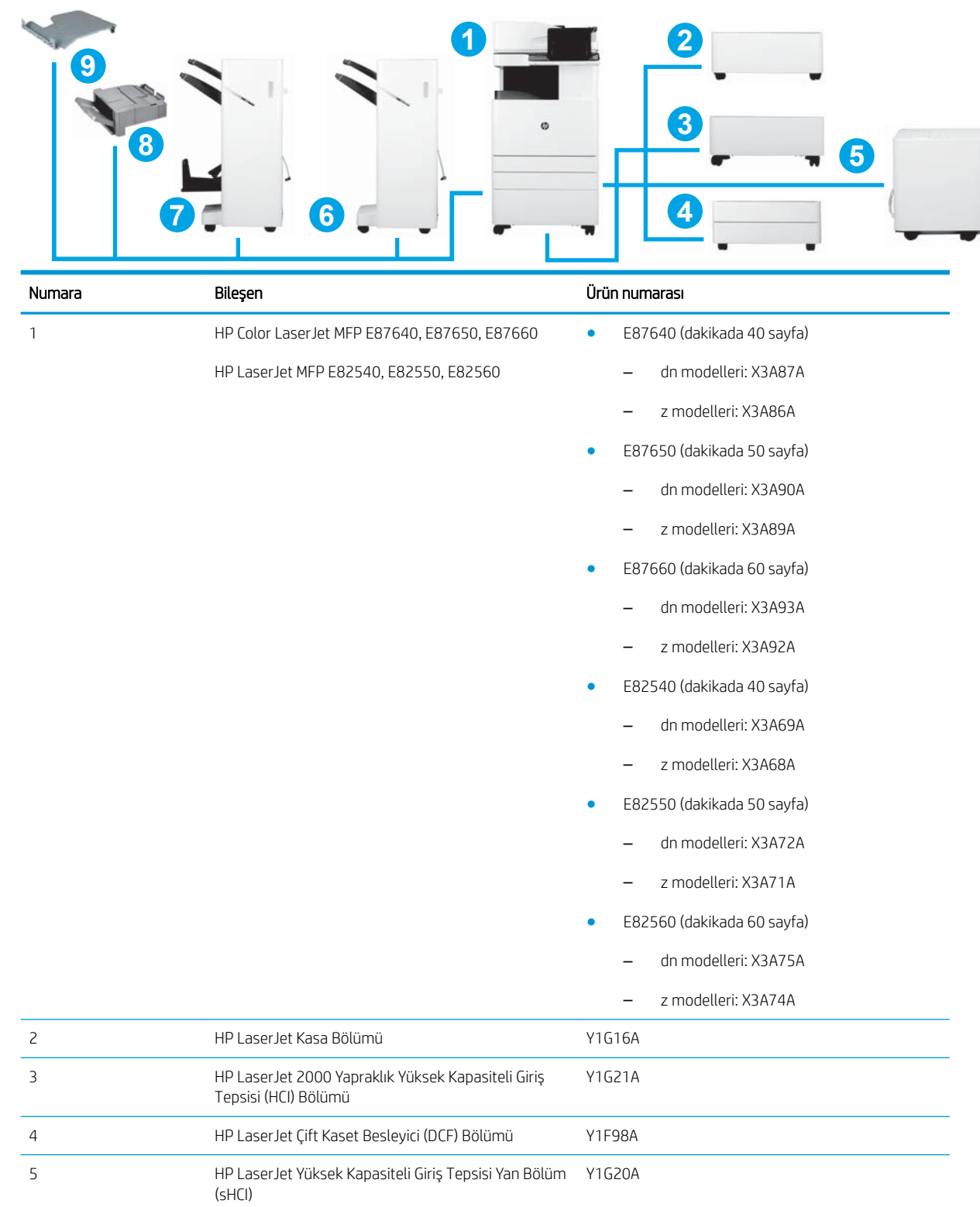

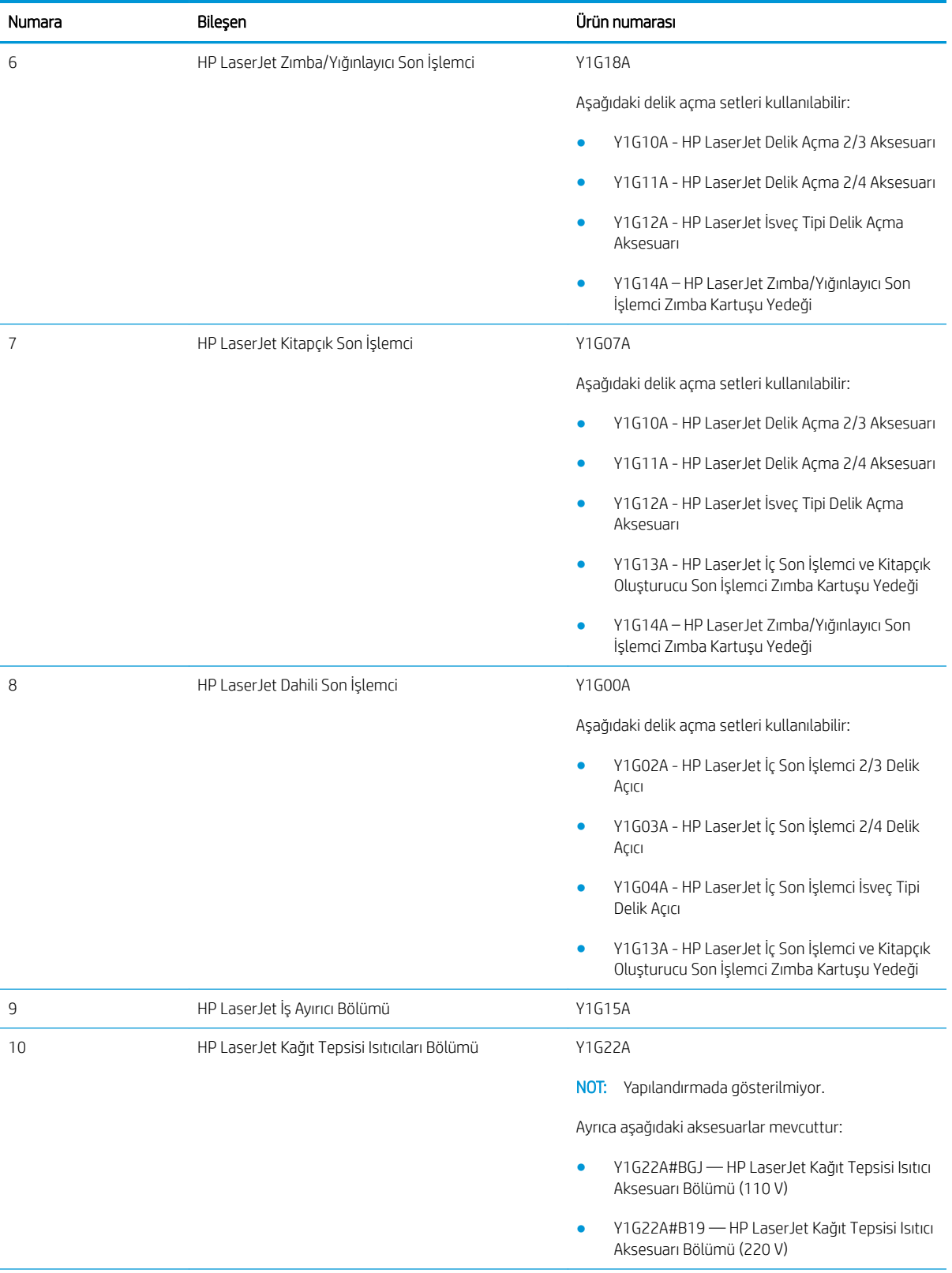

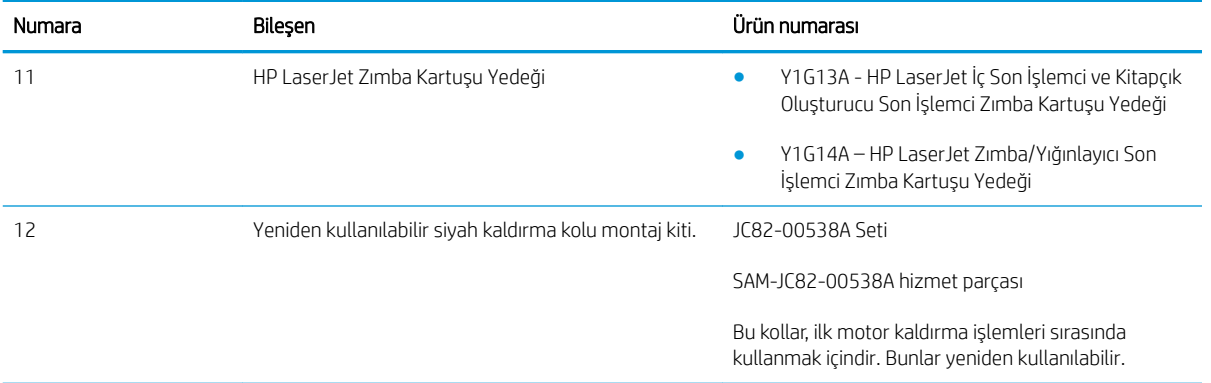

# <span id="page-14-0"></span>3 Çalışma sayfaları

- · Teknik tesis kurulumu
- · Lojistik bilgileri
- [Ağ/yazıcı sürücüsü kurulumu](#page-19-0)
- E-posta/Gönderilecek Yer yapılandırması

### <span id="page-15-0"></span>Teknik tesis kurulumu

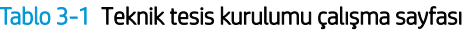

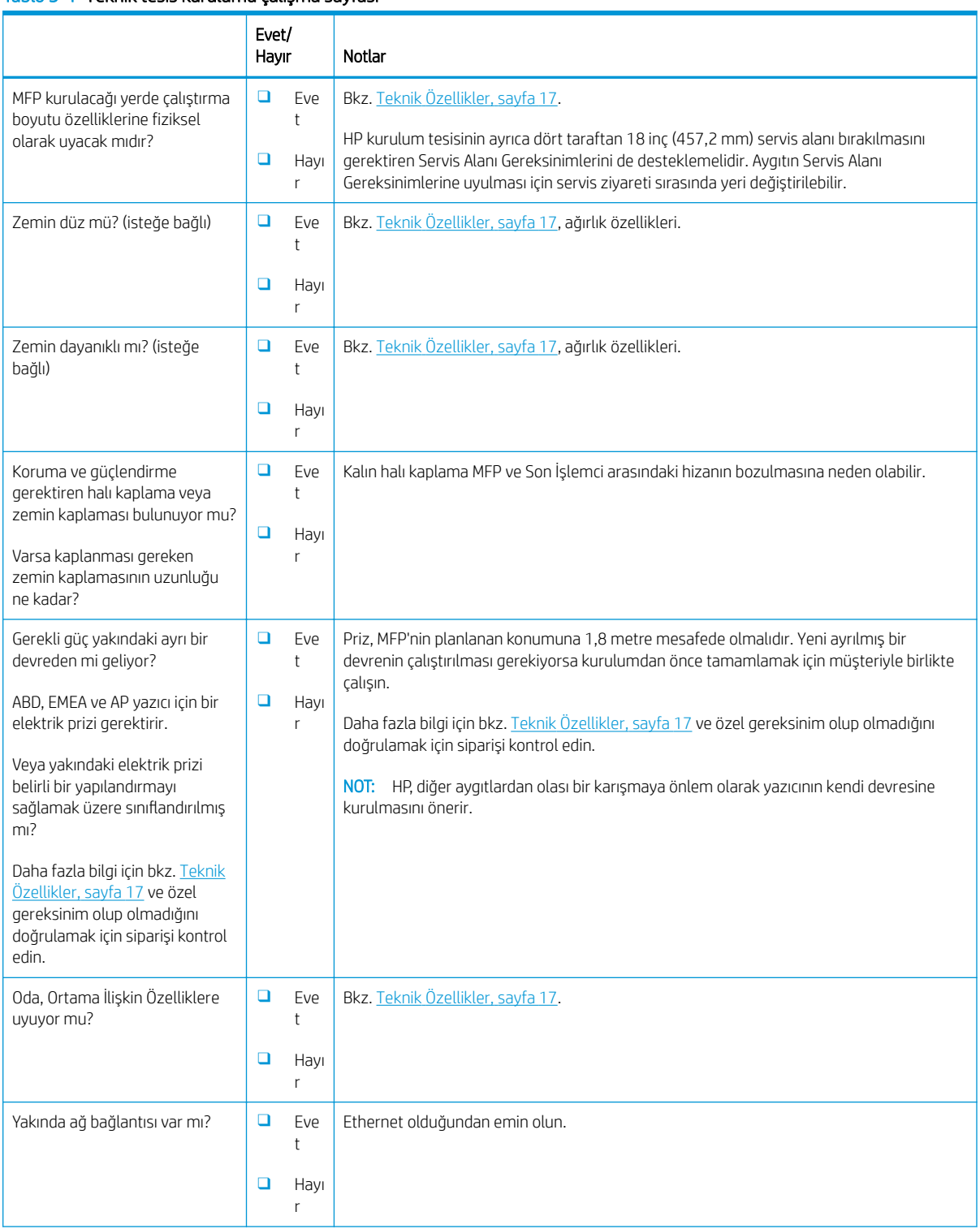

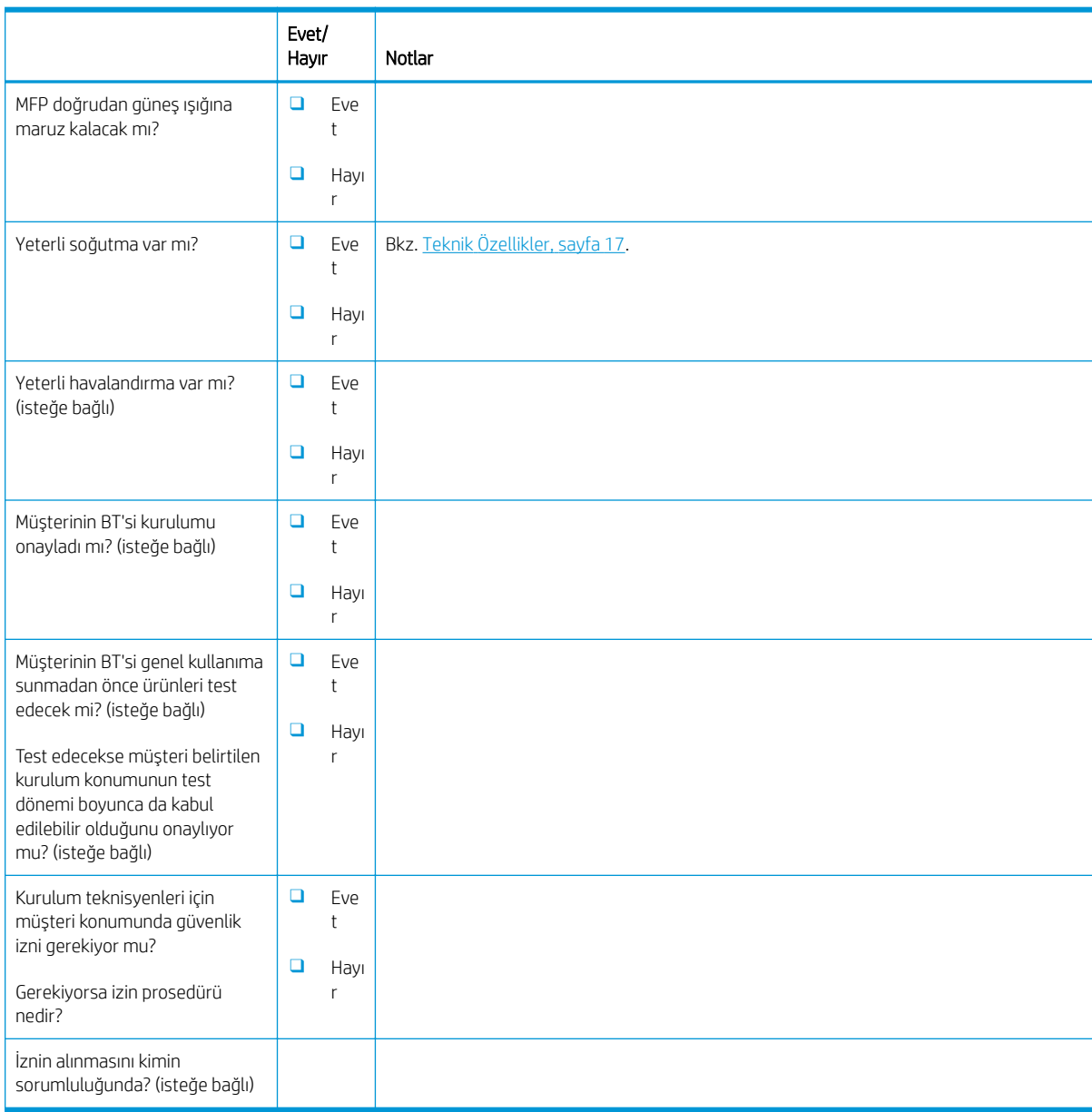

#### Tablo 3-1 Teknik tesis kurulumu çalışma sayfası (devam)

# <span id="page-17-0"></span>Lojistik bilgileri

#### Tablo 3-2 Lojistik çalışma sayfası

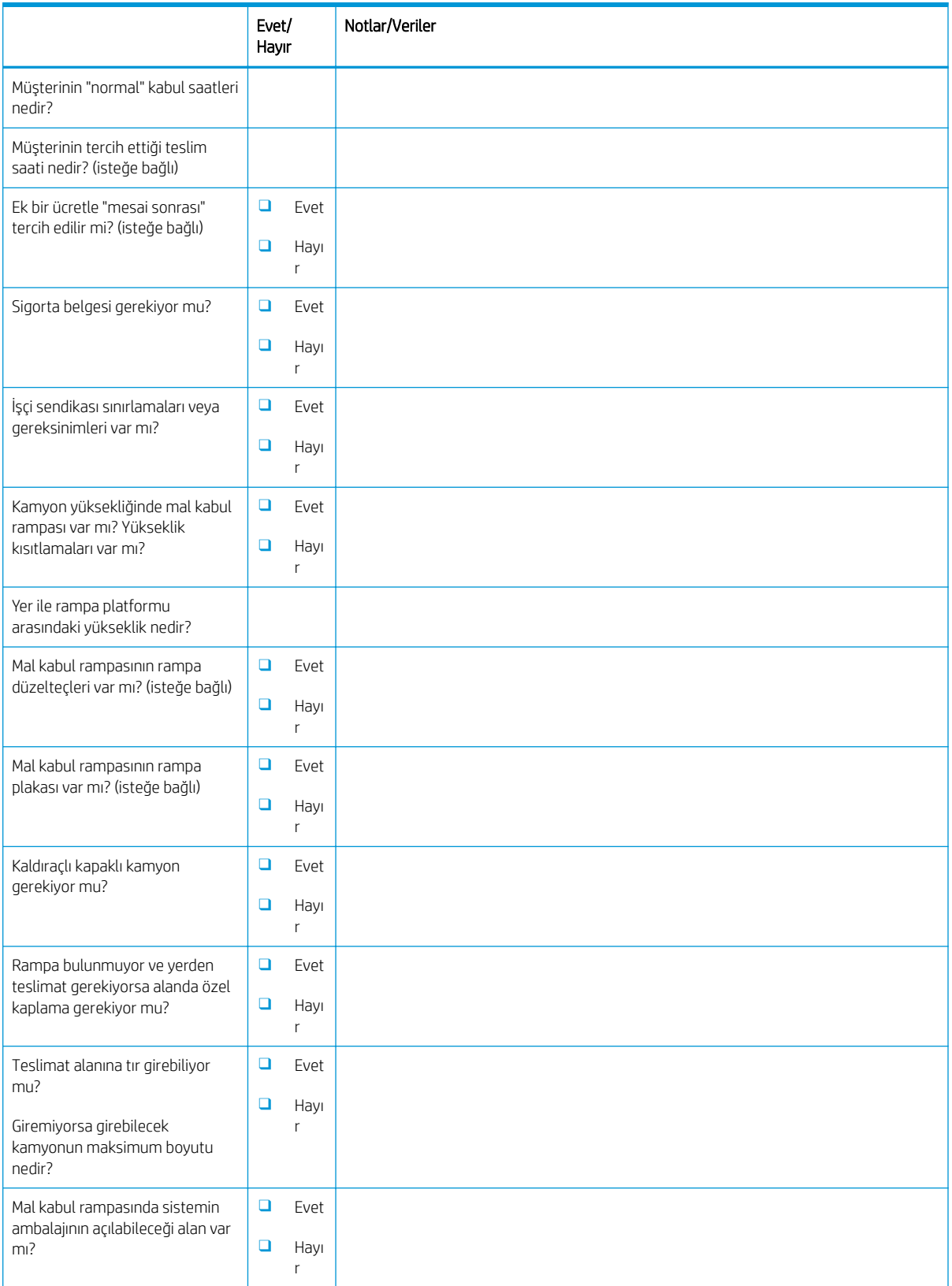

#### Tablo 3-2 Lojistik çalışma sayfası (devam)

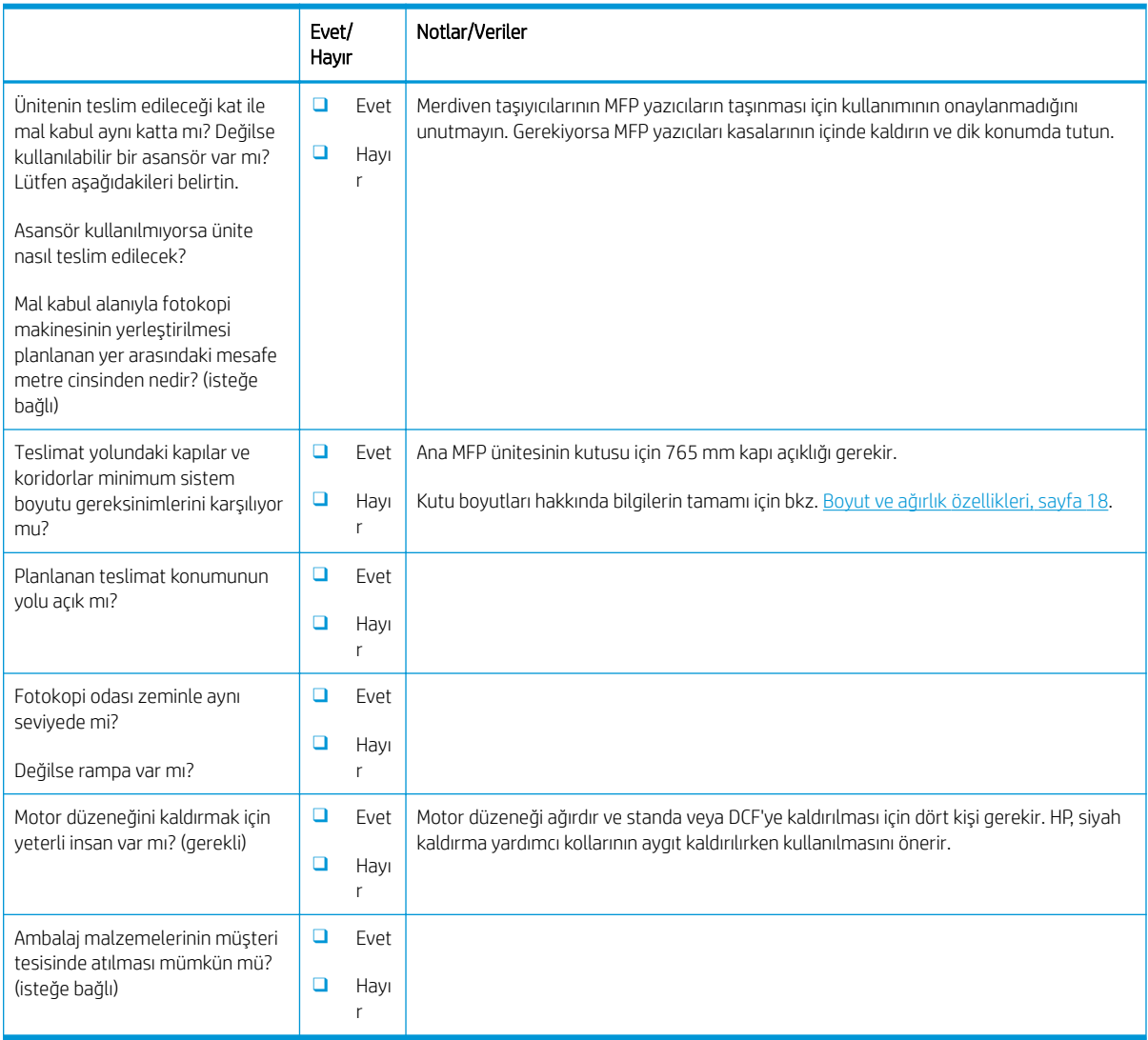

## <span id="page-19-0"></span>Ağ/yazıcı sürücüsü kurulumu

(HP teknisyeni tarafından yapılıyorsa)

#### Tablo 3-3 Ağ/yazıcı sürücüsü çalışma sayfası

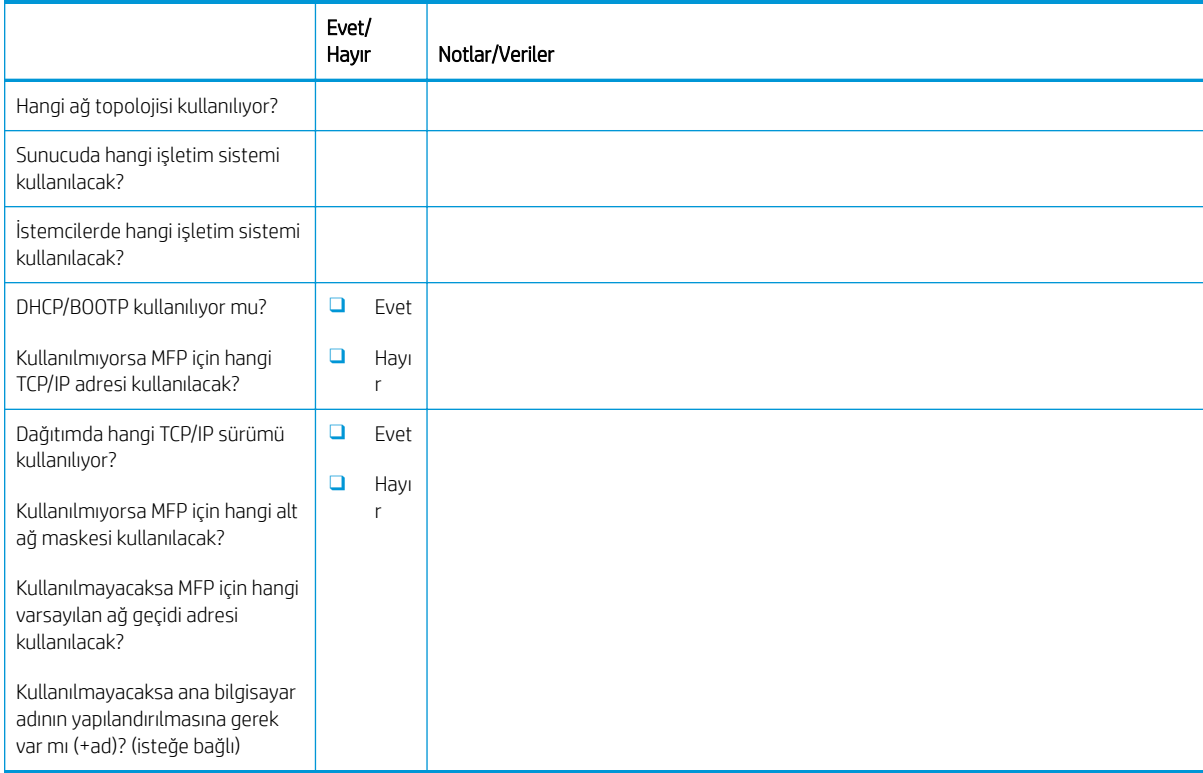

### <span id="page-20-0"></span>E-posta/Gönderilecek Yer yapılandırması

**EY** NOT: İsteğe bağlı: Yalnızca donanım teknisyeni E-posta/Gönderilecek Yer özelliklerinin yapılandırılmasından sorumluysa doldurun.

#### Tablo 3-4 E-posta/Gönderilecek Yer yapılandırma çalışma sayfası

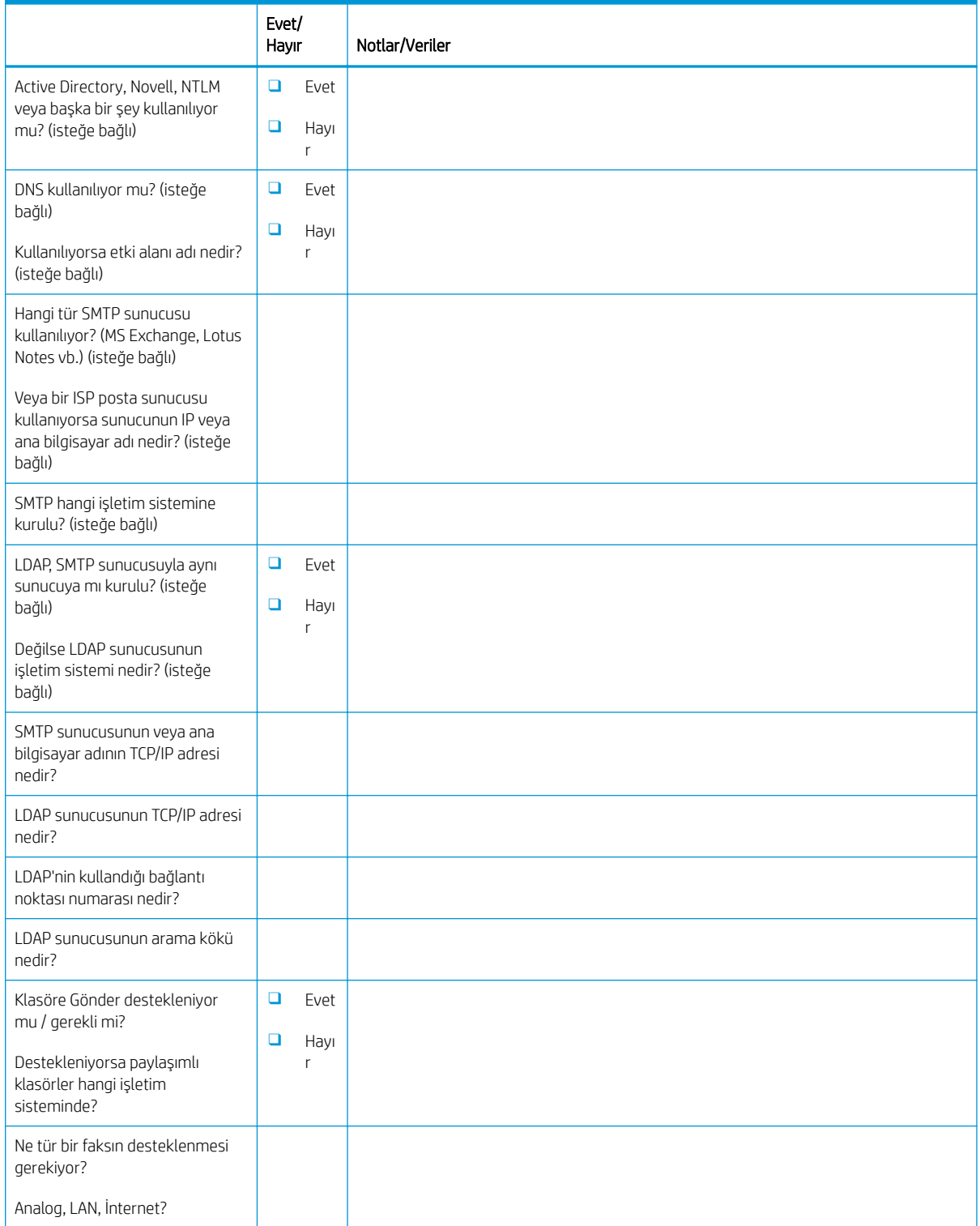

#### Tablo 3-4 E-posta/Gönderilecek Yer yapılandırma çalışma sayfası (devam)

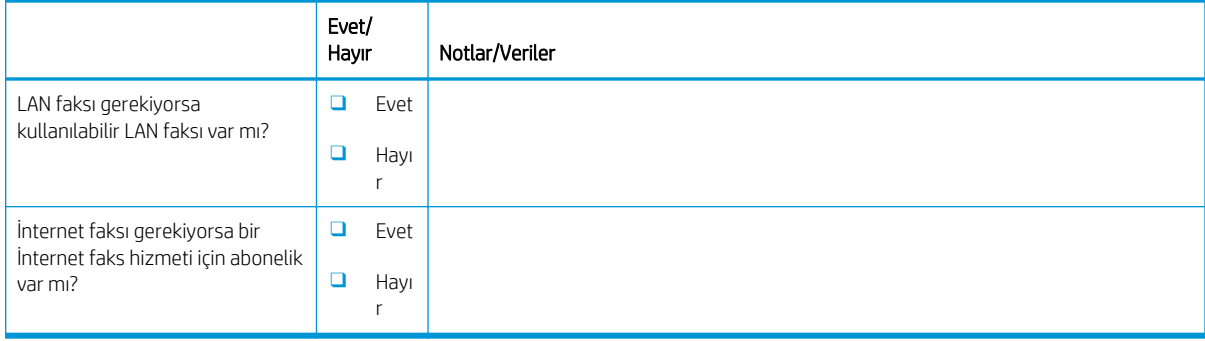

# <span id="page-22-0"></span>4 Teknik Özellikler

- · Boyut ve ağırlık özellikleri
- · Sistem yapılandırma boyutları
- · Çalışma alanı gereksinimleri
- · Çevresel Özellikler
- · Güç gereksinimleri

## <span id="page-23-0"></span>Boyut ve ağırlık özellikleri

#### Tablo 4-1 Ünitenin ağırlık ve boyut bilgileri<sup>1</sup>

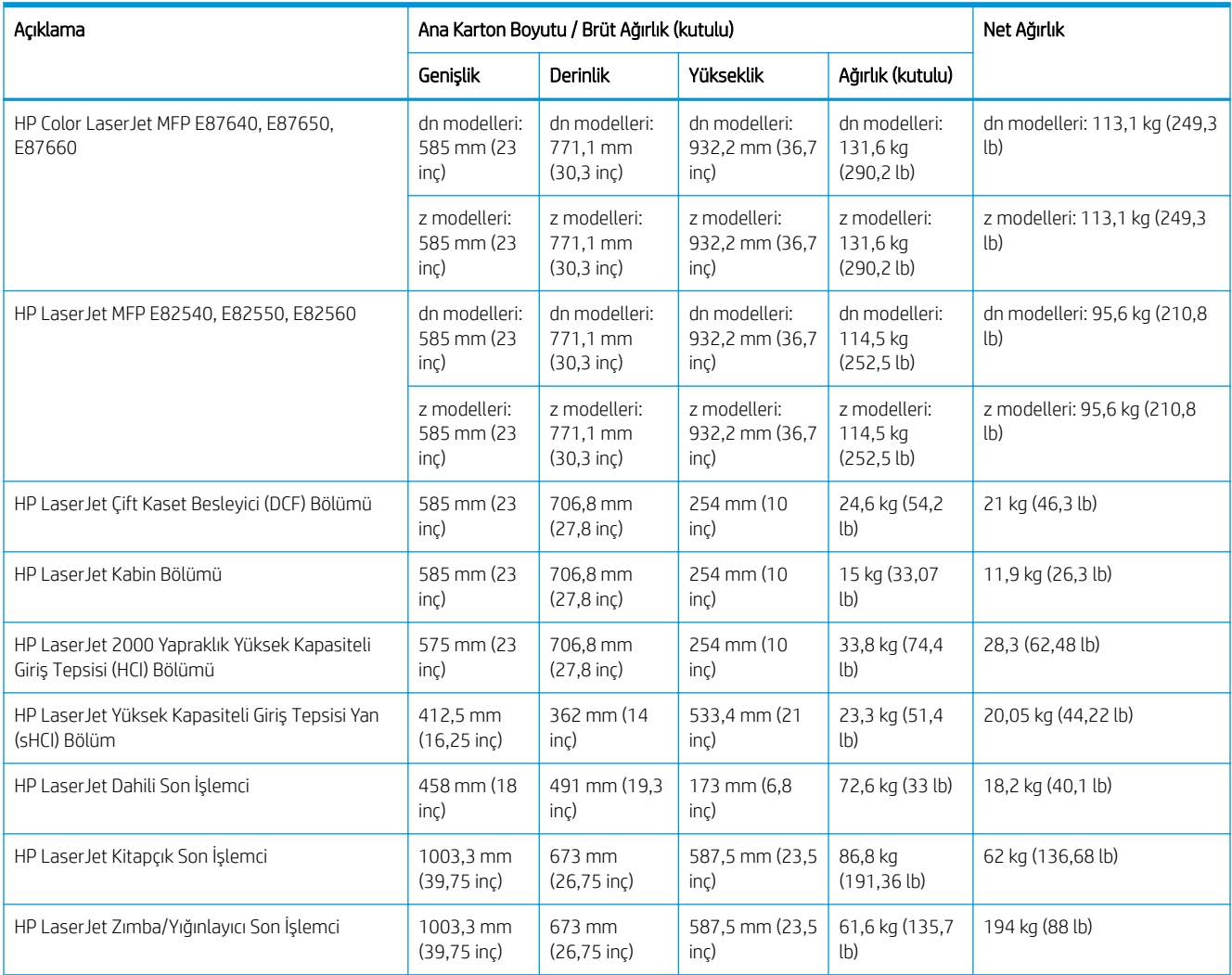

 $1 -$  Ağırlık ve boyutu bilgileri yaklaşık değerlerdir ve yalnızca başvuru amaçlıdır.

### <span id="page-24-0"></span>Sistem yapılandırma boyutları

### Temel yazıcı yapılandırması

Temel yapılandırma aşağıdaki bileşenleri içerir:

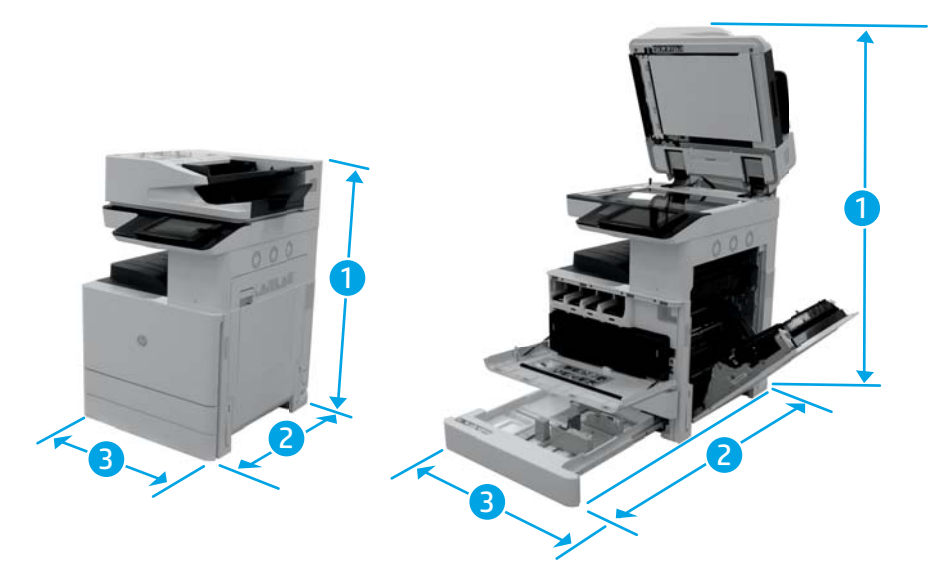

#### Tablo 4-2 E87640, E87650, E87660 boyutları

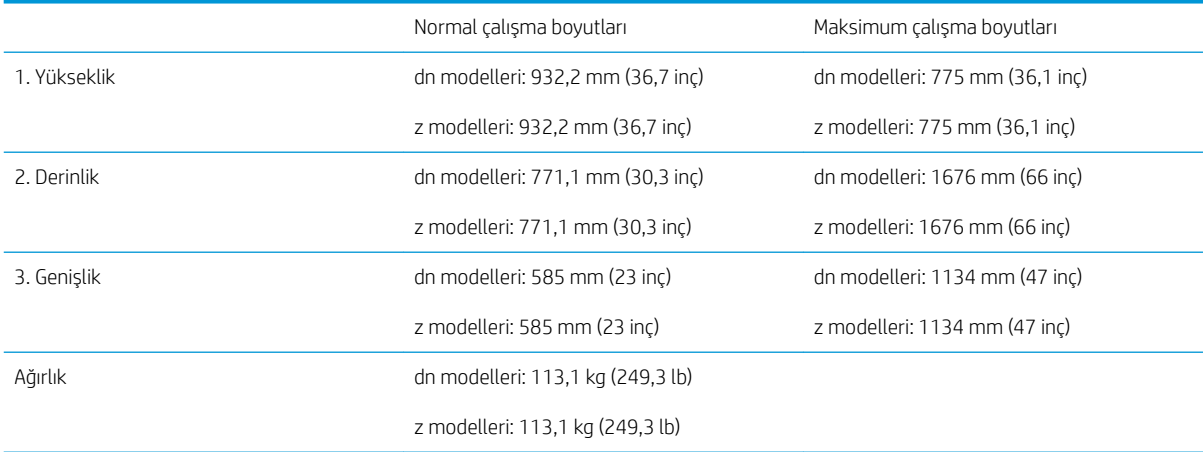

#### Tablo 4-3 E82540, E82550, E82560 boyutları

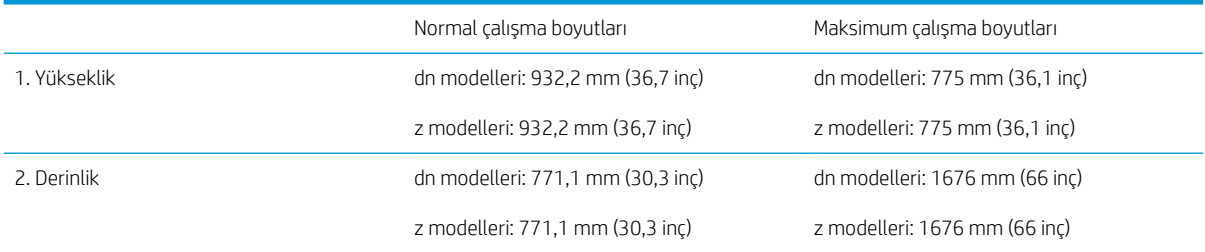

<span id="page-25-0"></span>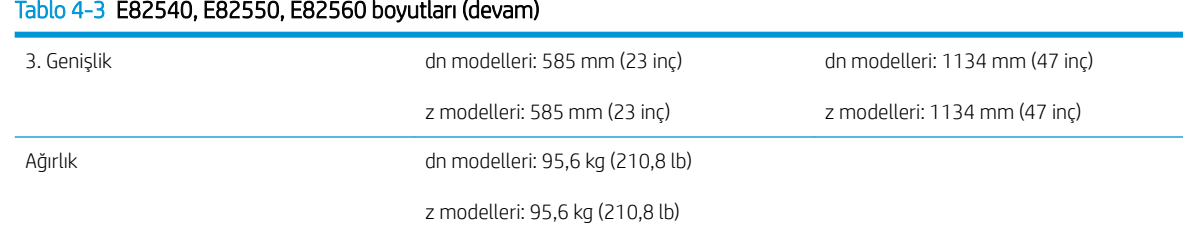

### Kasalı yazıcı yapılandırması

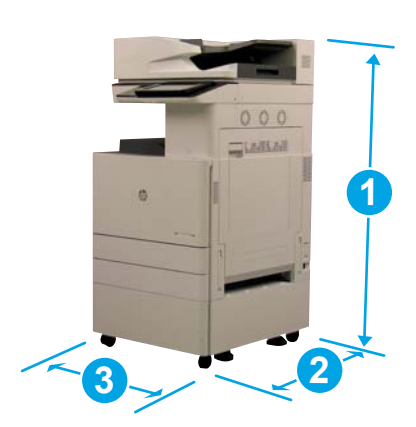

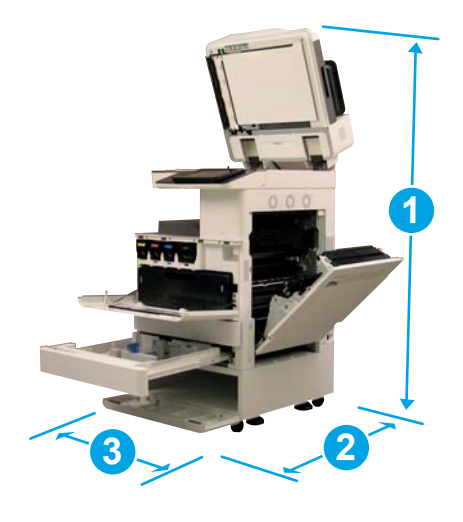

#### Tablo 4-4 E87640, E87650, E87660 boyutları

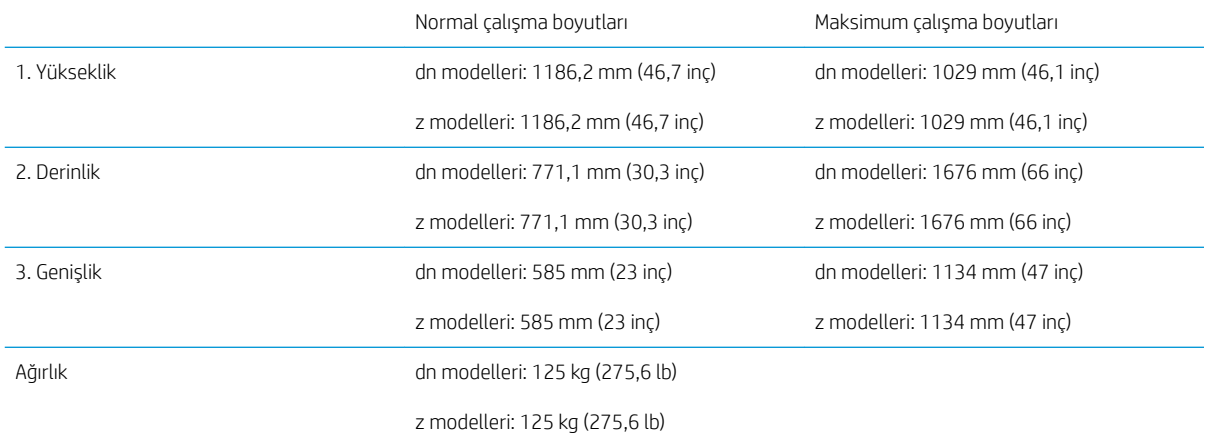

#### Tablo 4-5 E82540, E82550, E82560 boyutları

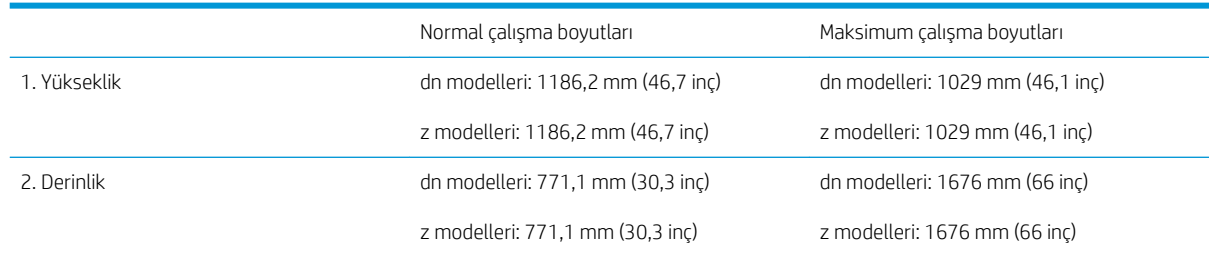

#### <span id="page-26-0"></span>Tablo 4-5 E82540, E82550, E82560 boyutları (devam)

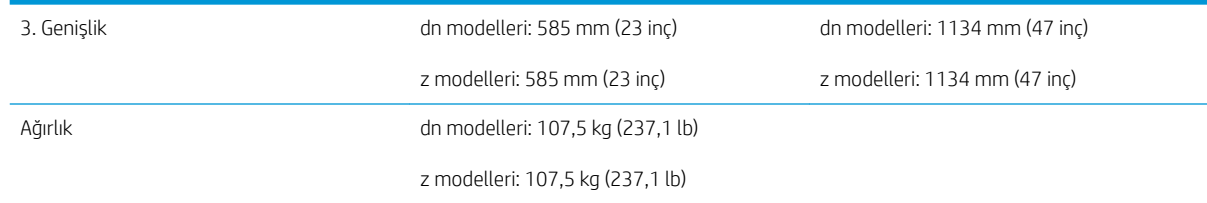

### Kitapçık son işlemcili yazıcı yapılandırması

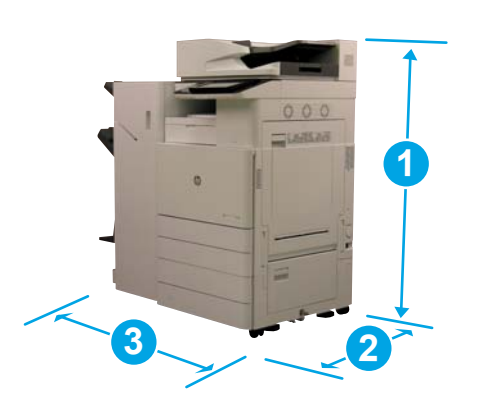

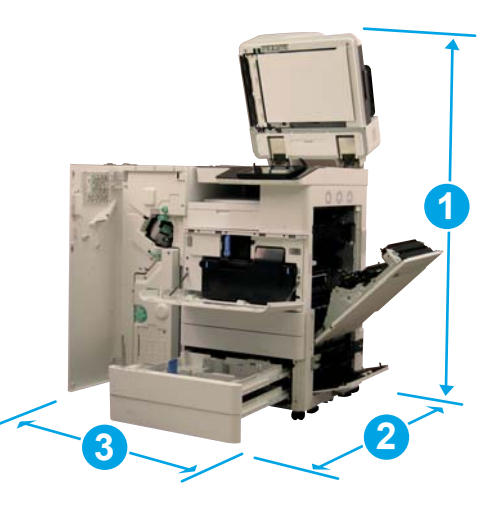

#### Tablo 4-6 E87640, E87650, E87660 boyutları

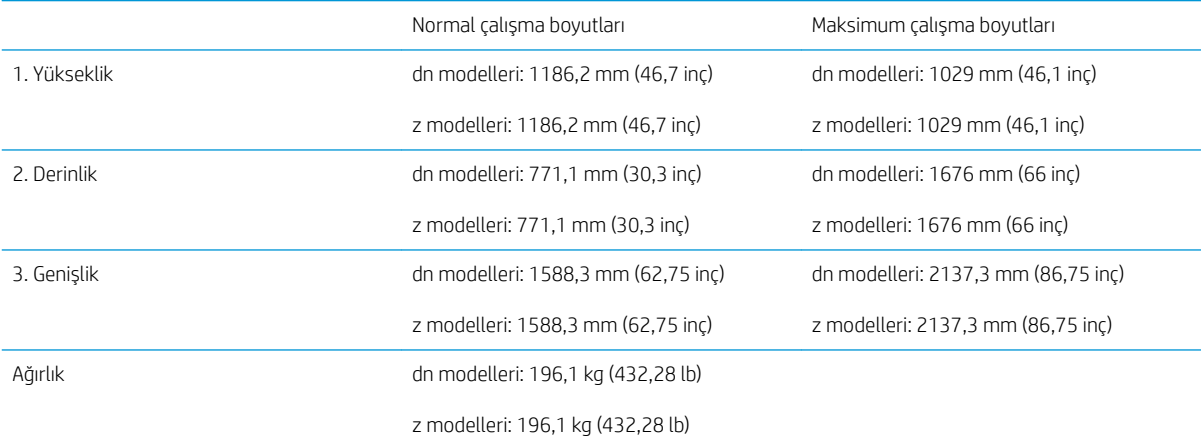

#### Tablo 4-7 E82540, E82550, E82560 boyutları

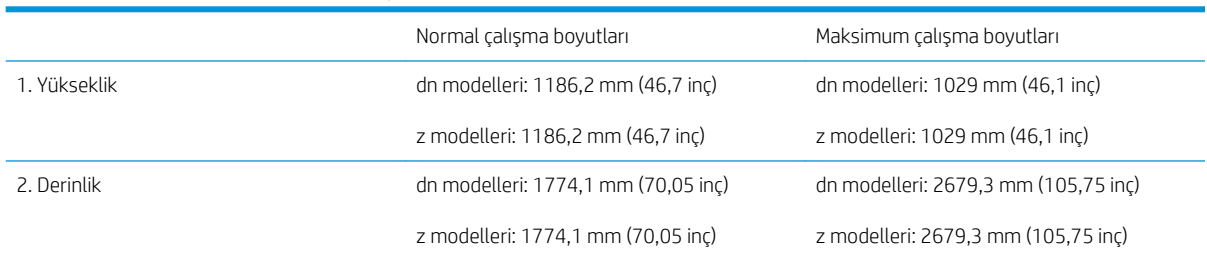

### <span id="page-27-0"></span>Tablo 4-7 E82540, E82550, E82560 boyutları (devam) 3. Genişlik dn modelleri: 1588,3 mm (62,75 inç) z modelleri: 1588,3 mm (62,75 inç)

dn modelleri: 2137,3 mm (86,75 inç)

z modelleri: 2137,3 mm (86,75 inç)

#### Ağırlık **Ağırlık** dn modelleri: 178,6 kg (393,78 lb)

z modelleri: 178,6 kg (393,78 lb)

### Kitapçık son işlemcili ve yan HCI yapılandırmalı yazıcı

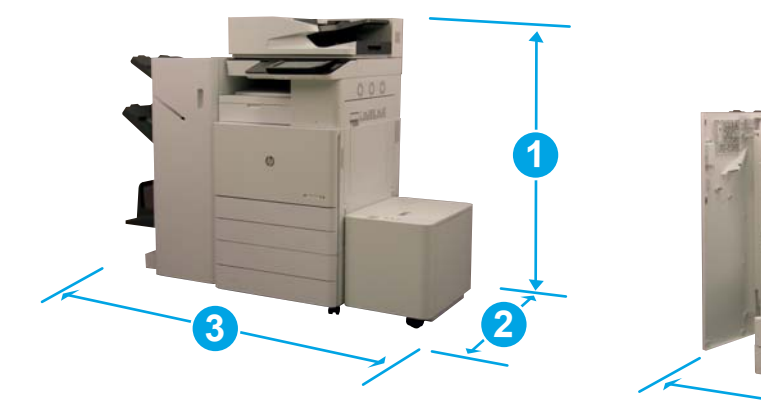

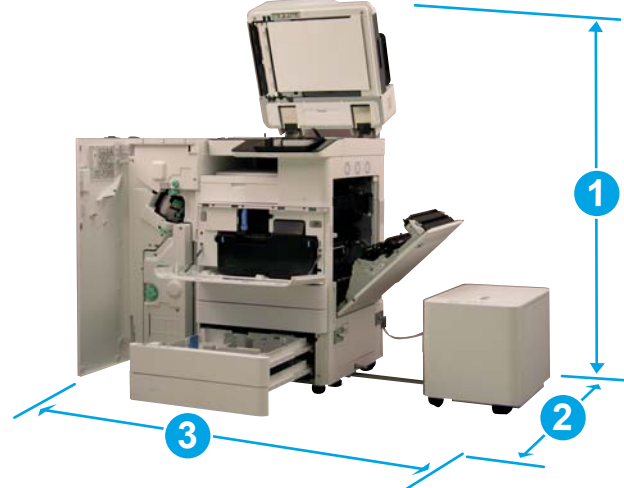

#### Tablo 4-8 E87640, E87650, E87660 boyutları

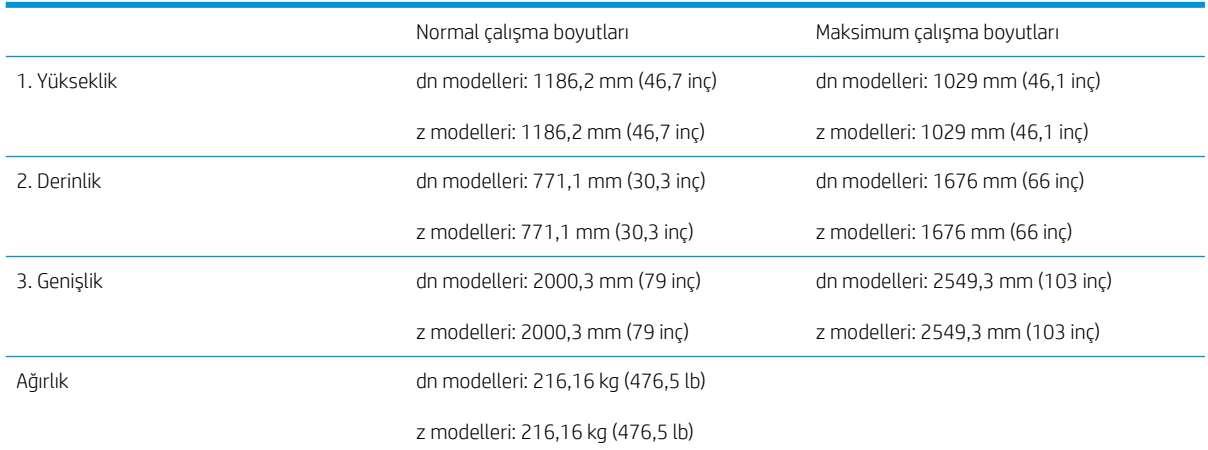

#### Tablo 4-9 E82540, E82550, E82560 boyutları

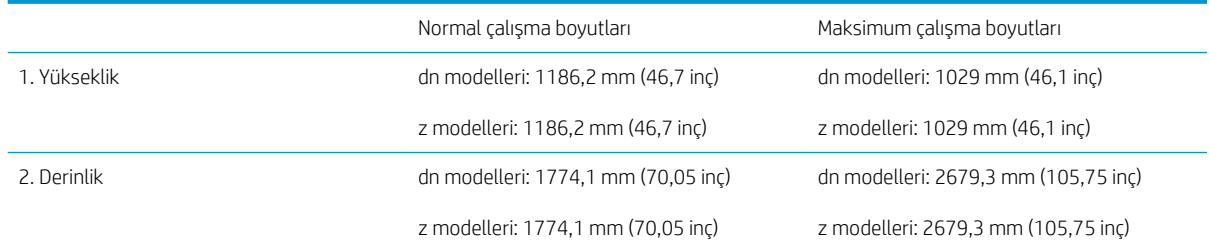

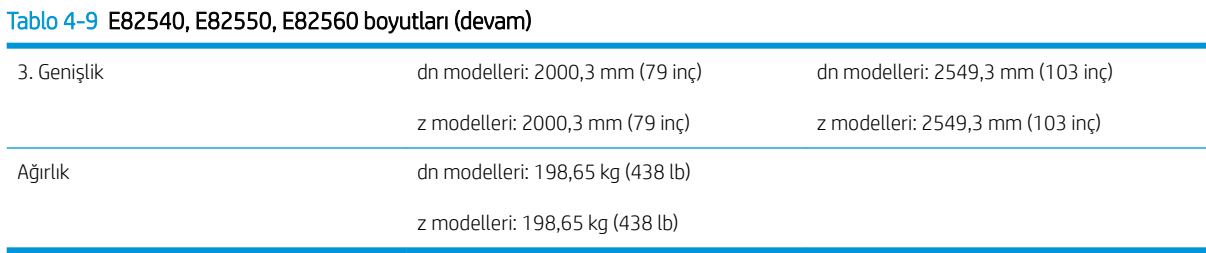

### <span id="page-29-0"></span>Çalışma alanı gereksinimleri

Doğru servis erişimi ve havalandırması için yazıcının etrafında yeterli alana sahip bir yere kurulduğundan emin olun. ADF tam olarak açıldığında üst bölümü hizasında 20 inç (508 mm) alan gerektirir. Fotokopi makinesinin arkası ve duvar arasında yeterli havalandırma olması gerekir.

Makinenin performansında azalma olmaması ve düzgün çalışması için makinenin etrafında aşağıdaki alanlar bırakılmalıdır. İsteğe bağlı bir parça kuruluysa bunun için ek boş alan bırakın.

NOT: Kapakların açılabilmesi için HP yazıcının yanlarında ve ön tarafında 18 inç (457,2 mm) boş alan bırakılmasını önerir.

- **Arka açıklık alanı:** 18 inç (457,2 mm)
- Sol açıklık alanı:  $18$  ing (457,2 mm)
- Sağ açıklık alanı: 18 inç (457,2 mm)

# <span id="page-30-0"></span>Çevresel Özellikler

#### Tablo 4-10 Çalışma ortamı özellikleri

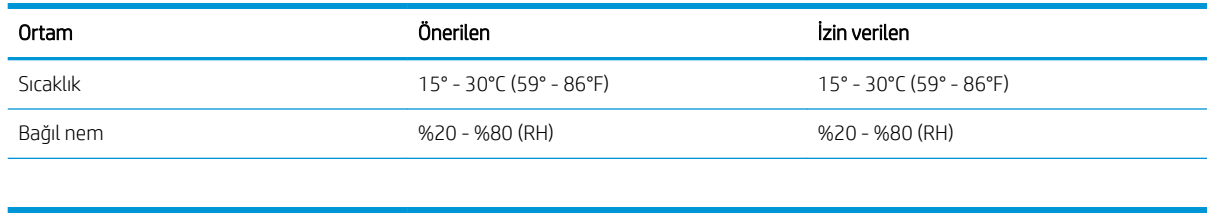

NOT: Yazıcının çalışma ortamı sabit kalmalıdır.

# <span id="page-31-0"></span>Güç gereksinimleri

#### Tablo 4-11 Güç gereksinimleri

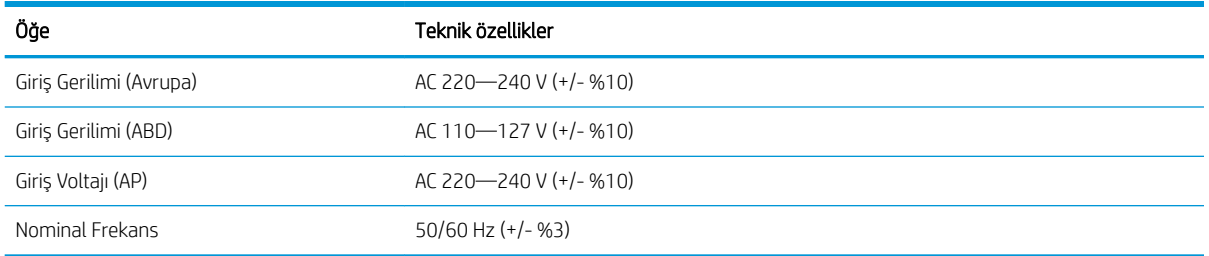

#### Tablo 4-12 Güç tüketimi

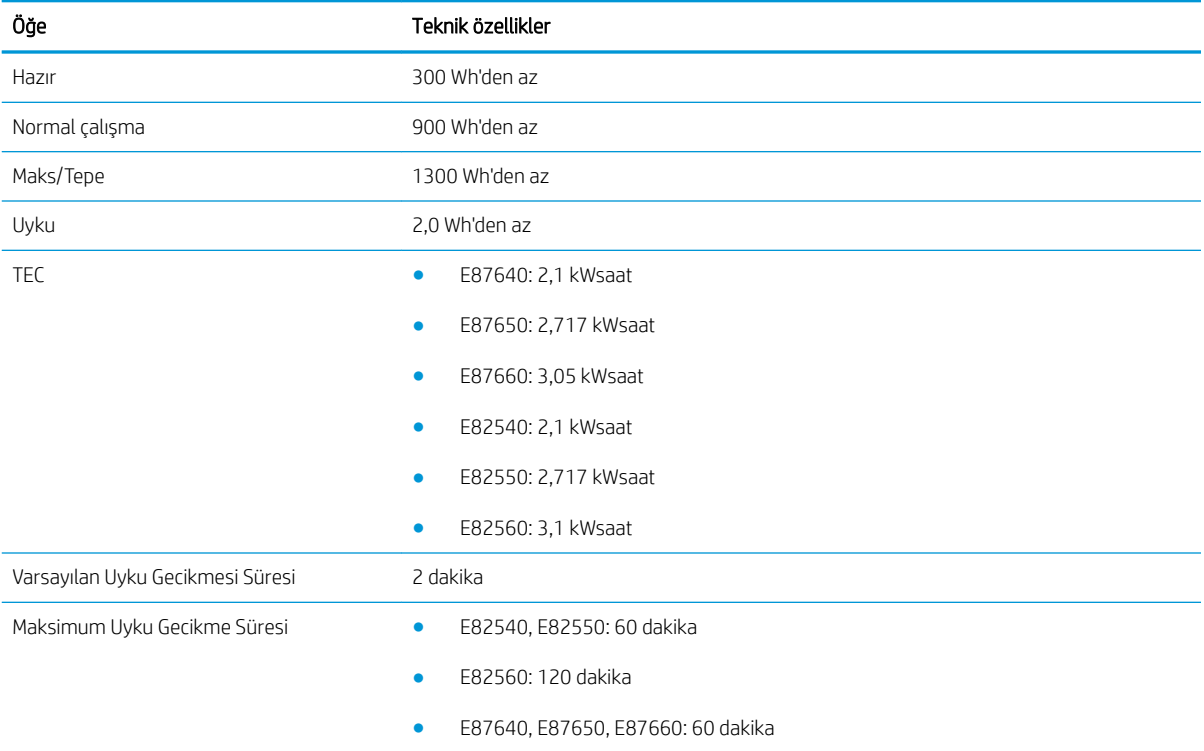

# <span id="page-32-0"></span>5 Ön kurulum

- · Ön kurulum kontrol listeleri
- [Kutudan çıkarma ve temel montaj](#page-34-0)
- · Başlangıçtaki sarf malzemelerinin takılması
- [İlk çalıştırma](#page-46-0)
- [Motor ayarlamaları ve testler](#page-54-0)
- · Müşteriye nakliye için hazırlayın
- · Yeniden paketleyin (müşteri tesisinde)

### <span id="page-33-0"></span>Ön kurulum kontrol listeleri

- NOT: Ön kurulumcular aşağıdaki adımları doğru bir şekilde gerçekleştirmek için uygun eğitimi almalı ve tüm kurulum kılavuzlarını indirerek kullanmalıdır. Ön kurulum genelde tesisin dışında bir yerde yapılır.
- 1988 NOT: Kurulumcular bu işlemi gerçekleştirmek için eğitim almış ve yetkili/sertifikalı olmalıdır.

#### Tablo 5-1 Ön kurulum (minimum 30 dk + isteğe bağlı öğeler)

- □ Kutuyu açın ve öğelerin envanterini çıkarın. 4 kişi kaldırmalıdır (10 dk.).
- $\Box$  Tepsi veya kabini kutudan çıkarın (5 dk.).
- ❑ Motoru kutudan çıkarın (5 dk.).
- □ Sipariş verildiyse motoru alttaki aksesuarın üzerine yerleştirin. 4 kişi kaldırmalıdır (2 dk.).
- $\Box$  Nakliye bandını ve tarayıcı kilidini çıkarın (5 dk.).
- ❑ Toner kartuşlarının kutusunu açın ve takın (2 dk.).

#### Tablo 5-2 Kurulum ve test (minimum 55 dk. + isteğe bağlı öğeler)

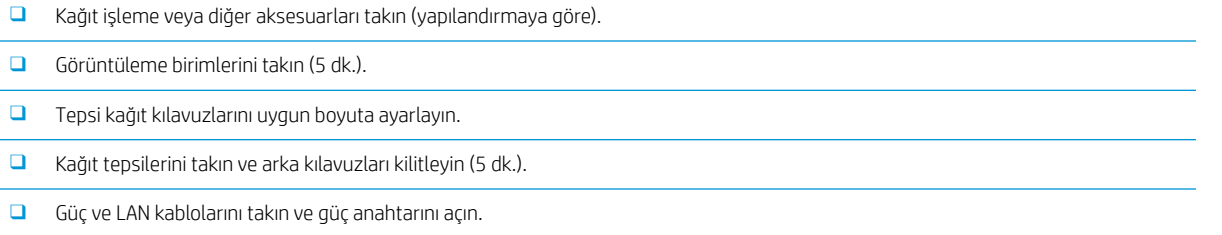

- □ Aygıtı çalıştırın ve ilk ekranın gelmesini bekleyin (2 dk.).
- □ Son Nokta Ayarları Yapılandırmasını gerçekleştirin (LPDC) (3 dk.).

NOT: LPDC çalıştırma sonrasında otomatik olarak ayarlanır. Bu işlem başarısızsa veya internet kullanılamıyorsa LPDC bilgisinin manuel olarak yüklenmesi gerekir.

- $\Box$  Dil seçin ve tarih/saati ayarlayın (1 dk.)
- □ Ürün yazılımını güncelleştirin (maks. 20 dk.)

DİKKAT: Ürün yazılımını yükseltmeden önce tüm aksesuarların aygıta takılması gerekir. Aksesuarlar takıldıktan sonra yazıcı yazılımının aksesuarla uyumlu olduğunu kontrol etmek için ürün yazılımının güncelleştirilmesi gerekir.

❑ Yapılandırma ve deneme sayfalarını yazdırın (2 dk.)

❑ Temel čşlevsellčk sınamasını yapın (10 dk.) – yazdırma, kopyalama ve aksesuar sınamalarını yapın

□ Aksesuarları sökün ve yazıcıyı taşıma için hazırlayın (3 dk.)

### <span id="page-34-0"></span>Kutudan çıkarma ve temel montaj

HP Color LaserJet MFP E87640, E87650, E87660 ürünleri ve Y1F99A HP LaserJet 2000 Yapraklık HCI için.

Bu islemin videosunu izlemek için buraya tıklayın.

HP LaserJet MFP E82540, E82550, E82560 ürünleri ve Y1G16A HP LaserJet Kabin için Bu işlemin videosunu izlemek için buraya tıklayın.

#### HP Color LaserJet E87640, E87650, E87660 veya HP LaserJet E82540, E82550, E82560 motoru

- 1. Kutuyu açın, ambalaj malzemelerini ve motorun üzerinde paketli bulunan aksesuarları çıkartın.
- 2. Motoru kutudan kaldırın ve motorun etrafındaki plastik torbayı çekin.

#### HP LaserJet Çift Kaset Bölüm Besleyici (DCF) ve HP LaserJet Bölüm Kabini veya 2000 yapraklık HCI

1. Kutuyu açın ve ardından tüm aksesuarları, kılavuzları ve DCF/Kabin veya 2000 yapraklık HCI üzerindeki ambalaj malzemelerini çıkarın.

 $\triangle$  DİKKAT: DCF/Kabin veya 2000 yapraklık HCI iki kişi tarafından kaldırılmalıdır.

- 2. Nakliye kutusunu yana doğru yatırın ve dikkatli bir şekilde DCF/Kabin veya 2000 yapraklık HCI'yı kutudan çıkarın.
- 3. DCF/Kabin veya 2000 yapraklık HCI'yı nakliye torbasından çıkarın ve ardından DCF ve tepsilerin dış tarafındaki tüm bant ve ambalaj malzemelerini çıkarın.
	- ÖNEMLİ: 2000 yapraklık HCI/Kabin kasasının üzerine iki kelebek somun bantlanmıştır. Motoru DCF/Kabin ve 2000 yapraklık HCI'ya takmak için kelebek somunlarını/hizalama pimlerini saklayın.

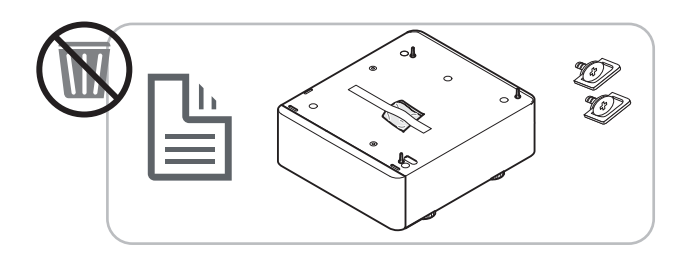

#### HP İş Ayırıcı

**▲** İş ayırıcıyı ambalajından çıkarın.

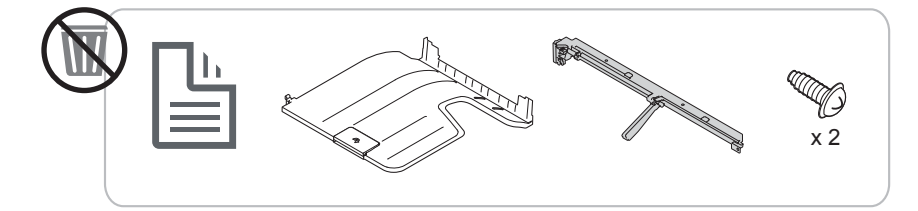

#### HP LaserJet Kağıt Tepsisi Isıtıcıları

Isıtıcıların içeriğini kontrol edin ve servis teknisyeni veya kurulumcu için bunları kutulu olarak bırakın.

<span id="page-35-0"></span>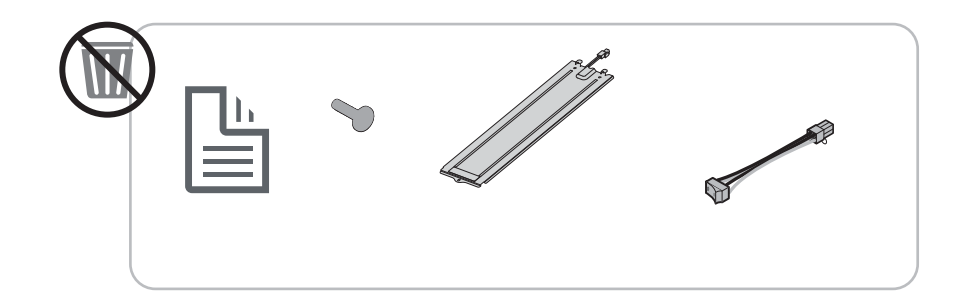

### Motorun hazırlanması

HP Color LaserJet MFP E87640, E87650, E87660 için: Bu işlemin videosunu izlemek için buraya tıklayın.

HP LaserJet MFP E82540, E82550, E82560 için: Bu işlemin videosunu izlemek için buraya tıklayın.

 $\triangle$  DİKKAT: Motor aksamı ağırdır ve kaldırmak dört kişi gerekir.

- 1. Köpük ve plastik gibi ambalaj malzemelerini çıkartın.
- 2. Bandı motora yapışık olarak bırakın.

#### **İstifleme**

HP Color LaserJet MFP E87640, E87650, E87660 için: Bu işlemin videosunu izlemek için buraya tıklayın.

HP LaserJet MFP E82540, E82550, E82560 için: Bu işlemin videosunu izlemek için buraya tıklayın.

#### HP Color LaserJet MFP E87640, E87650, E87660 ve HP LaserJet MFP E82540, E82550, E82560

 $\triangle$  DİKKAT: Motor aksamı ağırdır ve kaldırmak dört kişi gerekir.

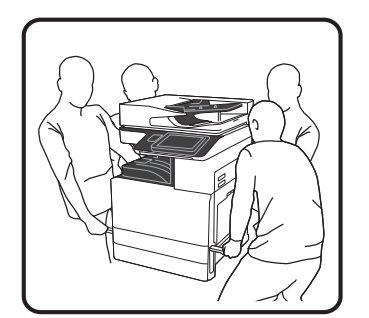

#### Motoru DCF/Kabin veya HCI'nın üzerine istifleyin

- 1. Yeniden kullanılabilir iki siyah kaldırma kolunu yazıcının sol tarafındaki tutma yerlerine takın.
- 2. Yazıcının sağ tarafındaki iki kaldırma çubuğunu açın.
3. Motor düzeneğini köşelerinden dikkatlice kaldırın. Motoru, DCF/2000 yapraklık HCI üzerindeki yer belirleyici pimler ve konektörlere hizalayın ve ardından motoru dikkatlice DCF/2000 yapraklık HCI üzerine indirin.

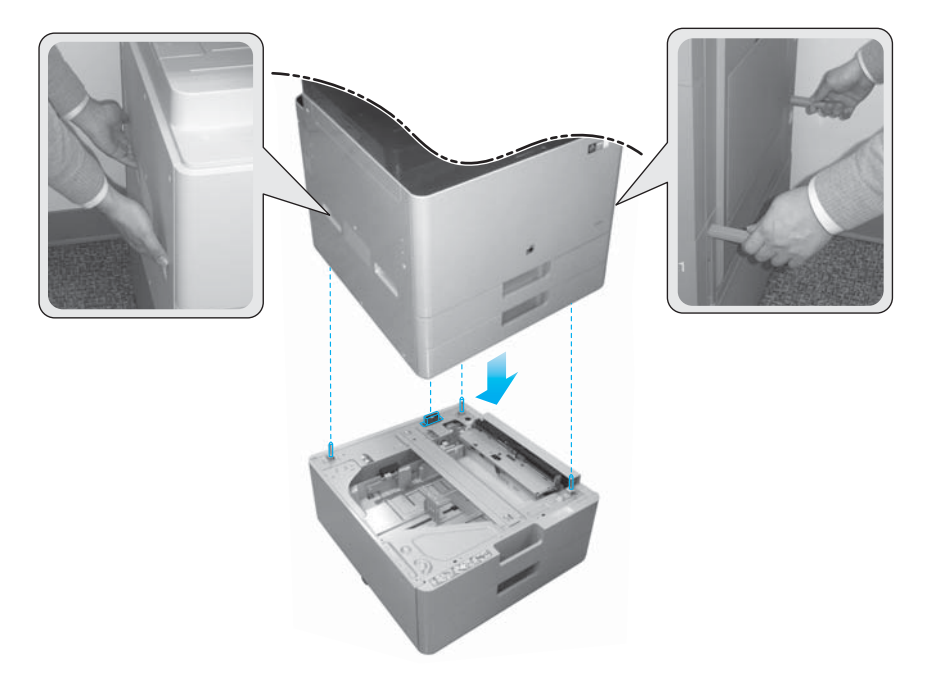

- 4. 2000 yapraklık HCI ve kabin için el ile döndürülen iki vida takın.
- 5. Tarayıcı kilidi vidasını çıkartın.

 $\triangle$  DİKKAT: Tarayıcı kilidi vidası yazıcı açılmadan önce çıkarılmalıdır.

#### Yan HCI (sHCI) kurulumu

Bu islemin videosunu izlemek için buraya tıklayın.

- 1. Kutunun üst bölümünü kesin.
- 2. Kasa kutusunu açın.
- 3. Rayı, hizalama parçasını, ek donanımı ve vidaları içeren nakliye köpüğünü çıkartın. Bunları kenara ayırın.

 $\triangle$  DİKKAT: sHCI'nın kutudan kaldırılması için iki kişi gerekir.

- 4. Kasanın kartondan daha kolay çıkması için kartonu yana yatırın.
- 5. sHCI'yı kartondan dışarı kaydırın.
- 6. sHCI'nın plastik torbasını çıkartın.
- 7. sHCI'yı tekerlekler aşağı gelecek şekilde dik konuma getirin.
- 8. sHCI'nın tüm nakliye malzemelerini ve nakliye bandını çıkartın.
- 9. sHCI'nın üst bölümünü açın ve nakliye köpüğünü ve nakliye bandını çıkartın.

**EZ NOT:** Nakliye köpüğünü çıkartmak için köpüğün altından doğruca yukarı doğru kaldırın.

## Son İşlemciler

#### HP LaserJet Dahili son işlemci

Bu işlemin videosunu izlemek için buraya tıklayın.

- **A** Dahili son işlemcinin paketini açın.
- **W** NOT: Bazı parçalar ambalaj köpüğünde saklı olabilir.

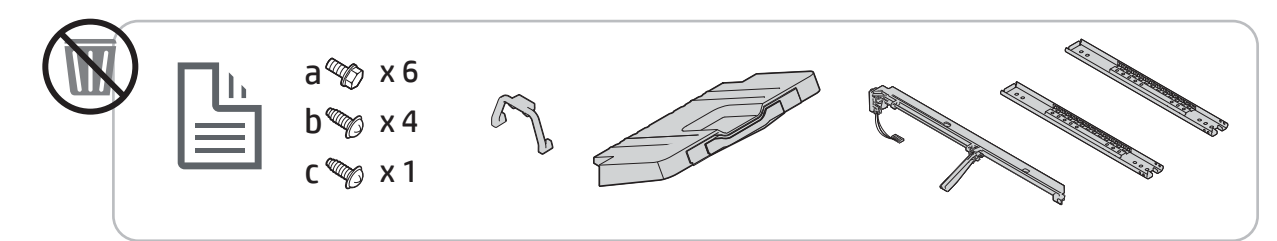

#### HP LaserJet Kitapçık Son İşlemci

Bu işlemin videosunu izlemek için buraya tıklayın.

- Kitapçık son işlemcinin paketini açın.
- NOT: Bazı parçalar ambalaj köpüğünde saklı olabilir.

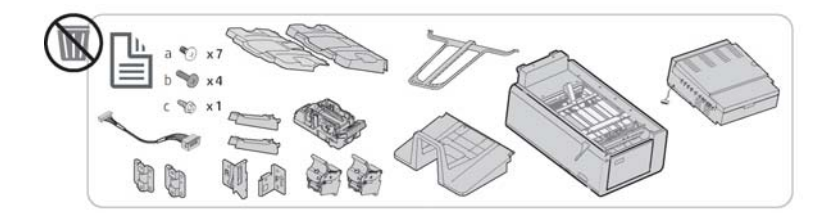

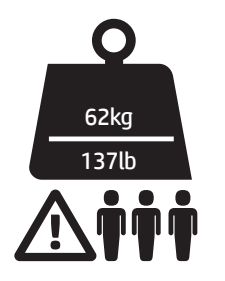

#### HP LaserJet Zımba/Yığınlayıcı Son İşlemci

Bu işlemin videosunu izlemek için buraya tıklayın.

Zımba/yığınlayıcı son işlemcinin paketini açın.

**W** NOT: Bazı parçalar ambalaj köpüğünde saklı olabilir.

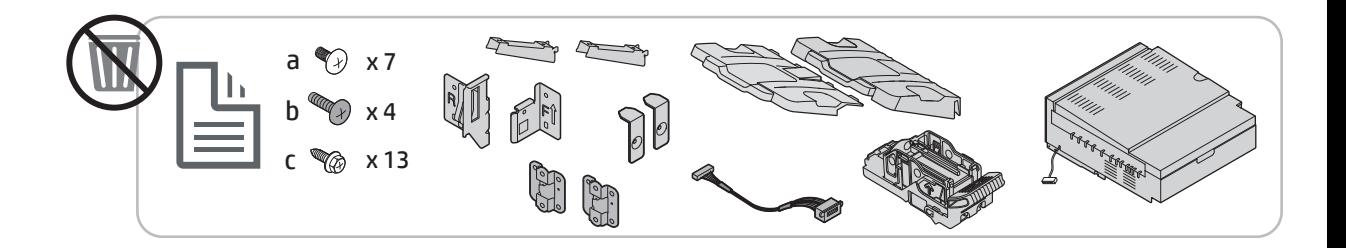

## Başlangıçtaki sarf malzemelerinin takılması

## Toneri takın

### HP Color LaserJet MFP E87640, E87650, E87660

Bu işlemin videosunu izlemek için buraya tıklayın.

**NOT:** Yazıcının içindeki talimatları izleyin.

Toner kartuşlarının nasıl takılacağına ilişkin en güncel bilgiler için buraya tıklayın Bu işlemin videosunu izlemek için buraya tıklayın.

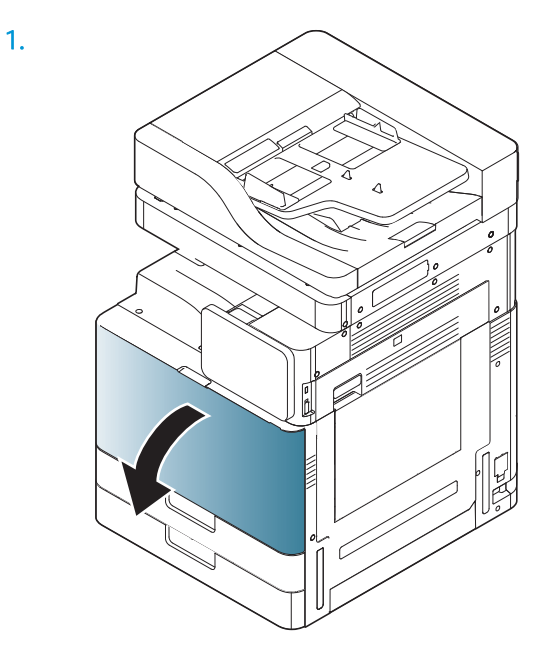

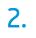

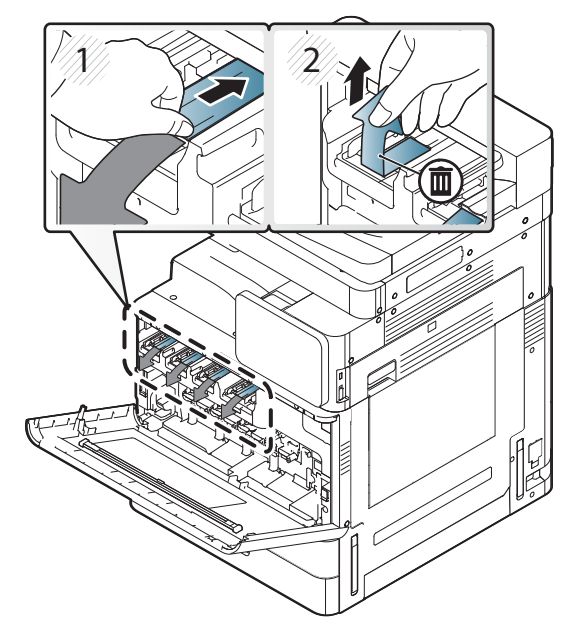

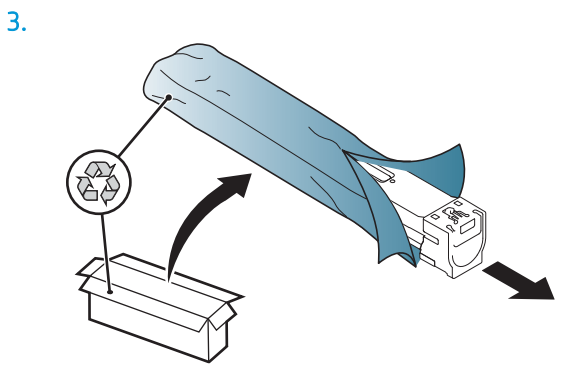

- 4. Toner kartuşunu yanlara doğru en az on kez kuvvetlice sallayın.
	- Toner kartuşunu, mavi üst kol size dönük olmayacak konuma gelene kadar 90 derece döndürün ve sallama işlemini tekrarlayın.
	- Toner kartuşunu; mavi üst kol aşağı bakan konuma, kapak ise yukarı bakan konuma gelene kadar 90 derece döndürün ve sallama işlemini tekrarlayın.
	- Toner kartuşunu, mavi kol size dönük olacak konuma gelene kadar 90 derece döndürün ve sallama işlemini tekrarlayın.

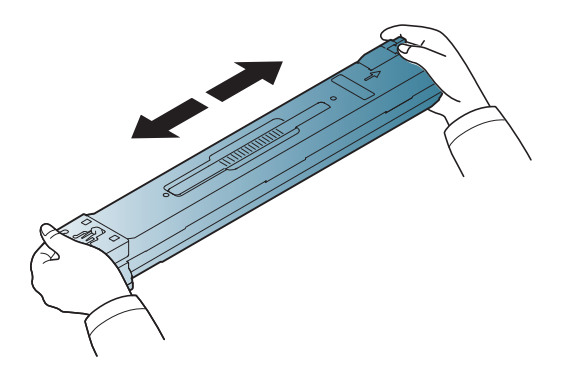

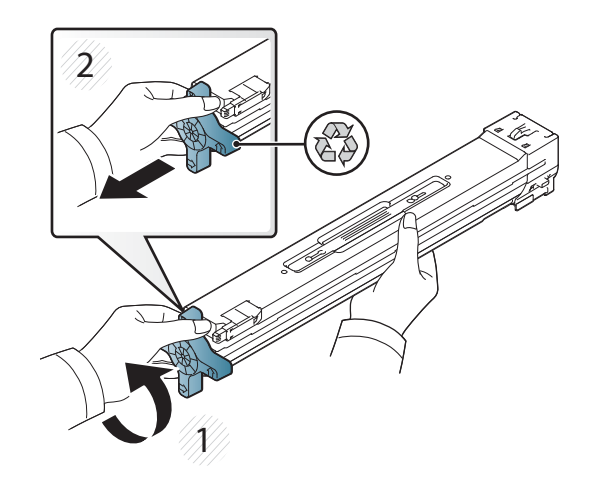

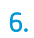

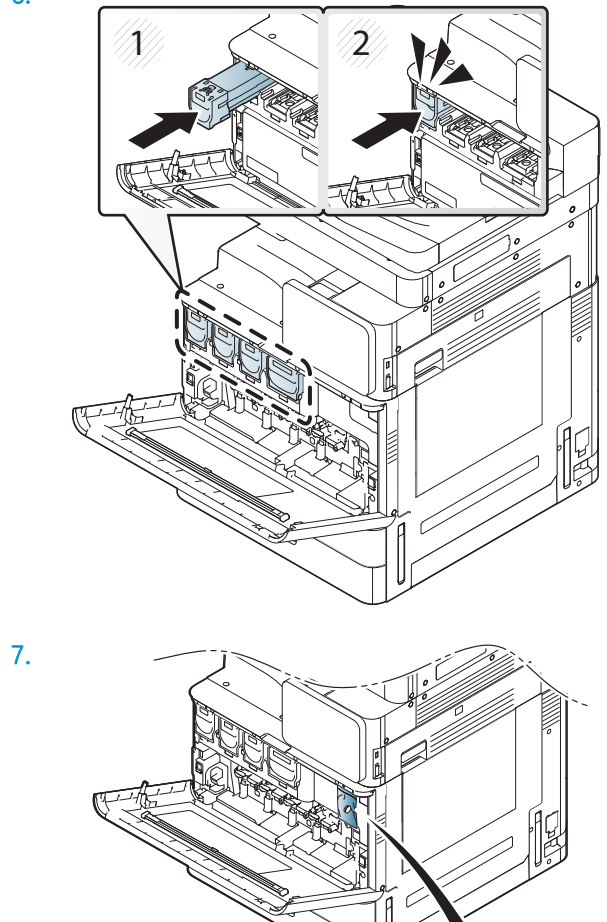

 $\overline{\bullet}$ 

8.

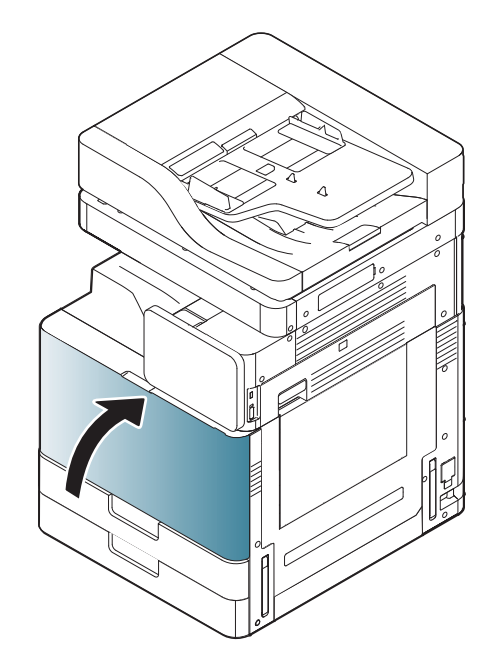

### HP LaserJet MFP E82540, E82550, E82560

Bu işlemin videosunu izlemek için buraya tıklayın.

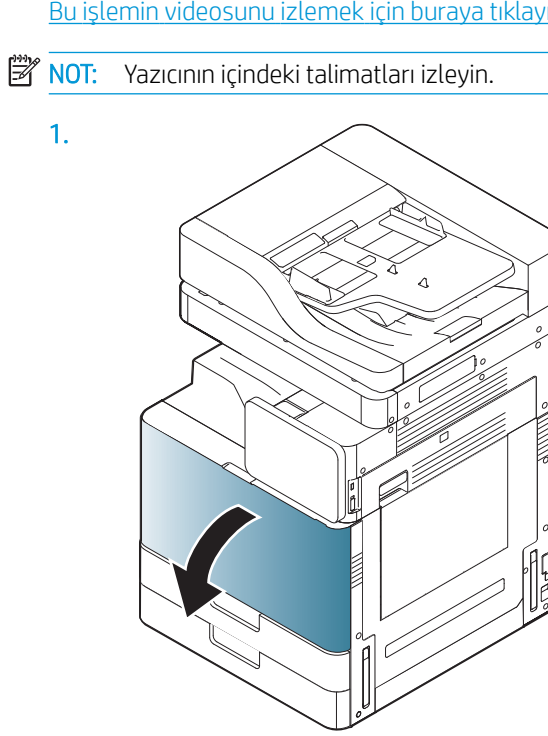

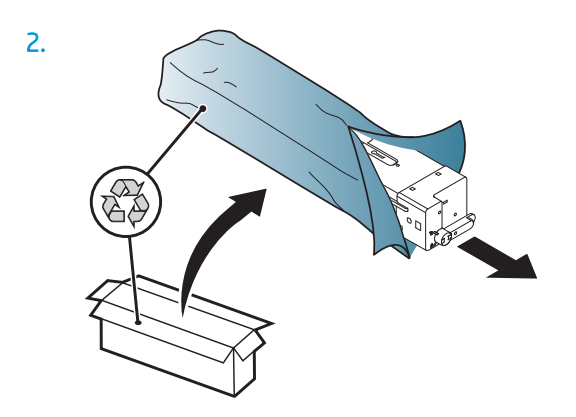

3. Toner kartuşunu, toneri toner haznesinde eşit bir şekilde dağıtmak için yan şekilde kuvvetlice sallayın (yaklaşık 10 kez).

 $\blacksquare$ 

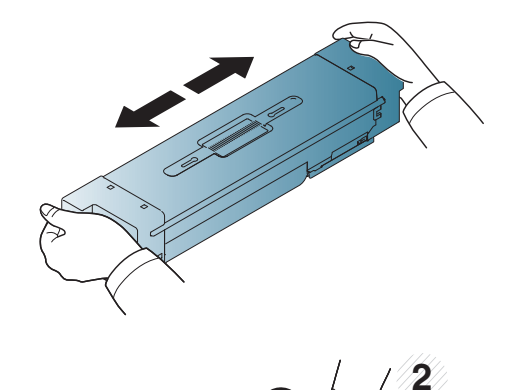

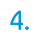

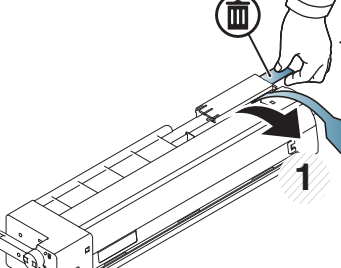

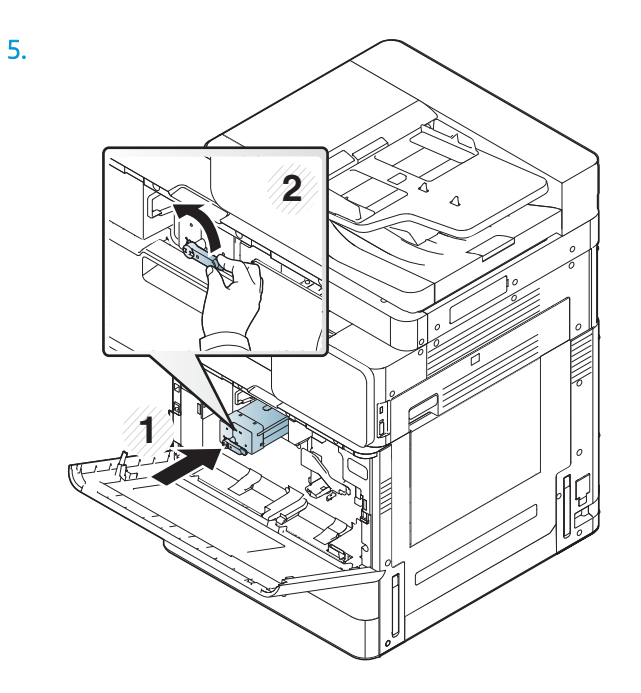

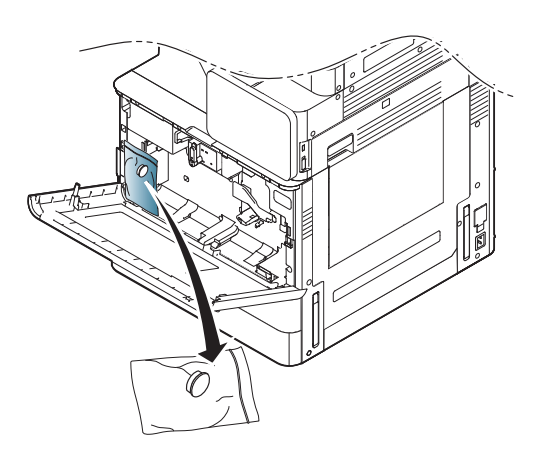

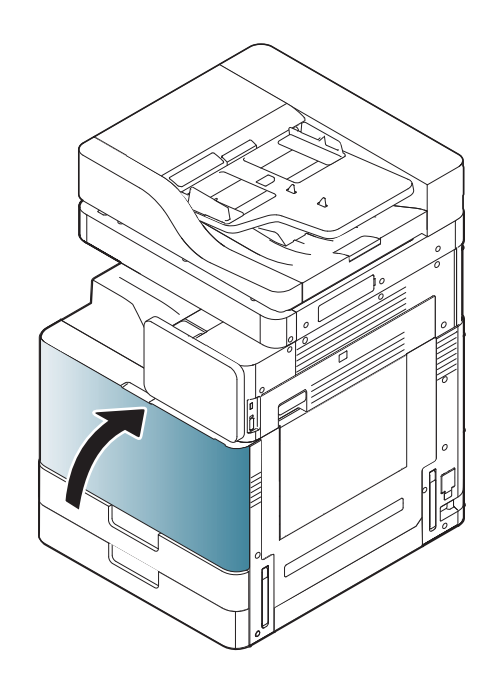

## İlk çalıştırma

## Görüntü tamburunu takın (HP Color LaserJet MFP E87640, E87650, E87660)

. Bu işlemin videosunu izlemek için buraya tıklayın.

- NOT: Teknisyen bu işlemi gerçekleştirmek için eğitim almış ve yetkili/sertifikalı olmalıdır.
- A DİKKAT: Yazıcının hasar görmesini önlemek için yalnızca yazıcıyla birlikte verilen güç kablosunu kullanın.

DİKKAT: Tarayıcı kilidi vidası yazıcı açılmadan önce çıkarılmalıdır.

Yazıcının arkasında, yazıcı voltaj değerinin bulunduğu bir etiket vardır.

- <mark>3 NOT:</mark> Güç kaynağının yazıcı voltaj değeri için uygun olduğundan emin olun. Voltaj değeri yazıcı etiketi üzerinde belirtilmektedir. Yazıcıda 110 - 127 Vac veya 220 - 240 Vac ve 50/60 Hz kullanılmaktadır.
	- 1. Kırmızı bandı motordan aşağı doğru çekip geliştirici ünitesinden çıkartarak geliştirici ünitelerindeki nakliye malzemelerini çıkartın.

 $\triangle$  DİKKAT: Nakliye bandının tamamının çıkarıldığından emin olun.

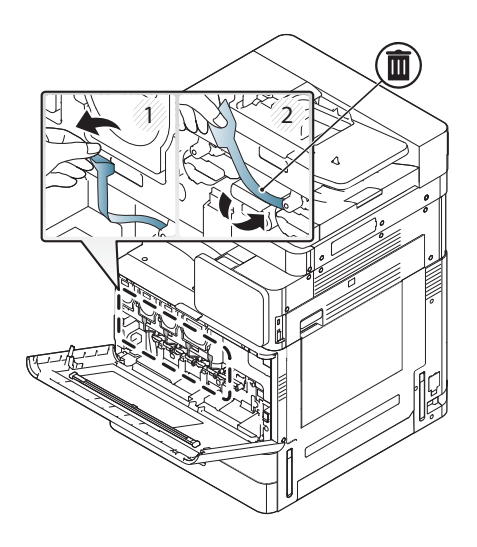

2. Her renk konumunun tambur kilitleme kolunu aşağı indirin.

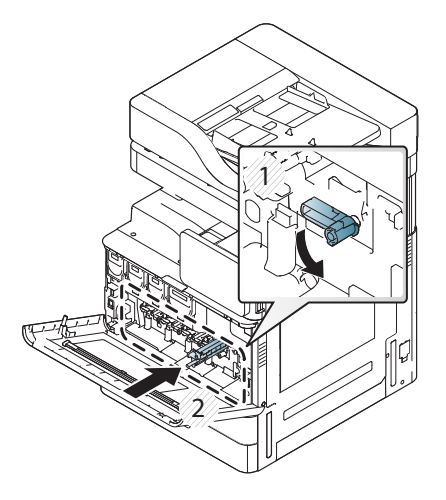

3. Görüntü tamburunu paketten çıkartın.

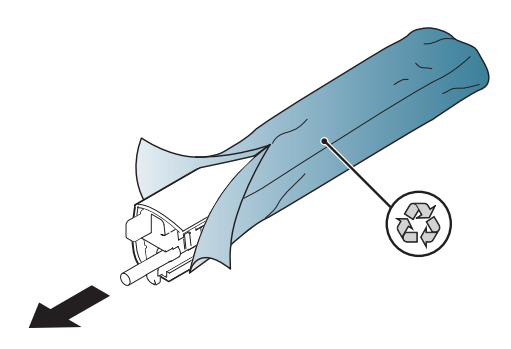

4. Görüntü tamburunu döndürüp her iki uçtaki turuncu tırnakları serbest bırakarak turuncu plastik kapağı çıkartın. Ok yönünde çıkartın.

 $\triangle$  DİKKAT: Yeşil tambura dokunmayın.

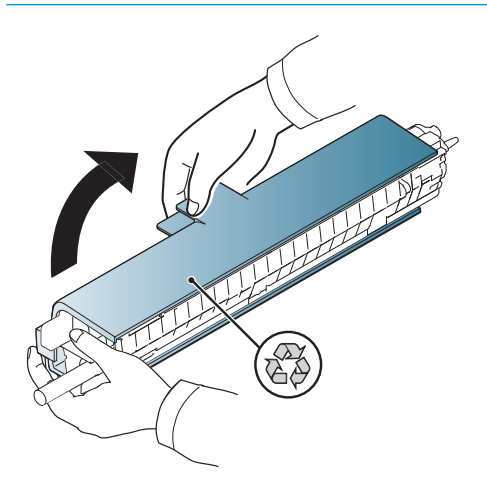

- 5. Görüntü tamburunu alttan tek elle destekleyin ve diğer elinizle öndeki tutamacı tutun. Atık toner bağlantısını tutamaç olarak kullanmayın.
	- NOT: Görüntü tamburunun sağ üst tarafındaki kılavuz motorun içindeki kılavuz ile hizalıdır.

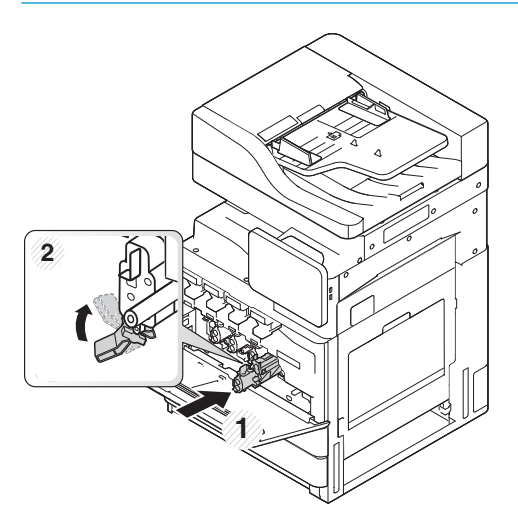

- 6. Kılavuzu kullanarak yazıcının içine doğru kaydırın.
- 7. Kilitleme kolunu kilit konumuna döndürün (yaklaşık 90°)

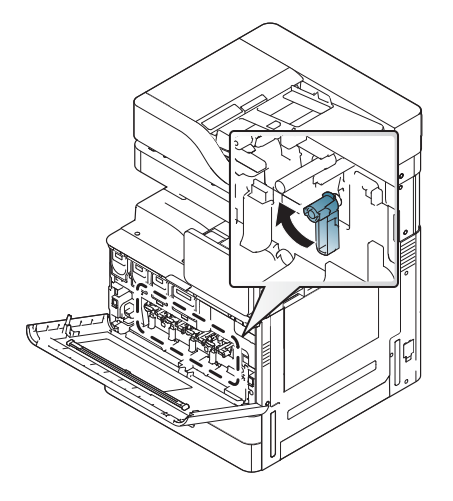

8. Toner toplama birimini nakliye torbasından çıkartın.

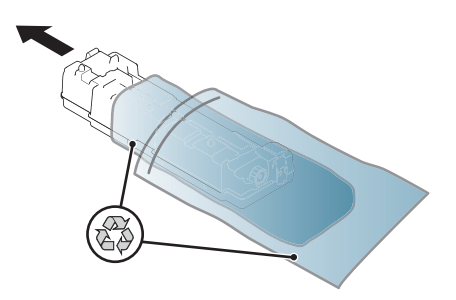

9. Tırnaklar yerine oturacak şekilde TCU'yu her iki yandan bastırarak takın.

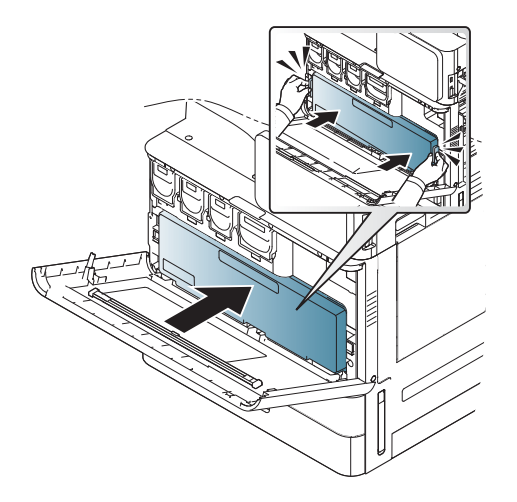

10. Ön kapağı kapatın.

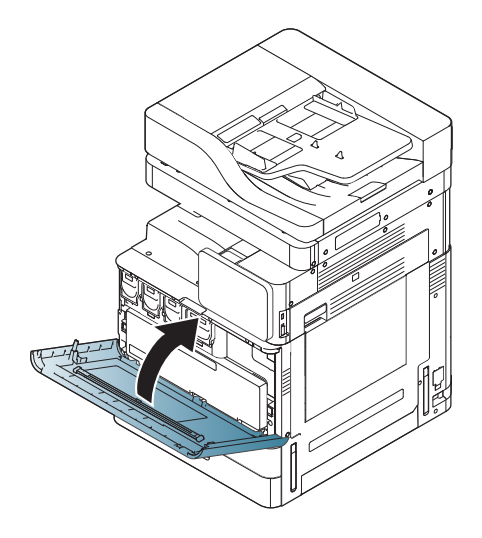

### Görüntü tamburunu takın (HP LaserJet MFP E82540, E82550, E82560)

Bu işlemin videosunu izlemek için buraya tıklayın.

- **W** NOT: Teknisyen bu işlemi gerçekleştirmek için eğitim almış ve yetkili/sertifikalı olmalıdır.
- A DİKKAT: Yazıcının hasar görmesini önlemek için yalnızca yazıcıyla birlikte verilen güç kablosunu kullanın.

DİKKAT: Tarayıcı kilidi vidası yazıcı açılmadan önce çıkarılmalıdır.

Yazıcının arkasında, yazıcı voltaj değerinin bulunduğu bir etiket vardır.

- **W NOT:** Güç kaynağının yazıcı voltaj değeri için uygun olduğundan emin olun. Voltaj değeri yazıcı etiketi üzerinde belirtilmektedir. Yazıcıda 110 - 127 Vac veya 220 - 240 Vac ve 50/60 Hz kullanılmaktadır.
	- 1. Mandalı tutup ok yönünde bırakarak sağ kapağı açın.

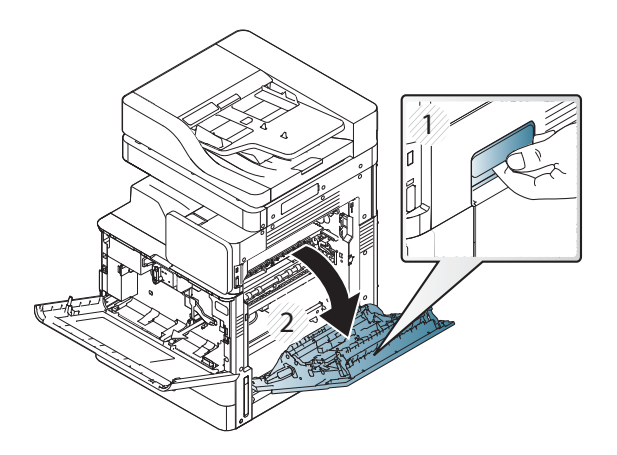

2. Kırmızı bandı ok yönünde çekerek çıkartın. Kırmızı bandı motordan aşağı doğru çekip geliştirici ünitesinden çıkartarak geliştirici ünitesindeki ikinci nakliye malzemesini çıkartın.

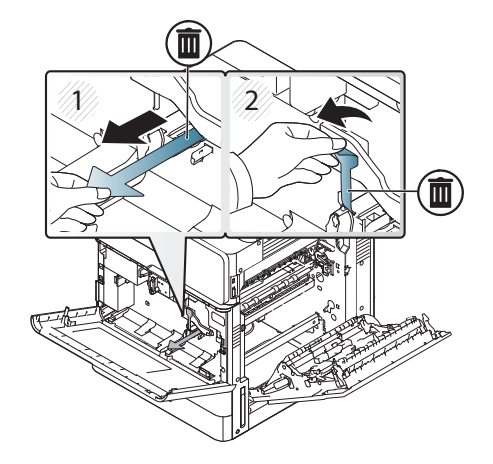

3. Görüntü tamburunu nakliye torbasından çıkartın. Tamburun turuncu nakliye malzemelerini çıkartın, ortadaki (resim 2) ve her iki uçtaki (resim 1, 3) tırnakları serbest bırakarak turuncu nakliye malzemesini çıkartın (resim 4).

DİKKAT: Yeşil tambura dokunmayın ve aldığı ışığı azaltın.

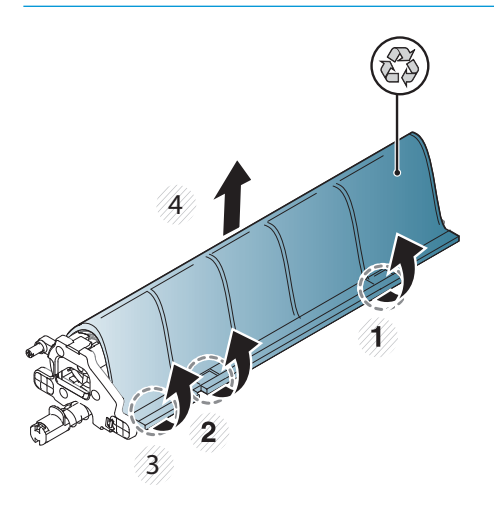

- 4. Aşağı tarafta, orta bölümde, motora takmaya yardımcı olan plastik tutamaç bulunur.
	- ▲ Görüntü tamburunu motorun üst bölmesine takın.

 $\triangle$ DİKKAT: Bastırmadan önce, görüntü tamburunun tepesindeki kılavuzun motorun içindeki kılavuzla hizalandığını kontrol edin. Hizalanmazsa tambur çizilebilir.

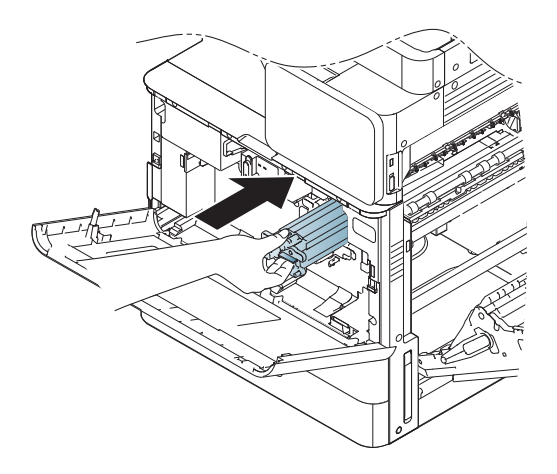

5. Sol taraftaki kelebek vidayı takın ve geliştirici ünitesi kilit kolunu yukarı doğru çevirin.

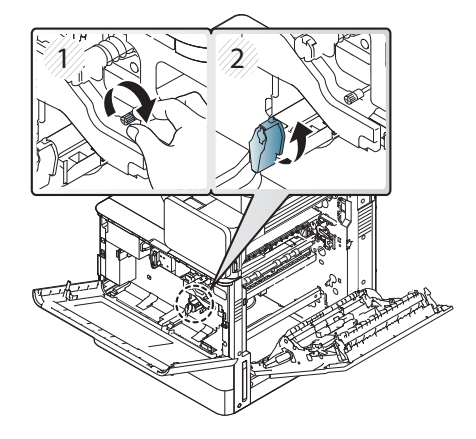

6. Sağ kapağı kapatın.

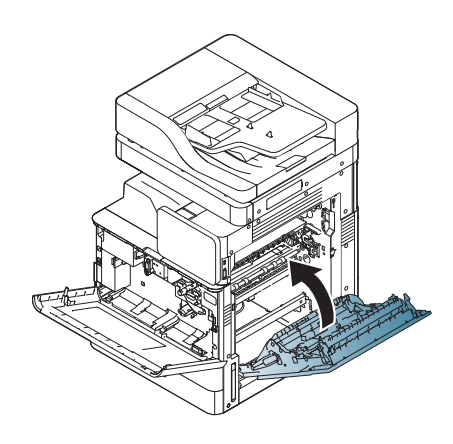

7. Toner Toplama Birimini nakliye torbasından çıkartın.

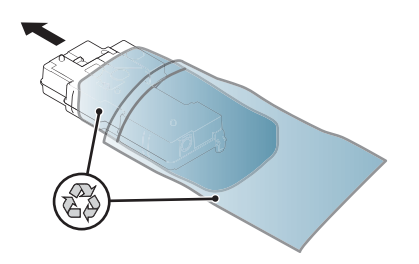

8. Tırnaklar yerine oturana dek her iki taraftan iterek takın.

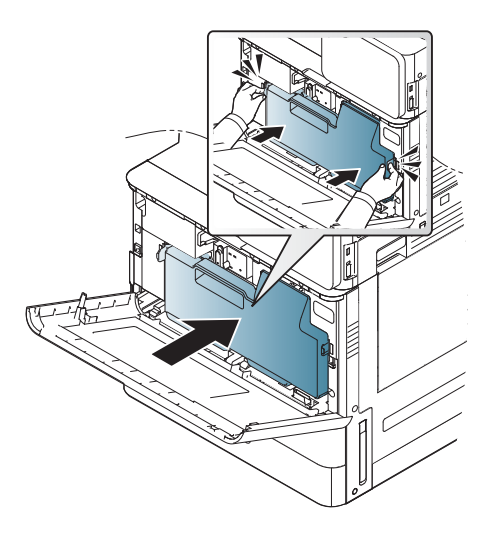

9. Ön kapağı kapatın.

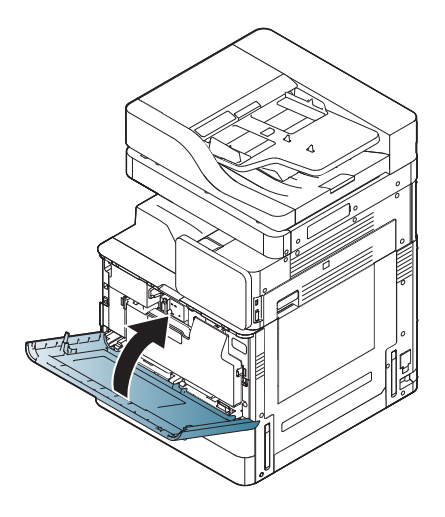

## Motor ayarlamaları ve testler

### Tepsilere ve giriş aygıtlarına kağıt yerleştirin

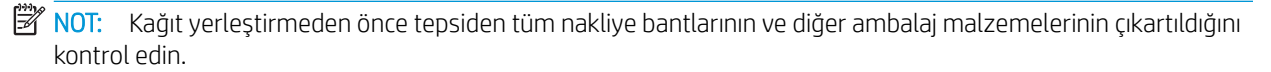

NOT: Tepsi ön panelindeki kurulum için kağıt tepsisi etiketlerinin kalmasına dikkat edin.

NOT: Tepsinin varsayılan yapılandırması A4 kağıt boyutuna ayarlanmıştır. Mektup kağıt boyutunu kullanıyorsanız kılavuzları mektup boyutuna ayarlayın.

#### Yazıcı tepsilerine kağıt yerleştirme

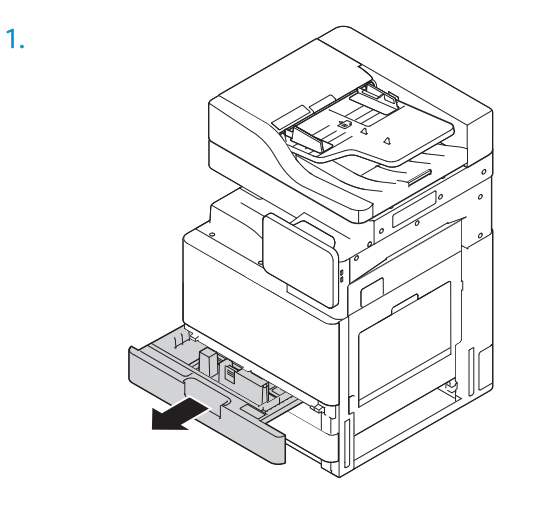

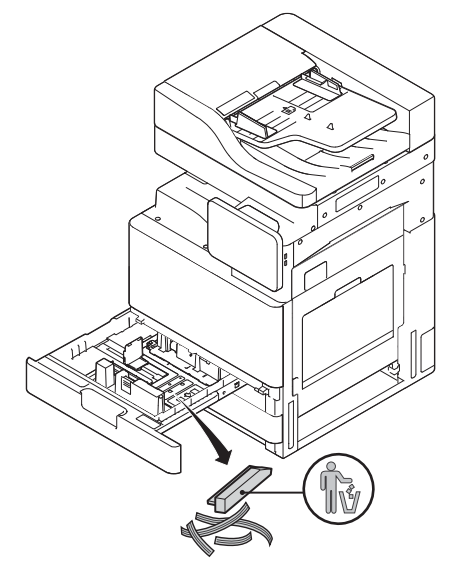

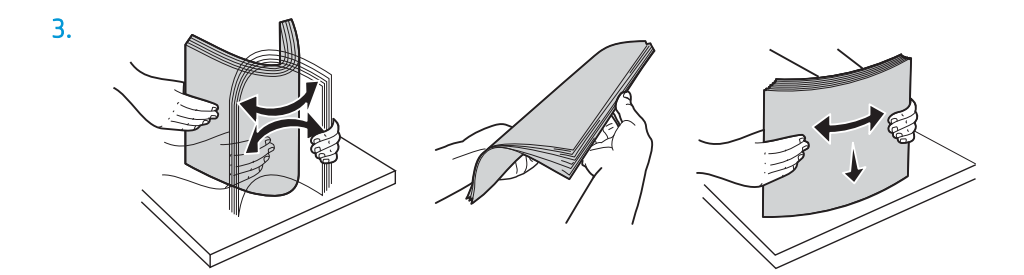

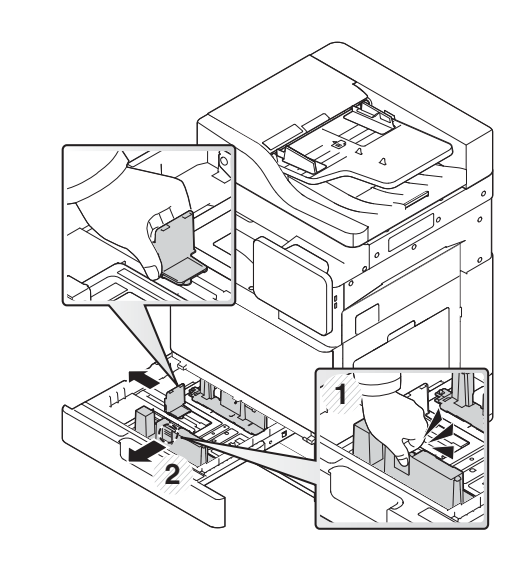

5.

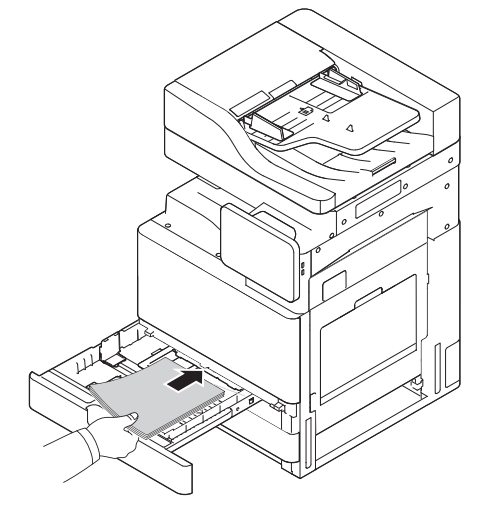

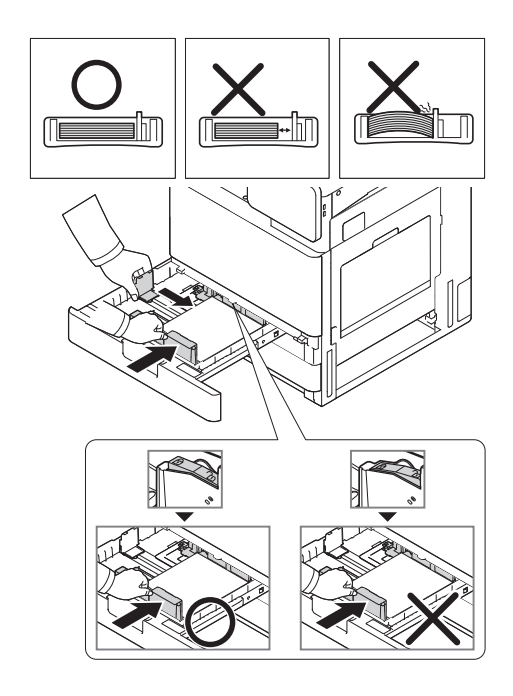

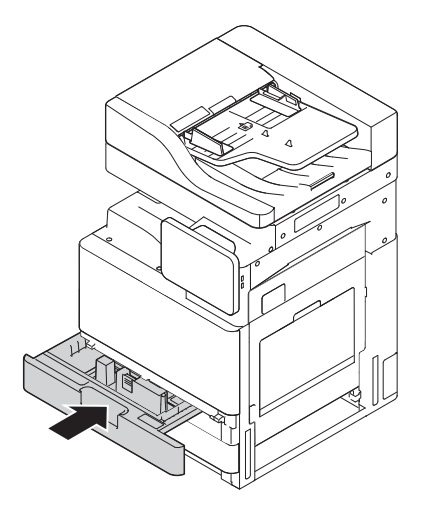

## HCI'ya kağıt yerleştirme (alt)

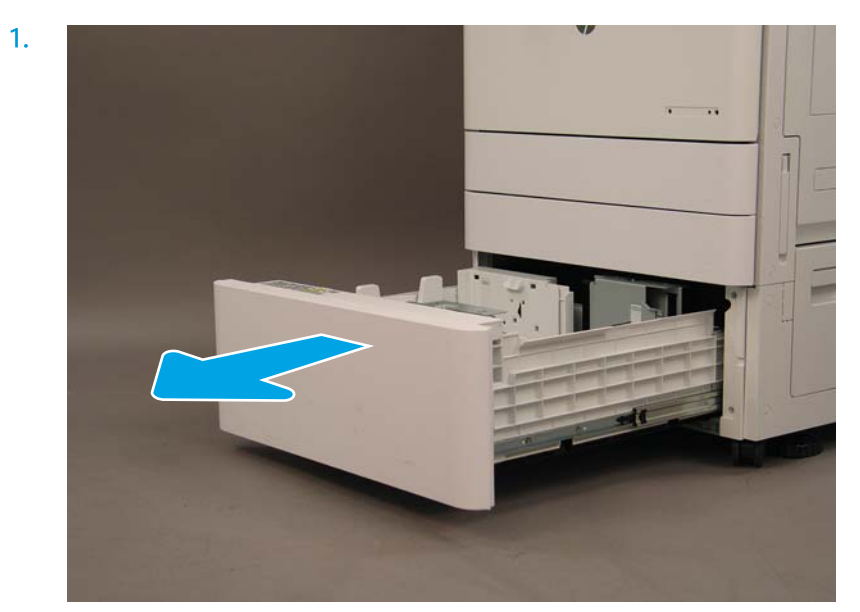

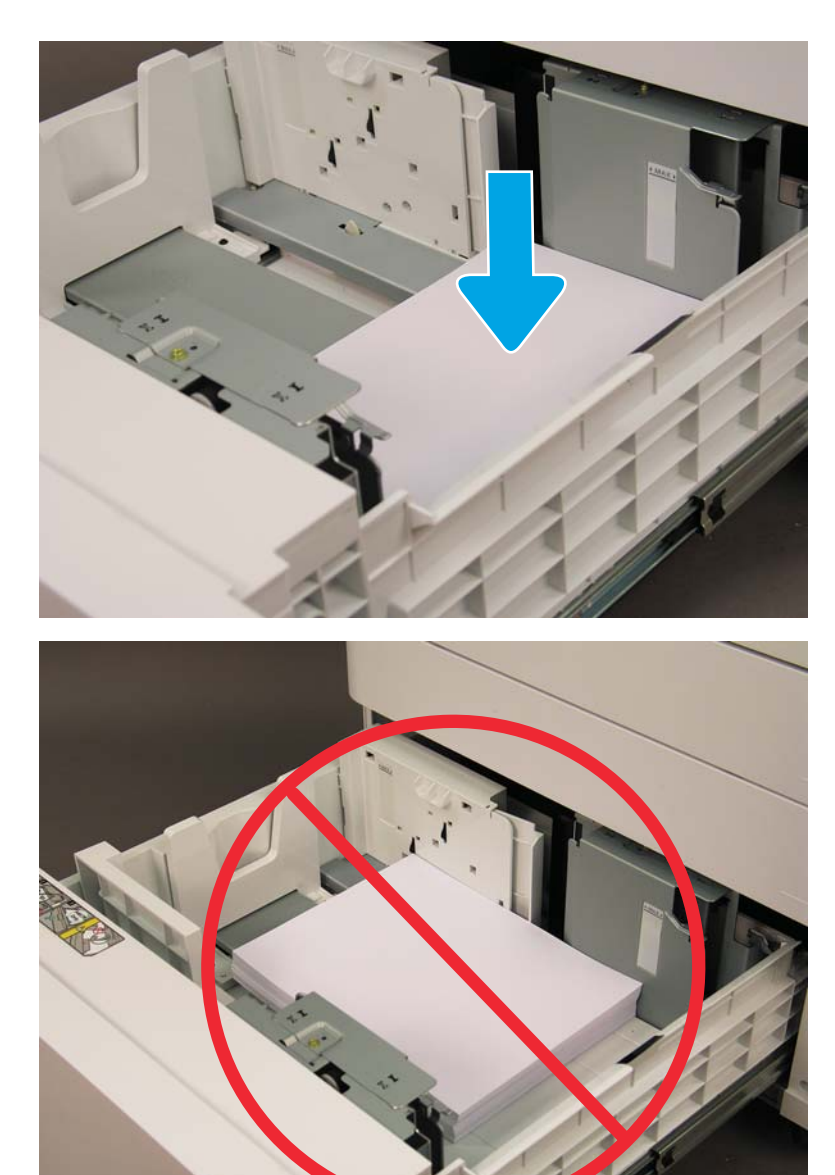

#### sHCI'ya kağıt yerleştirme

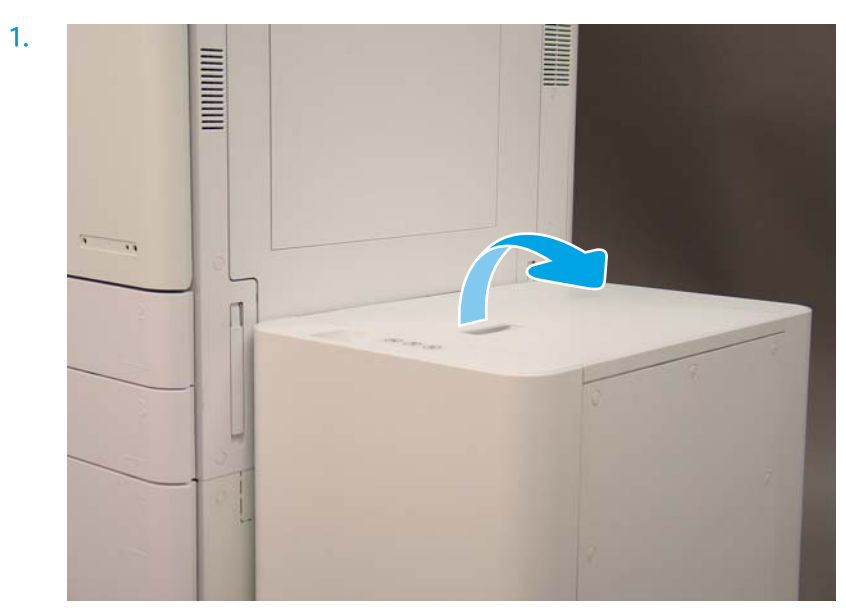

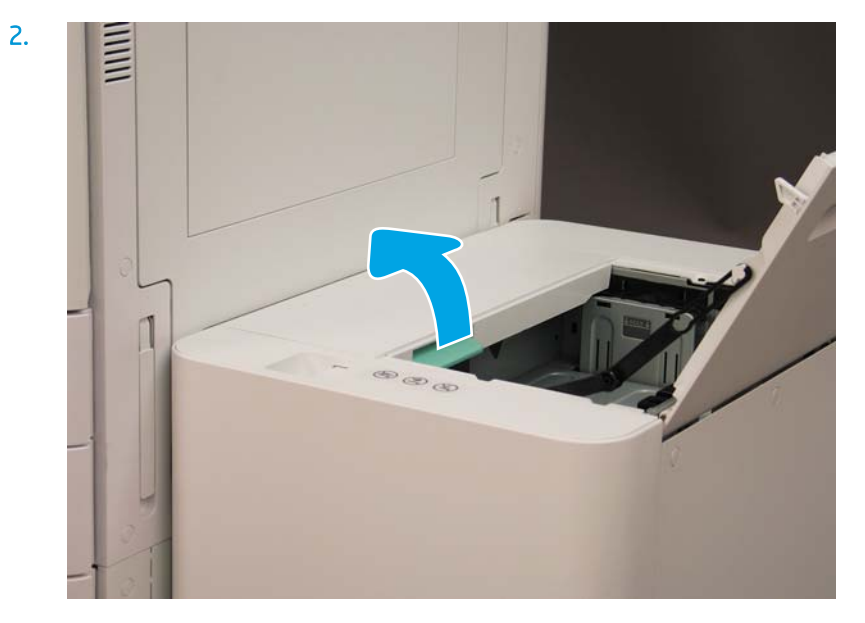

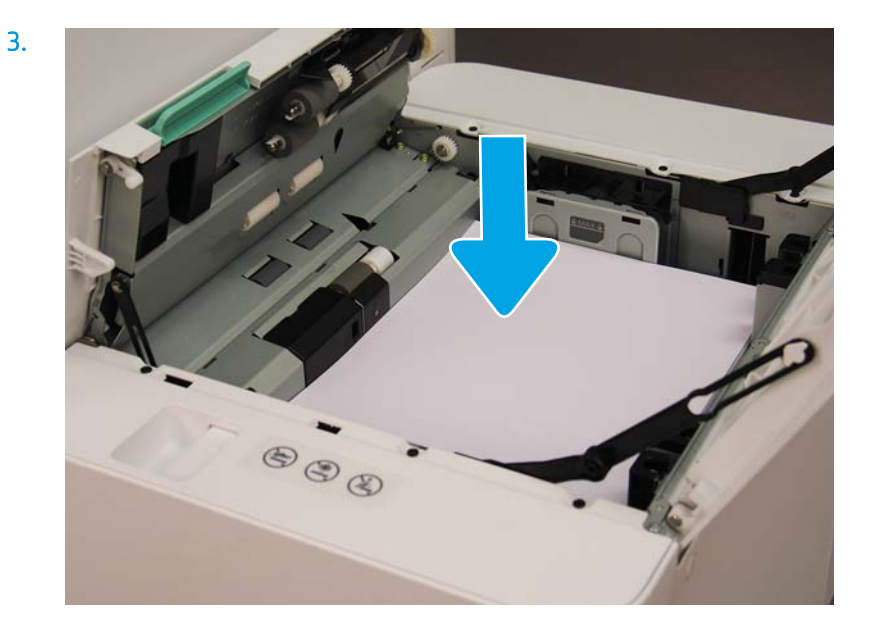

## Müşteriye nakliye için hazırlayın

#### Tablo 5-3 Taşıma hazırlığı

- □ Aygıtı kapatın ve tüm son işlem aygıtlarının bağlantısını kesin.
- □ Motoru ve giriş/çıkış aygıtlarını ayırın.
- $\Box$  Uzun mesafeli taşıma için tarayıcı kilit vidasını tekrar takın.
- $\Box$  Ek desteklerini yerlerinde bırakın.
	- NOT: Son işlemci bağlantı parçaları yerinde bırakılırsa taşıma sırasında aygıtı sabitlerken bunlara zarar vermemeye dikkat edin.
	- NOT: sHCI bağlantı donanımı yerinde bırakılırsa her iki uçta ambalaj bandı kullanılarak aygıtın altında bağlantı kızağı sabitlenmelidir.
- $\Box$  Taşıma için ünitelerin altındaki denge ayaklarını katlayın.
- $\Box$  Tekerlekleri koruyun.  $\Box$  Kitapçık Son İşlemciye nakliye kilidini tekrar takın.  $\Box$  HP tasıma için son islemcilerin palete yerleştirilmesini önerir. ❑ Yerel naklčyeyč ayarlayın. ❑ Kamyonla naklčye gereksčnčmlerčnč kontrol edčn.  $\Box$  Güvenlik gereksinimlerini kontrol edin. □ Motorları sarın ve kamyonda sağlam bir şekilde bağlandıklarını kontrol edin. □ Sert yüzeylerden (asfalt, çakıl, taş veya diğer sert yüzeyler) geçilecekse 1/4 inç 4 x 8 elyaf tahtası serin. ■ Açıklıklardan geçirirken yazıcının sarsıntısız taşınması için uygun destek aygıtları kullanın.

## Yeniden paketleyin (müşteri tesisinde)

### Yerel taşıma

#### Tablo 5-4 Taşıma hazırlığı

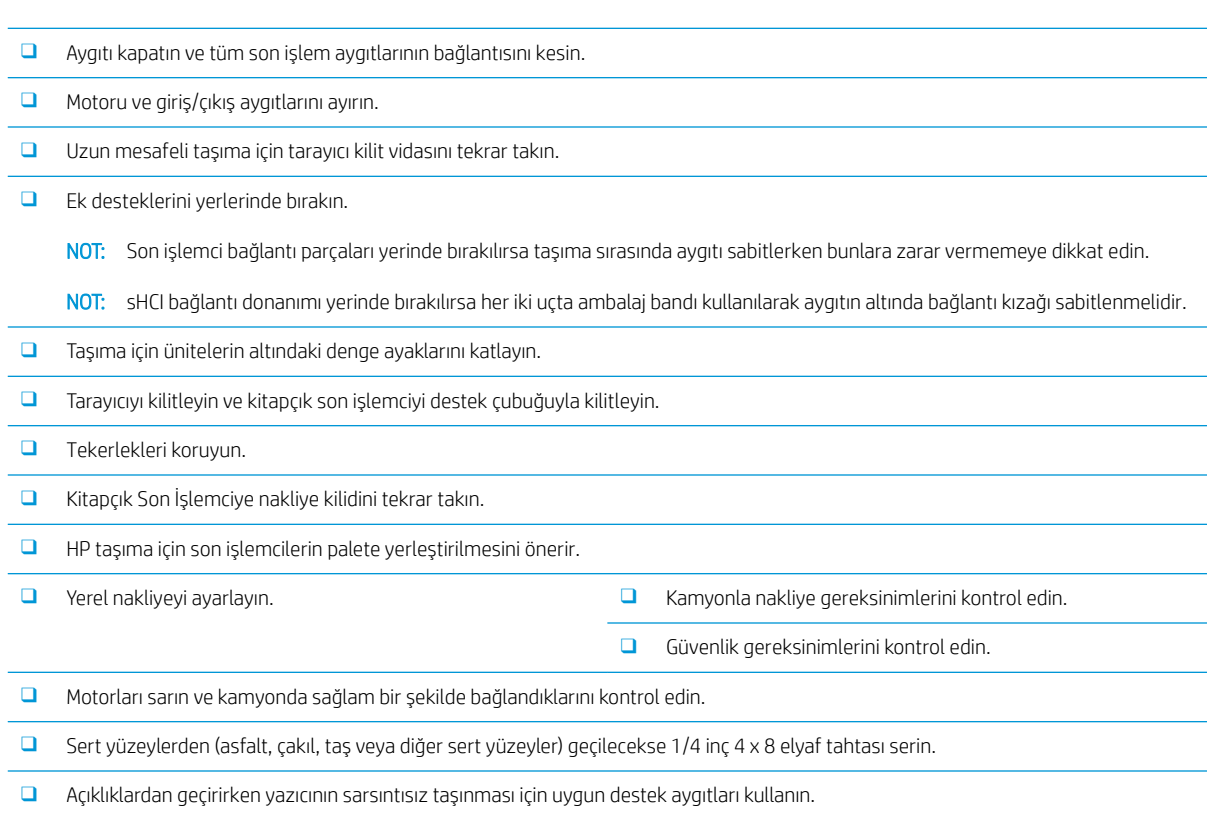

## Uzun mesafeli nakliye

**MOT:** Ürün 500 milden uzağa taşınacaksa, hava yoluyla taşınacaksa veya 30 günden uzun süre depoda kalacaksa tavsiye almak için fabrika ile iletişime geçin.

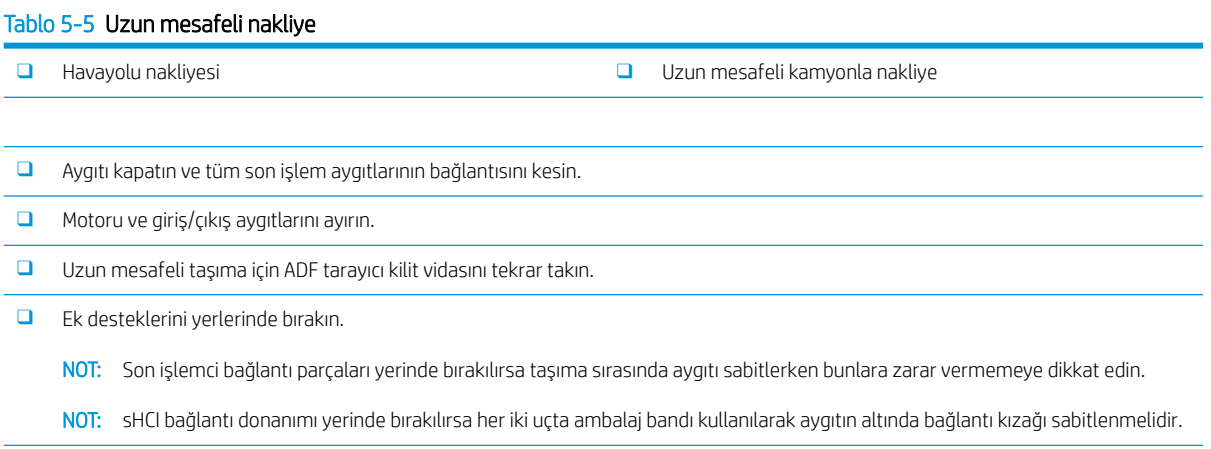

 $\square$  Taşıma için ünitelerin altındaki denge ayaklarını katlayın.

#### Tablo 5-5 Uzun mesafeli nakliye (devam)

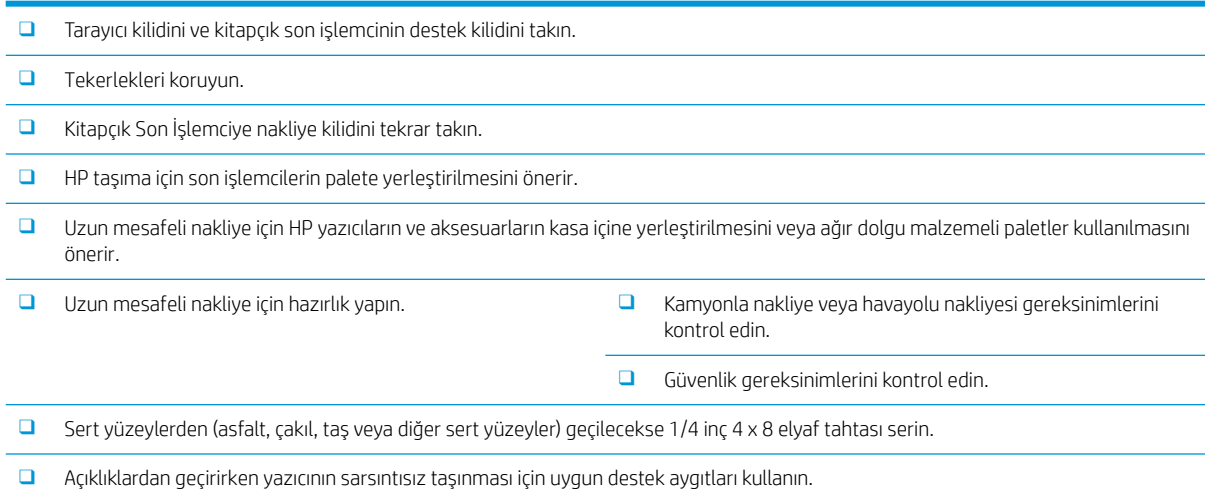

# 6 Son nokta ayarları yapılandırması (LPDC)

#### ● [LPDC kurulum adımları](#page-65-0)

NOT: LPDC işleminin, yazıcıların yüklenmesi, hazırlanması veya kurulumu sırasında eğitim almış bir kişi tarafından gerçekleştirilmesi gereken iki bileşeni vardır.

NOT: Birimin gönderilmesinden lisansın bulutta kullanılabilir olmasına kadar en fazla 24 saat gecikme. Lisans kullanılabilir olana kadar lisansı aygıta indiremezsiniz.

## <span id="page-65-0"></span>LPDC kurulum adımları

## Aktarma hızı lisansını otomatik olarak indirin

- 1. Güç kaynağına aygıtı bağlayın ancak ağ kablosunu henüz TAKMAYIN.
- 2. Aygıtı çalıştırın, Kurulum Sihirbazının görüntülenmesini bekleyin ve ardından tüm ayarları yapılandırın.
- 3. Aygıtın başlatmayı ve iç iletişimleri tamamlamasını bekleyin.
- 4. Bir yapılandırma sayfası yazdırın ve aygıtın çalıştığından emin olun.
- 5. Manuel olarak USB flash sürücüsünü kullanarak ürün yazılımını güncelleştirin ancak ağ kablosunu TAKMAYIN.
	- $\mathbb{R}$  NOT: Bu adımı atlamayın.
- 6. Ürün yazılımını güncelleştirmeden önce tüm aksesuarların takılı olduğundan emin olun. Aksesuarların ürün yazılımını güncelleştirmek için tek yöntem budur.

**W** NOT: Aksesuarlar daha sonra takılırsa güncelleştirme otomatik olarak yapılmayabilir.

- 7. Aygıtın ürün yazılımı güncelleştirme işlemini tamamlanmasını bekleyin. Aygıt birkaç kez otomatik olarak yeniden başlatılır ve tamamlanması 30 dakika sürebilir. Sabırlı olun ve ürün yazılımı işlemini kesintiye uğratmayın.
- 8. Aygıt Hazır duruma geldiğinde ürün yazılımının, yazılımı tüm PCA'lara kopyalama işlemini tamamlaması için 10 dakika daha bekleyin.
- 9. Bir yapılandırma sayfası yazdırın ve ürün yazılımının doğru şekilde güncelleştirilmiş doğru emin olun. LPDC durumunun "Yapılandırılmamış (XX, XX, XX)" olduğunu onaylayın.
- 10. Aygıtı önden kapatın ve ardından ana anahtarı kapatın.
- **2 NOT:** Aygıt hızı, LPDC lisansı tarafından ayarlandıktan sonra değiştirilemez. Aygıt seri numarası, müşterinin siparişine göre olan hız ayarında kilitlidir ve buluttaki HPI lisans aktivasyon sitesinde yer alır.
- 11. Ağ kablosunu aygıta takın.
- 12. Aygıtı çalıştırın ve Hazır durumuna gelmesini bekleyin.
- 13. Yazıcının geçerli bir IP adresi bulunduğundan ve çalışır durumda bir internet bağlantısı olduğundan emin olun. Şu anda proxy sunucusunun EWS'den veya doğrudan kontrol panelč menüsünden yapılandırılması gerekebilir.
- 14. Çalışır durumda bir internet bağlantısına sahip olduktan sonra LPDC işleminin otomatik olarak 10 dakika içerisinde çalışmasını bekleyin.
- NOT: LPDC işlemi tamamlandıktan ve aygıt yapılandırmaları sıfırlandıktan sonra aygıt otomatik olarak yeniden başlatılır.
- 15. Kurulum Sihirbazı görüntülendiğinde ayarların her birini yeniden yapılandırın.
- 16. Aygıtın LPDC işlemini tamamlaması için 5 dakika daha bekleyin.
- 17. Başka bir yapılandırma sayfası yazdırın, LPDC'nin doğru lisans hızı ile yapılandırıldığından ve aygıt model numarasının doğru olduğundan emin olun. Aygıt ürün modeli sipariş edilen model numarasına göre değişir.

LPDC durumundaki parantez (x) içindeki ilk numaralar (0, 1 veya 2" olur. 0 en düşük hıza karşılık gelir; orta hız 1'dir; ve 2 en yüksek hızdır. Bu, LPDC'nin tamamlandığını belirtir.

 $\mathbb{B}^n$  NOT: Durum şu şekilde görüntülenecektir; LPDC Yapılandırıldı sonrasında (0), a (1) veya a (2) yer alır.

İnternet bağlantısı kullanılabilir değilse veya LPDC işlemi ağ bağlantısı üzerinden yapılamıyorsa hız lisansı USB flash diske indirilebilir ve manuel olarak yazıcıya aktarılabilir.

#### Hız lisansını manuel olarak indirin (USB flash sürücüsü)

- 1. Ağ kablosunun aygıttan çıkarıldığından emin olun.
- 2. Aygıtın önündeki güç düğmesine basın, aygıtın kapanmasını bekleyin ve ardından ana güç anahtarına basarak aygıtı çalıştırın.
- 3. Hız lisansını USB flash sürücüsüne indirin.
	- a. İnternete bağlı bir bilgisayarda bir tarayıcı açın ve HP Jet Advantage Management (JAM) Etkinleştirme sitesine https://activation.jamanagement.hp.com/redirect?ReturnUrl=%2F#!/ gidin.
	- b. Kullanıcı kimliği ve parolası dahil olmak üzere HP Passport oturum açma kimlik bilgilerini yazın.
	- c. JAM Etkinleştirme sitesine yönlendirilmeyi bekleyin ve aşağıdaki bilgileri girin:
	- 1888°NOT: Aşağıdaki bilgiler varsa bireysel seri numarasını ve "X3AxxA" genel model numarasını veya sipariş edilen hızlı model numarasını "X3AxxA" ya da "Z8Zxx" hızlı modelini yazın.

Model ve seri numarası yoksa ve müşteri numarası ile SAP PO numarası biliniyorsa bunlar da buraya girilebilir.

- Satılan numarası veya CBN (Müşteri numarası).
- SAP sipariş numarası.
- d. LPDC lisans dosyasını indirmek için aygıt SN # yanındaki Lisans alma düğmesini seçin.

**W** NOT: Aygıtın seri numarasını hızlı bir şekilde bulmak için "bulmayı düzenle" işlevini kullanın.

- e. Dosyayı FAT32 olarak biçimlendirilmiş USB flaş belleğin kök dizinine kaydedin.
- 4. Hazır durumdaki aygıtla lisana bilgisini aktarın ve A'da bulunana göz atın.
	- a. Aygıt Hazır durumdayken USB flash sürücüsünü aygıtın bağımsız USB bağlantı noktasına takın (biçimlendirici veya HIP USB).
	- b. Kontrol panelinde USB flash sürücünün yüklenmiş olduğunun doğrulanmasını (kontrol panelinde hızlı bir mesaj görüntülenir) bekleyin ve aygıtı KAPATIN.
	- c. Aygıtı ÇALIŞTIRIN ve Hazır durumuna gelinceye kadar bekleyin.
		- **W NOT:** Bir USB flash sürücüsü algılanamazsa USB flash sürücüsünü çıkarın, aygıtı kapatın, USB flash sürücüsünü yeniden takın ve ardından yeniden deneyin.
	- d. LPDC'nin işlemi tamamlamasını bekleyin (1-2 dakika).
	- e. Aygıtın otomatik olarak yeniden başlatılmasını bekleyin.
	- f. Kurulum Sihirbazı görüntülendiğinde ayarların her birini yeniden yapılandırın.
- 5. Aygıtın LPDC işlemini tamamlaması için 5 dakika daha bekleyin.
- 6. Bir yapılandırma sayfası yazdırın, LPDC'nin doğru lisans hızıyla yapılandırıldığından ve aygıt model numarasının doğru olduğundan emin olun.
- 7. Ağ kablosunu takın.

#### Yazıcının model adı plakasını ve barkod etiketini yükleyin

1. CD, güç kablosu, tepsi etiketleri vb. içeren büyük torbayı bulun.

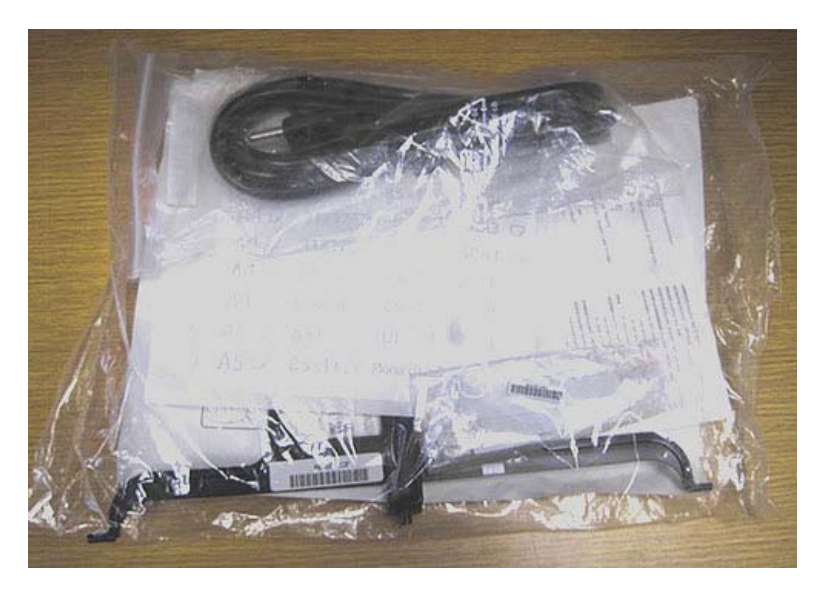

2. Büyük torbanın içinde üç HP LaserJet model adı plakasını ve üç "XA3" barkod etiketini içeren küçük torbayı bulun.

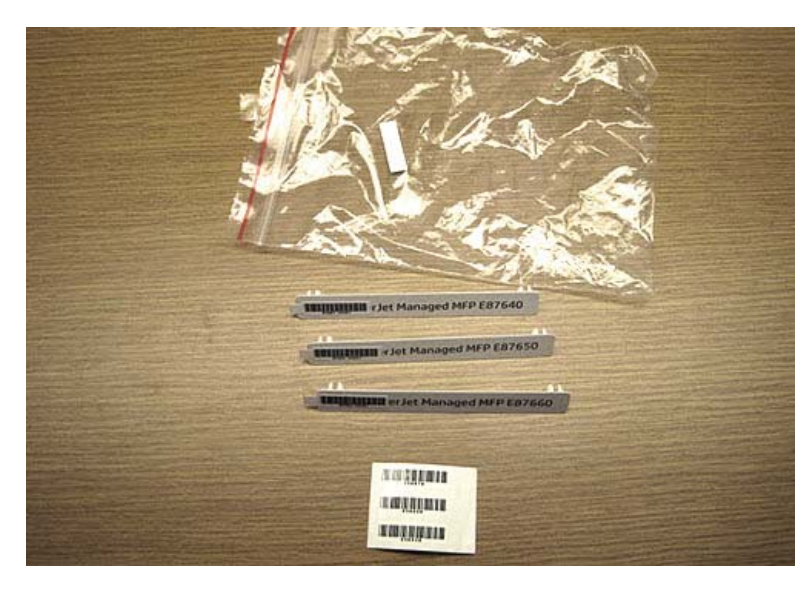

3. Yapılandırma sayfasında listelenen önceden belirlenmiş motor hızına doğru şekilde karşılık gelen "XA3" barkod etiketini seçin.

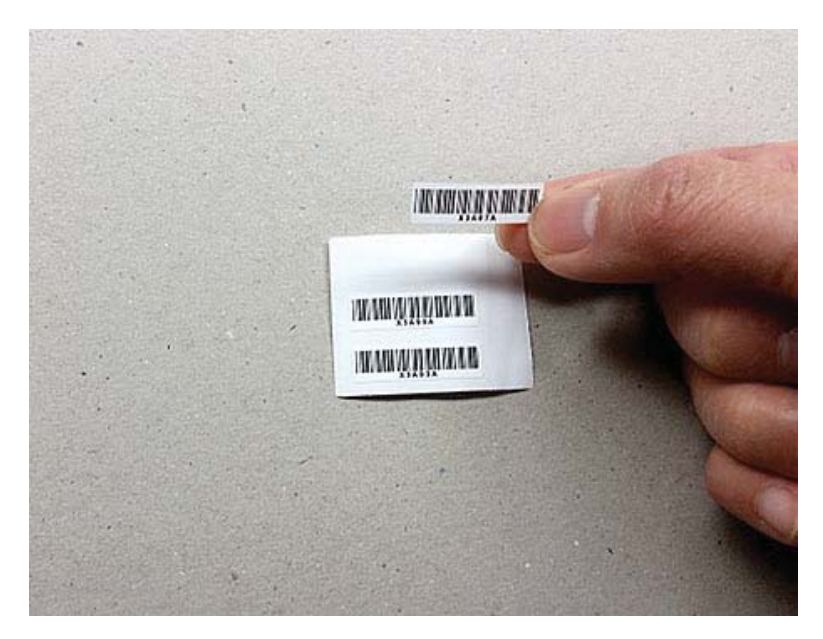

- 4. Ön kapağın içine takılı barkodu çıkarın ve atın.
- 5. Yapılandırma sayfasında listelenen önceden belirlenmiş motor hızına doğru şekilde karşılık gelen model adı plakasını seçin.

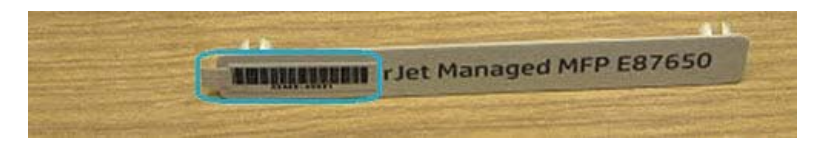

6. Model adı plakasını aygıtın ön kapağına takın (yerine oturur).

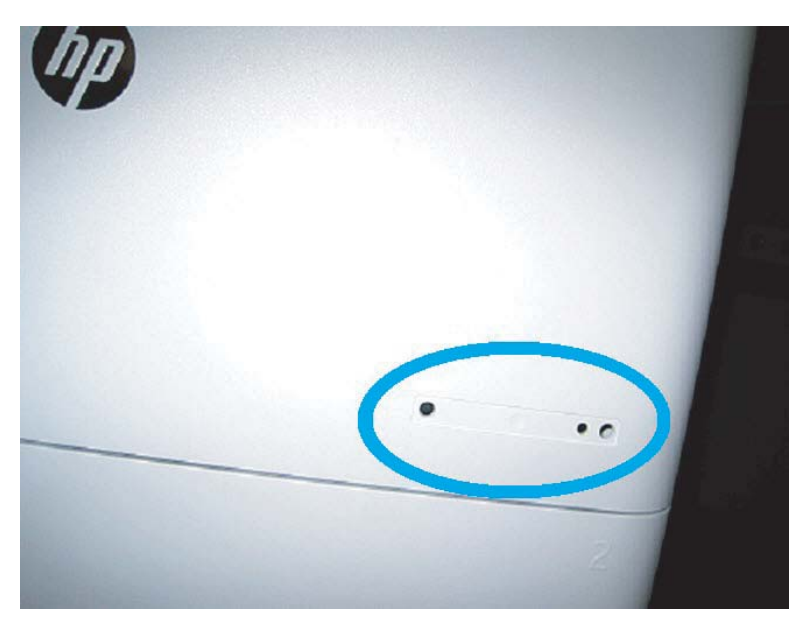

### İşlem notları, uyarılar ve çeşitli

#### Destek bilgileri

- · SKU'lar en düşük hızda nakliye edilir.
- LPDC: Motor hızı yazıcının kutusu açıldığında ve ilk kez kurulduğunda ayarlanmalıdır.
- · Motor hızı yapılandırması HP bulut hizmetinden LPDC lisansı olarak sunulur.
	- Lisans, Biçimlendiricide kaydedilmiş model adını ve hız değerlerini içerir.
	- Lisans HP tarafından imzalanır ve ürün yazılımı ile doğrulanır.
	- Lisans, sabit HP kimliği ve HP seri numarası ile belirli bir yazıcıya kilitlenir ve değiştirilemez.
	- Aygıt Hazır duruma geldikten sonra yazıcı 10 dakika boyunca hız ayarını arar. LPDC işlemi başarıyla tamamlanana kadar aygıt her yeniden başlatıldığında hız ayarını arar.
	- –<mark>2005:</mark> NOT: Yazıcı Kullanıcı Arabirimi konumuna geçtikten sonra başlatıldığında USB'yi kontrol eder.

NOT: USB kontrolünden sonra on dakika boyunca yazıcı dakikada bir kez bulutu kontrol eder.

- Sabit HP kimliği özel anahtara bağlıdır ve yazıcı MSOK'si içerisindeki güvenilir platform modülünde (TPM) saklanır.
- Yazıcı ilk kez çalıştırılıp internete bağlandığında HP Bulut Sunucusundan lisansı otomatik olarak alır.
- Yazıcı internete bir proxy sunucusu ve bağlantı noktası adresi kullanılarak bir güvenlik duvarıyla bağlandıysa otomatik bulut LPDC işlemi yapılmadan önce EWS veya kontrol panelinden yapılandırılması gerekir.
- LPD lisansı yüklendikten sonra, yazıcıdaki tüm müşteri ayarları fabrika ayarlarına döner.

# 7 Yerinde son kurulum

- · Yerinde son kurulum kontrol listesi
- Kurulumdan sonra tarayıcı düzeneğini temizleyin (HP Color LaserJet MFP E87640, E87650, E87660)
- · Motor ve son işlemci arasındaki dikey açıklığı kontrol edin
- · Kağıt tepsilerini yükleme
- · Kağıt tepsisi etiketlerini takın
- [Zımba Sayısı](#page-80-0)
- · Yazdırma ve fotokopi sınamaları

## <span id="page-71-0"></span>Yerinde son kurulum kontrol listesi

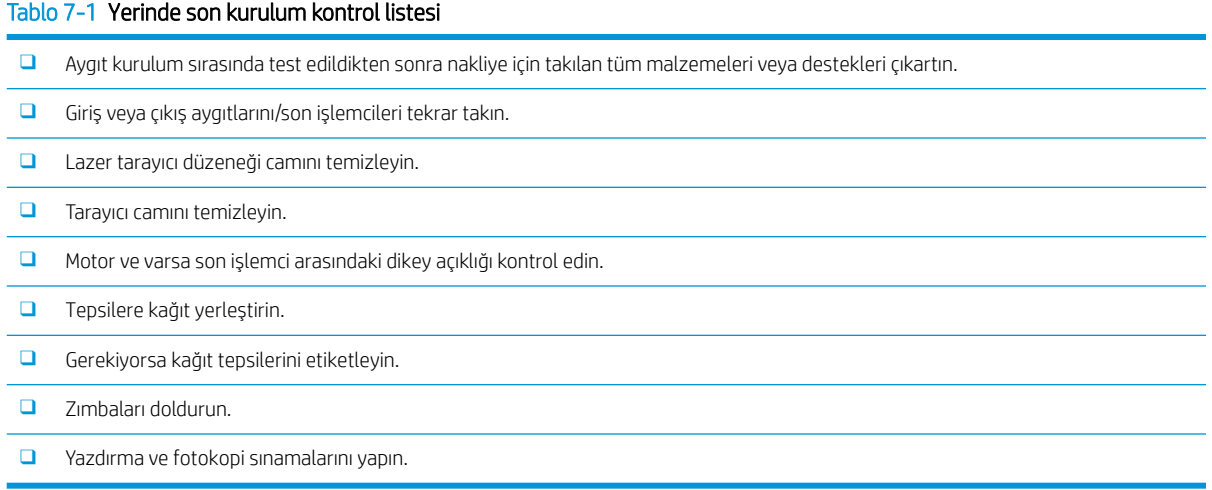
## <span id="page-72-0"></span>Kurulumdan sonra tarayıcı düzeneğini temizleyin (HP Color LaserJet MFP E87640, E87650, E87660)

### Lazer tarayıcı düzeneğinin camını temizleme (Yalnızca HP Color LaserJet MFP E87640, E87650, E87660)

1. Ön kapağı açın ve toner toplama birimini (TCU) çıkartın.

#### Şekil 7-1 TCU'yu çıkarın

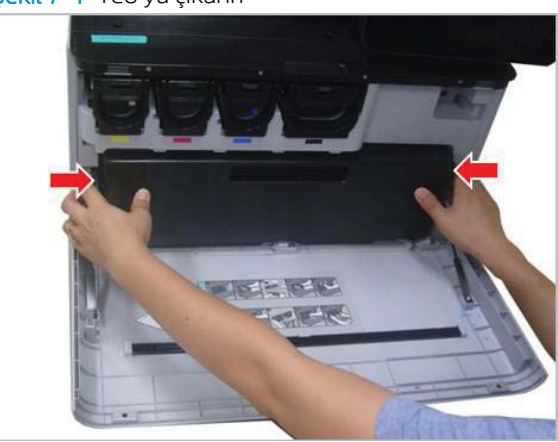

2. Ön kapakta bulunan lazer tarayıcı düzeneği camı temizleme aracını çıkartın.

Şekil 7-2 Lazer tarayıcı düzeneği camı temizleme aracını çıkartın

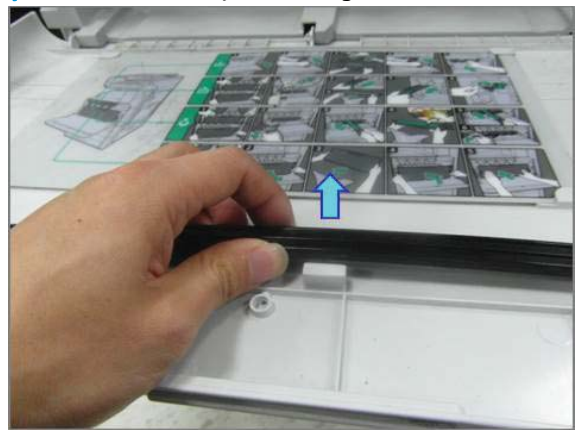

<span id="page-73-0"></span>3. Lazer tarayıcı düzeneği camı temizleme aracını her renk girişine sokun.

Şekil 7-3 Lazer tarayıcı düzeneği renk girişleri

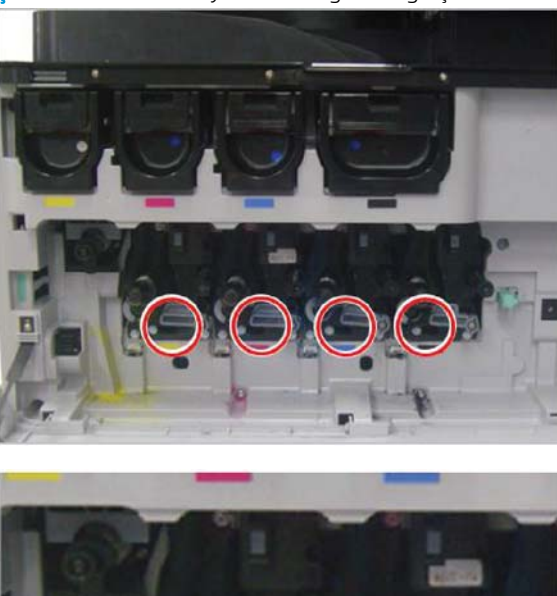

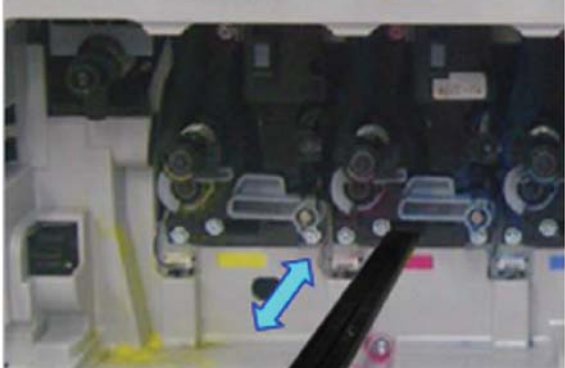

- 4. Temizleme aracını yavaşça çıkartıp tekrar sokun.
- 5. Her bir lazer tarayıcı düzeneği camı için 4. adımı en az dört kez tekrarlayın.

## Akış belge besleyici beyaz çubuğunu ve CIS'ı temizleme

1. ADF birimini açın ve beyaz kaplamayı sıyırın.

 $\triangle$ DİKKAT: Beyaz köpük desteğini kırışma oluşturacak şekilde bükmeyin veya katlamayın.

#### <span id="page-74-0"></span>Şekil 7-4 ADF birimini açın

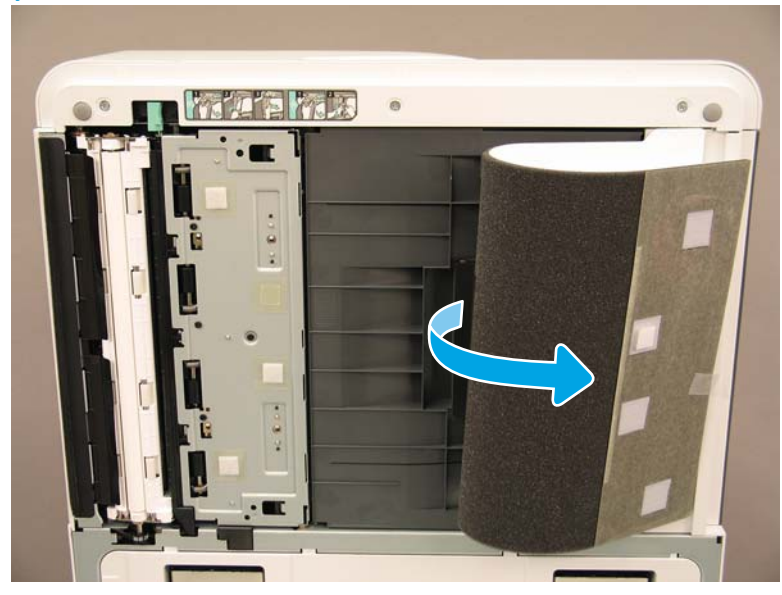

2. Tek taraflı beyaz çubuğu (resim 1), CIS'ı (resim 2) ve çift taraflı beyaz çubuğu (resim 3) yumuşak, tüy bırakmayan, temiz bir bezle silin.

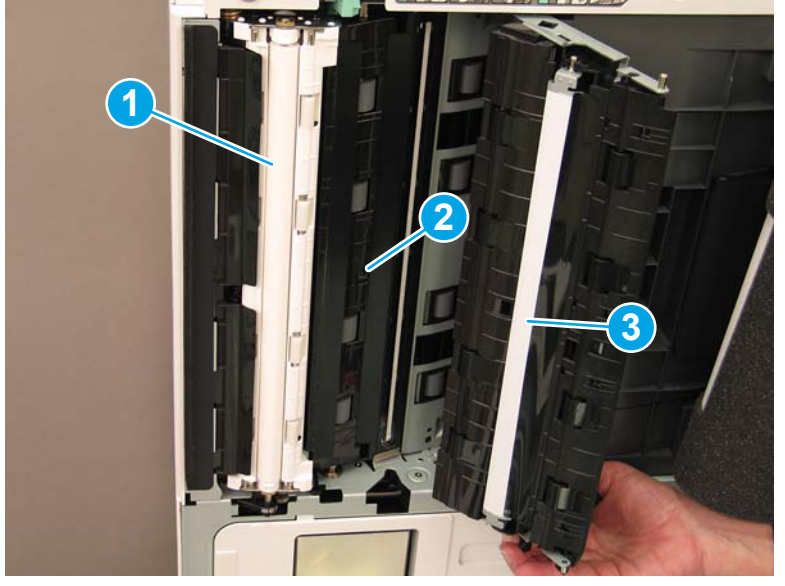

Şekil 7-5 ADF beyaz çubuğu temizleyin

### Tarama camını temizleme

▲ Flow belge besleyici birimini açın. Tarayıcının camını (resim 1) yumuşak, tüy bırakmayan, temiz bir bezle silin.

**WOT:** Ana tarayıcı camı alanını temizlemeyi unutmayın.

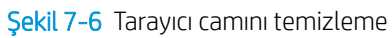

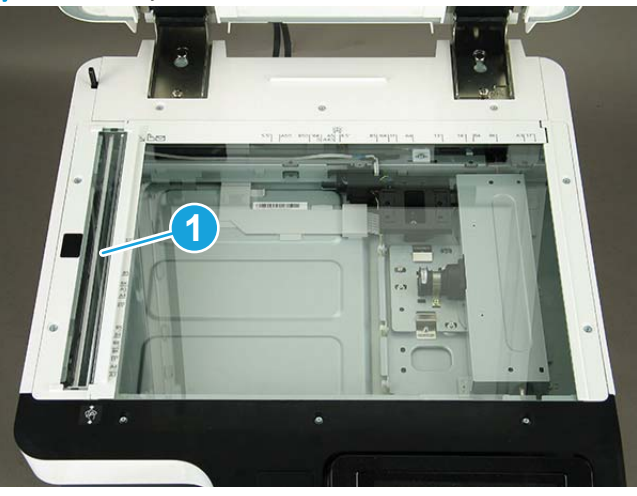

## <span id="page-76-0"></span>Motor ve son işlemci arasındaki dikey açıklığı kontrol edin

Son işlemci ve motor arasındaki dikey açıklığı kontrol edin. Açıklık üstte ve altta eşit değilse açıklığı eşit hale getirmek için son işlemcinin tekerleklerini ayarlayın.

## <span id="page-77-0"></span>Kağıt tepsilerini yükleme

**MOT:** Ayrıntılı talimatlar için bkz. Ön kurulum bölümü, *Motor ayarlamaları ve testleri, Tepsilere ve giriş aygıtlarına kağıt yükleme*.

## <span id="page-78-0"></span>Kağıt tepsisi etiketlerini takın

1. Uygun etiket boyutunu belirleyin.

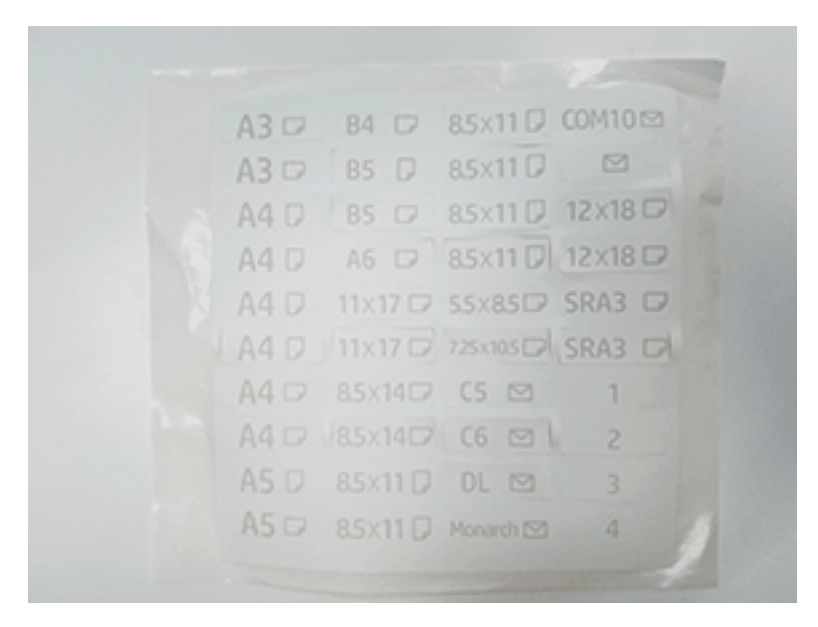

- 85x11 D  $A4O$
- 2. Tepsinin sağ alt tarafındaki kabartmalı şeridi bulun ve etiketi yerleştirin.

## <span id="page-80-0"></span>Zımba Sayısı

**EZ NOT:** Ayrıntılı bilgi için *Kurulum işlemlerini tamamlayın* bölümündeki *Zımbalar* görevine bakın.

## Son işlemci takıldıktan sonra motor yazılımı yükseltmesi

- DİKKAT: Aksesuarlar takıldıktan sonra, ürün yazılımının aksesuarla uyumlu olduğunu kontrol etmek için ürün yazılımının güncellenmesi gerekir.
	- 1. Ürün yazılımını yükseltin.
	- 2. Yeni son işlem aksesuarının algılandığını ve kullanılabilir olduğunu doğrulayın.

## <span id="page-81-0"></span>Yazdırma ve fotokopi sınamaları

- 1. Bir yapılandırma sayfası yazdırın.
- 2. Renkli bir sayfa yazdırın. (Yalnızca HP Color LaserJet MFP E87640, E87650, E87660)
- 3. En az bir tek taraflı ve bir çift taraflı kopyalama yapın.
- 4. Etkinse en az bir USB'ye tarama yapın. (Tüm modeller için geçerlidir.)
- 5. Varsa zımba yığınlayıcı ve/veya kitapçık oluşturucunun düzgün çalıştığını kontrol etmek için yazdırma çıktısı alın.

# <span id="page-82-0"></span>8 Kurulum işlemlerini tamamlayın

- · Kabin standı ve çift kaset besleyici (DCF) kurulumu
- [2000 yapraklık HCI](#page-85-0)
- [3000 yapraklık sHCI'yı takma](#page-88-0)
- [Tepsč ısıtıcısını HP LaserJet 2000 yapraklık HCI'ya takma](#page-90-0)
- Son İşlemciler
- · Sabitleme Takozları

## <span id="page-83-0"></span>Kabin standı ve çift kaset besleyici (DCF) kurulumu

## Kabini HP LaserJet MFP E82540, E82550, E82560'a takma

Bu işlemin videosunu izlemek için buraya tıklayın.

Lütfen her bir aygıtın yüklenmesinin tam olarak anlaşılması için LaserJet A3 videolarını gözden geçirin. Videolarda gösterilen adımların hatırlatıcısı olarak bu kontrol listelerini kullanın.

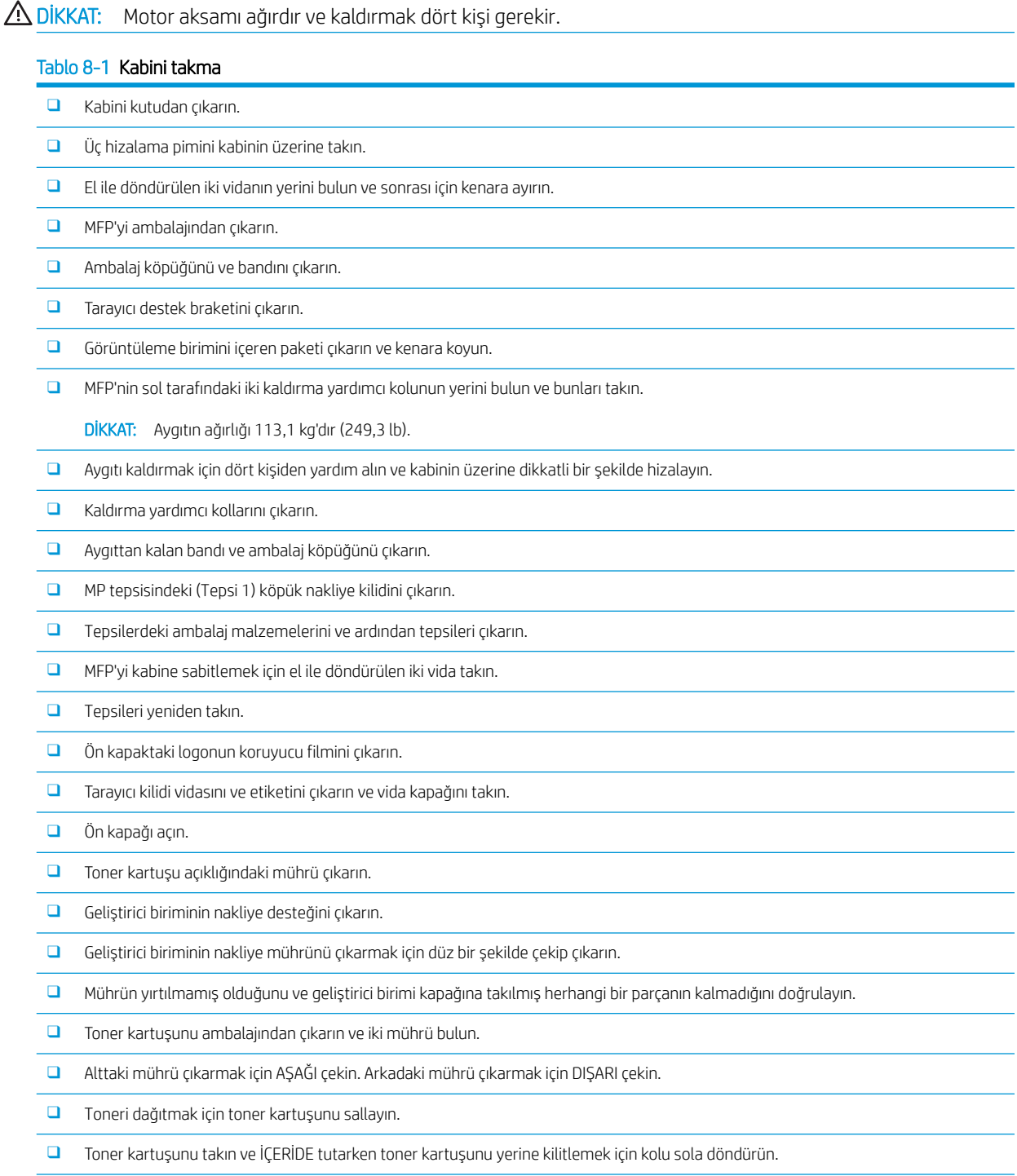

#### Tablo 8-1 Kabini takma (devam)

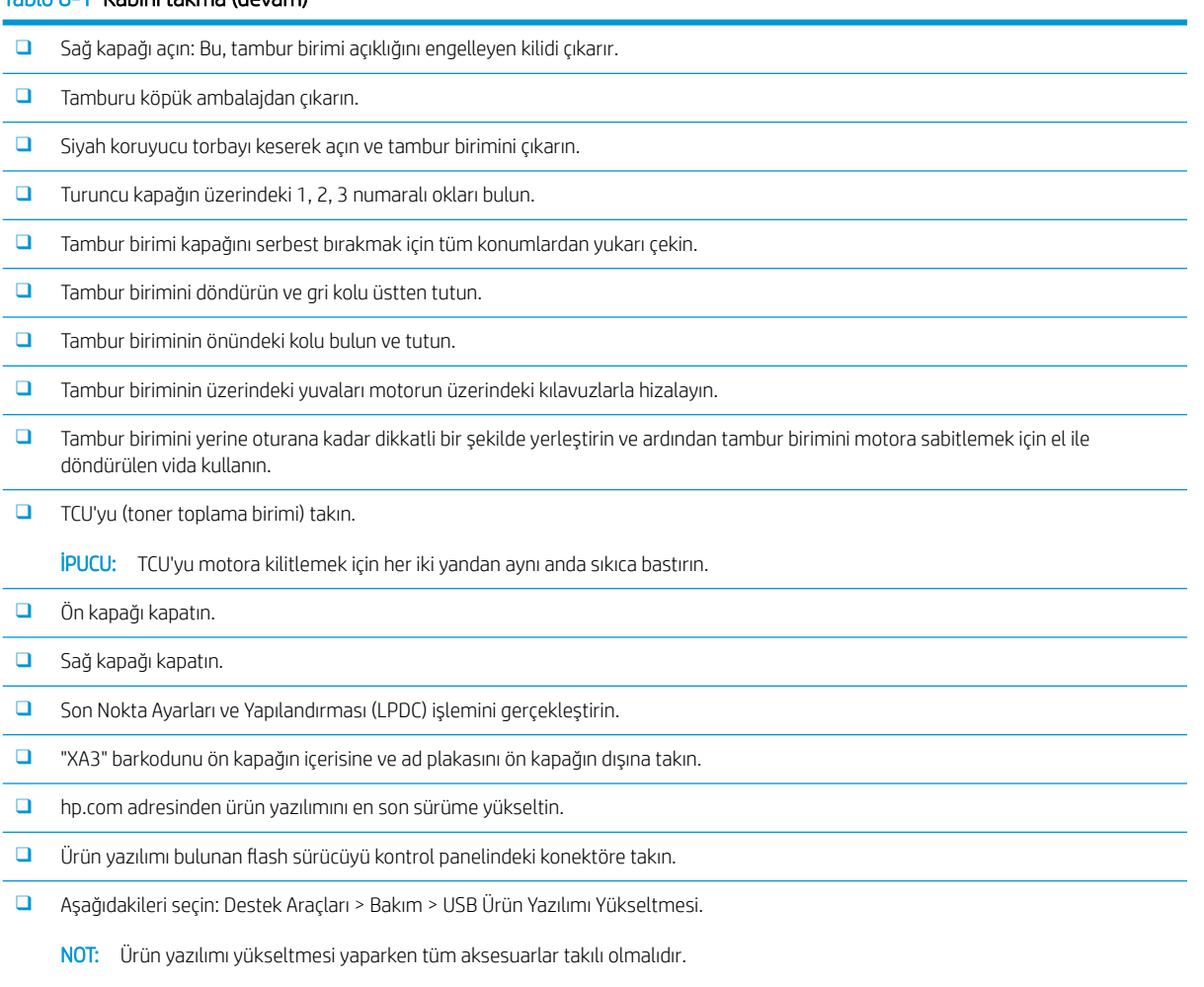

NOT: Sonradan eklenen aksesuarlar otomatik olarak YÜKSELTİLMEYECEKTİR.

## <span id="page-85-0"></span>2000 yapraklık HCI

## 2000 yapraklık HCI'yı HP Color LaserJet MFP E87640, E87650, E87660'a takma

. Bu işlemin videosunu izlemek için buraya tıklayın.

Lütfen her bir aygıtın yüklenmesinin tam olarak anlaşılması için LaserJet A3 videolarını gözden geçirin. Videolarda gösterilen adımların hatırlatıcısı olarak bu kontrol listelerini kullanın.

### Tablo 8-2 2000 yapraklık HCI kurulumu

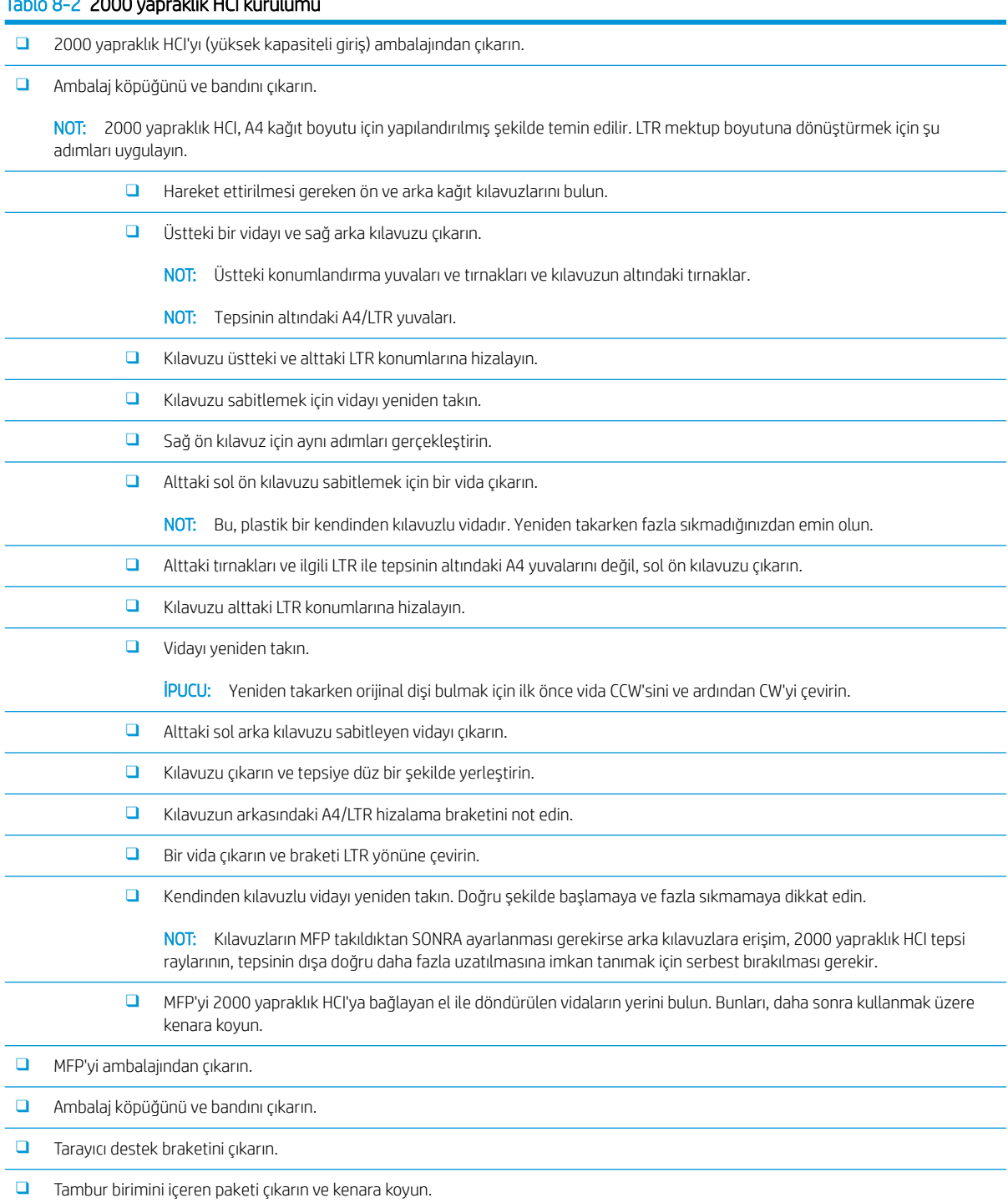

#### Tablo 8-2 2000 yapraklık HCI kurulumu (devam)

■ MFP'nin sol tarafındaki iki kaldırma yardımcı kolunun yerini bulun ve bunları takın.

DİKKAT: Aygıtın ağırlığı 113,1 kg'dır (249,3 lb).

- □ Aygıtı kaldırmak için dört kişiden yardım alın ve 2000 yapraklık HCI'nın üzerine dikkatli bir şekilde hizalayın.
- ❑ Kaldırma yardımcı kollarını çıkarın.
- ❑ Aygıttan kalan bandı ve ambalaj köpüğünü çıkarın.
- □ MP tepsisindeki (Tepsi 1) köpük nakliye kilidini çıkarın.
- $\Box$  Tepsilerdeki ambalaj malzemelerini ve ardından tepsileri çıkarın.
- □ MFP'yi 2000 yapraklık HCI'ya sabitlemek için el ile döndürülen iki vida takın.
- □ Tepsileri yeniden takın.
- $\Box$  Tarayıcı kilidi vidasını ve etiketini çıkarın ve vida kapağını takın.
- $\Box$  Ön kapaktaki logonun koruyucu filmini çıkarın.
- ❑ Ön kapağı açın ve toner kartuşlarını takın.

NOT: Sıkışmış tonerleri gevşetmek için toner kartuşlarını kuvvetli bir şekilde sallayın (yatay şekilde).

- □ Mavi çapraz kol CCW'sini çıkana kadar döndürün ve ardından toner kartuşunu takın. Her bir toner kartuşu için bu işlemi tekrarlayın.
- □ Düz şekilde DISARI çekin ve ITB temizleyici mührünü çıkarın. Mührün yırtılmamış olduğunu ve ITB temizleyicisi kapağına takılmış herhangi bir parçanın kalmadığını doğrulayın.
- □ Her bir gelistirici birimindeki mühürleri çıkarmak için düz şekilde DISARI çekin. Mühürlerin yırtılmamış olduğunu ve gelistirici birimi kapaklarına takılmış herhangi bir parçanın kalmadığını doğrulayın.
- □ Her bir tambur birimi kilitleme kolunu AŞAĞI yönde döndürün.
- ❑ Tamburları köpük ambalajından çıkarın.
	- NOT: Bir tambur birimi K (siyah) olarak etiketlenmiştir ve siyah konuma özeldir.
- $\Box$  Serbest bırakmak için turuncu tambur kapağının tüm uçlarından itin.
- □ Tambur birimini alttan tek elle tutun ve diğer elinizle tambur biriminin öndeki kolunu tutun.

DİKKAT: Atık toner borucunu kol olarak kullanmayın.

- □ Tambur biriminin üst kısmındaki oluğu açıklığın üstündeki kılavuza hizalayın.
- □ Tambur birimini takın ve ardından tambur birimini konumuna sabitlemek için tambur kilit kolunu YUKARI yönde döndürün.
- $\Box$  Geri kalan tambur birimleri için bu adımları tekrarlayın.

NOT: "K" olarak etiketlenmiş tambur birimini siyah konuma taktığınızdan emin olun.

- □ Açmak için tüm toner besleme kapağı CCW'lerini çevirin.
- ❑ TÜM kčlčt kollarının YUKARI yönde olduklarını ve tüm toner besleme kapaklarının AÇIK olduklarını doğrulayın.
- □ TCU'yu her iki ucundan sıkıca iterek takın ve ön kapağı kapatın.
- □ Çift taraflı döndürme kılavuzunu, barkod etiketi yukarı yönde olacak şekilde takın.

İPUCU: Kılavuzu eğin ve ilk önce ön ve arka pimleri takın, ardından da orta pimi 2. çıkışa oturtmak için yukarı yönde kaydırın.

- □ Kağıt yerleştirme kılavuzlarını ilk çıkıştaki iki konuma takın.
- □ Son Nokta Ayarları ve Yapılandırması (LPDC) işlemini gerçekleştirin.

#### Tablo 8-2 2000 yapraklık HCI kurulumu (devam)

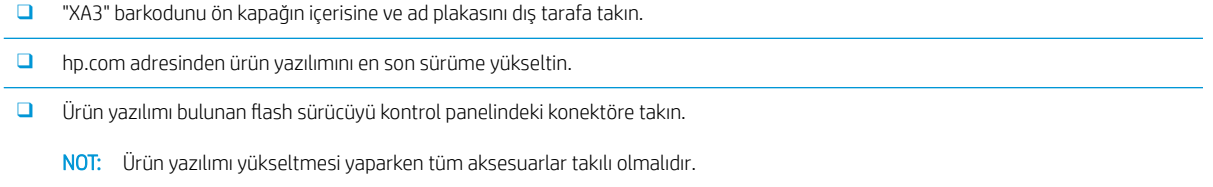

NOT: Sonradan eklenen aksesuarlar otomatik olarak YÜKSELTİLMEYECEKTİR.

## <span id="page-88-0"></span>3000 yapraklık sHCI'yı takma

HCI tepsisi varsayılan olarak A4 boyutu için yapılandırılmıştır. HCI tepsisini LTR boyutları için yapılandırmak amacıyla aşağıdaki adımları izleyin.

. Bu işlemin videosunu izlemek için buraya tıklayın.

 $\triangle$ DİKKAT: Motor aksamı ağırdır ve kaldırmak dört kişi gerekir.

Lütfen her bir aygıtın yüklenmesinin tam olarak anlaşılması için LaserJet A3 videolarını gözden geçirin. Videolarda gösterilen adımların hatırlatıcısı olarak bu kontrol listelerini kullanın.

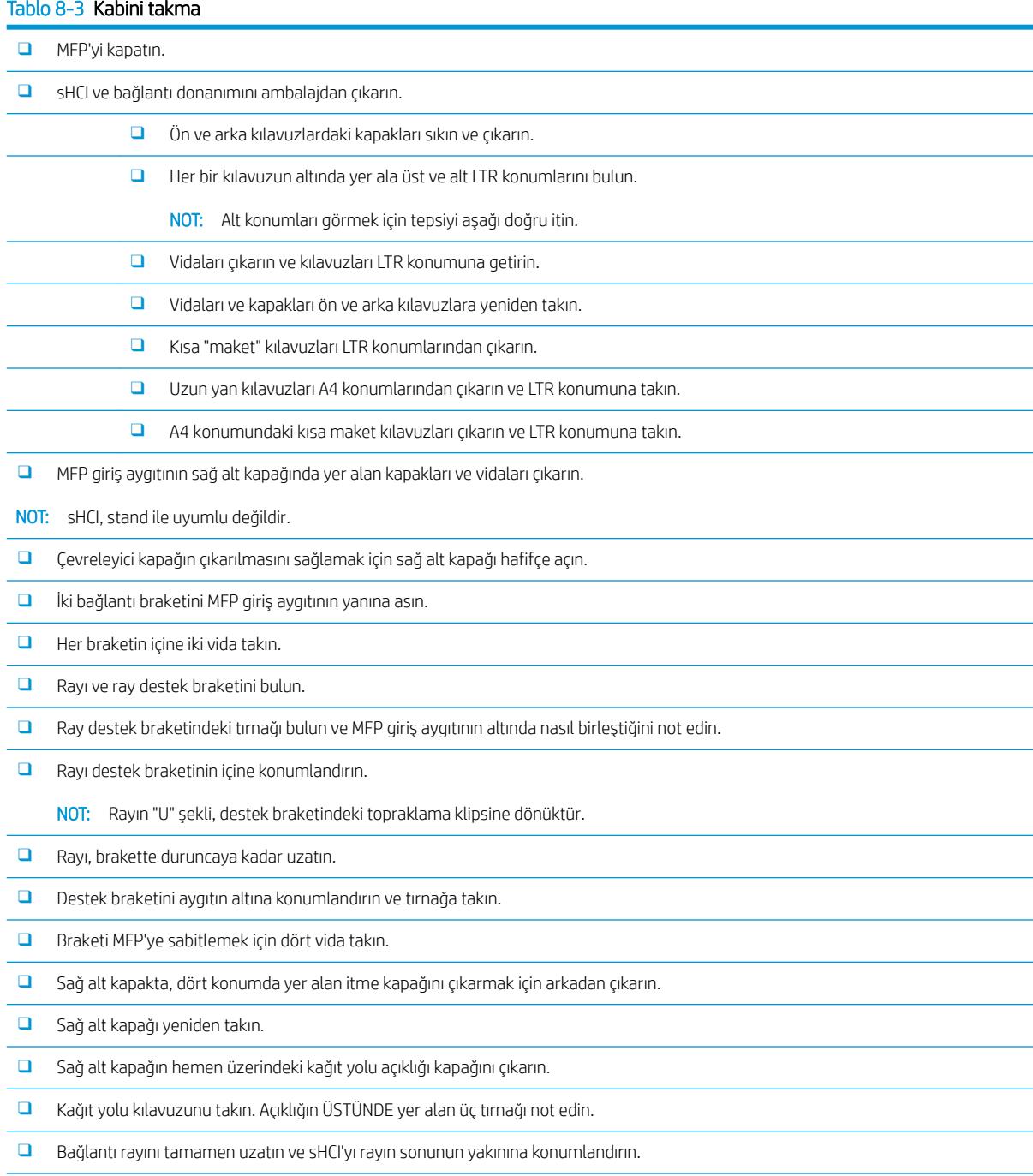

#### Tablo 8-3 Kabini takma (devam)

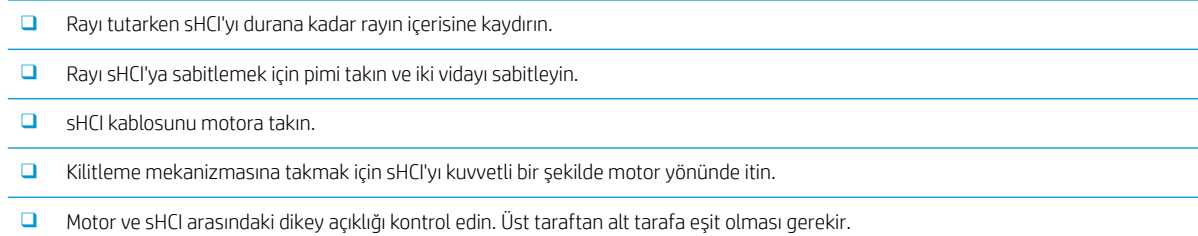

□ Eşit değilse sHCI'nın mandallarını açın ve uzaklaştırın. Motorun üzerindeki düzleştirme ayaklarını, açıklık eşit olana kadar ayarlayın.

## <span id="page-90-0"></span>Tepsi ısıtıcısını HP LaserJet 2000 yapraklık HCI'ya takma

Lütfen her bir aygıtın yüklenmesinin tam olarak anlaşılması için LaserJet A3 videolarını gözden geçirin. Videolarda gösterilen adımların hatırlatıcısı olarak bu kontrol listelerini kullanın.

**WE** NOT: Tepsi ısıtıcısının 2000 yapraklık HCI'ya takılması gösterilmektedir.

1989 NOT: Bu aygıtlar, tepsi 2 ve tepsi 3'teki tepsi ısıtıcılarıyla birlikte standart olarak temin edilir. Tepsi ısıtıcıları aynı zamanda ikili kaset besleyici ve 2000 yapraklık HCI için bir aksesuar olarak da mevcuttur. Tepsi ısıtıcıları sHCI'da desteklenmez.

Bu işlemin videosunu izlemek için buraya tıklayın.

#### Tablo 8-4 Tepsi ısıtıcılarının yerinde kurulumu

□ Gücü kapatın ve MFP'nin fişini çekin.

DİKKAT: Güç kablosu takılıyken ve tepsi ısıtıcısı anahtarı AÇIKKEN tepsi ısıtıcılarına DAİMA güç verildiği için fişi çıkarmanız GEREKİR.

- ❑ Tepsč ısıtıcısını ambalajından çıkarın.
- $\Box$  2000 yapraklık HCI'nın tepsisini açın.
- ❑ Soldakč mandalı döndürün.
- □ Sağdaki mandalı içeri itin.
- ❑ Tepsčyč 2000 yapraklık HCI'dan çıkarın.
- □ Tepsi ısıtıcısı üzerindeki kablo konektörünü not edin.
- $\Box$  Tepsi ısıtıcısının arkasındaki tırnakları not edin.
- $\Box$  Kabloyu 2000 yapraklık HCI'nın arka duvarındaki açıklık içerisinden yönlendirin.
- □ Tepsi ısıtıcısının arkasındaki tırnakları 2000 yapraklık HCI'nın arkasındaki yuvalara yerleştirin.
- $\Box$  Tepsi ısıtıcısını sabitlemek için bir vida takın.
- ❑ 2000 yapraklık HCI'nın arka kapağını çıkarın.
- ❑ Tepsč ısıtıcısı kablosunu 2000 yapraklık HCI'nın kablosuyla bağlayın.
- □ 2000 yapraklık HCI'nın arka kapağını yeniden takın.
- □ Tepsiyi 2000 sayfa HCI'ya yeniden takın.
- □ Tepsi 2 ve 3'ü ana gövdeden çıkarın.
- □ Tepsi açıklığının arka tarafındaki tepsi ısıtıcısı güç düğmesini bulun.
- $\Box$  Tepsi ısıtıcılarını çalıştırmak için düğmeyi AÇIK konuma getirin.
- $\Box$  2. ve 3. tepsiyi aygıta yeniden takın.
- □ MFP'yi elektrik prizine takın ve aygıtı çalıştırın.

## <span id="page-91-0"></span>Son İşlemciler

## İç Son İşlemcčyč HP Color LaserJet MFP E87640, E87650, E87660'a takma

. Bu işlemin videosunu izlemek için buraya tıklayın.

#### A DİKKAT: Motor aksamı ağırdır ve kaldırmak dört kişi gerekir.

Lütfen her bir aygıtın yüklenmesinin tam olarak anlaşılması için LaserJet A3 videolarını gözden geçirin. Videolarda gösterilen adımların hatırlatıcısı olarak bu kontrol listelerini kullanın.

#### Tablo 8-5 İç son işlemcinin HP Color LaserJet MFP E87640, E87650, E87660'a yerinde son kurulumu

- □ Çift taraflı çevrilen desteği çıkarın.
	- **İPUCU:** Desteği çıkarmak için her iki yanı ortaya doğru sıkın.
- İki kağıt yerleştirme kılavuzunu çıkarın.
- □ Kancayı hafifçe kaldırın ve bölme dolu aktüatörünü birinci çıkıştan çıkarın.
- $\Box$  Güç düğmesi kapağının sol tarafındaki iki vidayı çıkarın.
- □ Aşağı bakan bölmenin önündeki iki vidayı çıkarın (bir vida küt JIS#2 sürücüsü gerektirir).
- □ Güç düğmesi kapağının sol tarafını çıkarmak için üstten DIŞARI çekin.

NOT: Kapağın alt köşesindeki bir tırnak, motordaki bir yuvayla birleşir.

- ❑ Sol üst kapağı koparın.
- $\Box$  Çıkış bölmesini çıkarmak için kaldırın ve çekerek çıkarın.
- □ Güç düğmesi kapağının sol tarafını yeniden takın.
- □ Tarayıcının altındaki arka duvarda yer alan gri kapağı, dört vidayı sökerek çıkarın.
	- NOT: İki vidanın yapışkan kapakları bulunur.
- $\Box$  İç son işlemciyi ambalajından çıkarın ve ikinci çıkış bölmesi dolu düzeneğini bulun.
- □ Arkadaki pimlerin ve bölme dolu sensörü düzeneği boyunca yer alan üç tırnağın yerini bulun.
- $\Box$  İkinci çıkış düzeneğindeki ilgili delik ve yuvaları bulun.
- $\square$  Tırnakları takın ve düzeneği, pimlerin deliklere oturması için arkaya doğru kaydırın.
- $\square$  Bölme dolu sensör düzeneğini sabitlemek için ön tarafa bir kendinden kılavuzlu vida takın.
- □ Bölme dolu sensör düzeneğinin kablosunu motora takın.
- □ Tarayıcının altında yer alan arka duvardaki gri kapağı, 4 vida ve dört vida kapağı takarak yeniden takın.
- □ Dalgalı silindir tutucuyu bulun.
	- iPUCU: Uçlarında kancaların bulunduğu ters "U" harfi gibi görünür.
- □ Aşağı doğru itin ve orta silindiri birinci çıkış düzeneğinin üzerine tutun.
- $\Box$  Orta silindiri aşağıda tutmak için tutucuyu takın.
- ❑ Yan rayları bulun.
- $\Box$  Kaydırıcıları motor üzerinde bulunan belirleyici pimlere hizalayın.
	- NOT: Beyaz plastik uçlu kılavuz sola dönüktür.

#### <span id="page-92-0"></span>Tablo 8-5 İç son işlemcinin HP Color LaserJet MFP E87640, E87650, E87660'a yerinde son kurulumu (devam)

- □ Her bir yana üç vida takmak için kısa ve küt JIS#2 kullanın.
	- NOT: Bu vidalar kendinden kılavuzludur ve deliklerin takılması için aşağı yönde kuvvet gerekir.
	- DİKKAT: İç rayların sivri kenarları bulunur.
	- iPUCU: İç son işlemcinin daha kolay takılması için iç rayları sağa doğru kaydırın.
- İç son işlemciyi açıklığın arka duvarına yaslanacak şekilde konumlandırın.
- $\Box$  Kolu tutun ve ardından birimi kaydırıcılara takmak için İÇERİ itin.
- ❑ Ön kapağı açın ve mandalı serbest bırakın.
- □ Son işlemciyi dışarı doğru ve yeniden içe doğru çekerek kaydırıcılara yerleşip yerleşmediğini doğrulayın.
- $\square$  Zımba nakliye kilidi etiketini çıkarın ve nakliye kilidi vidasını çıkarın.
- □ MFP'nin sol tarafındaki konektör kapağını çıkarın.
- □ İç son işlemci kablosunu MFP'ye takın.
- $\Box$  Çıkış tepsisini bulun.
	- NOT: Tepsinin altındaki dört pim, destek braketlerindeki deliklere hizalanmalıdır.
	- NOT: Pimleri braketin deliklerine takmak için aşağıya doğru iyice bastırın.
	- NOT: Tepsiyi takarken çıkış düzeneğini kaldırın.
- □ Tepsiyi destek braketlerinin üzerine takın ve pimleri deliklere oturtmak için aşağıya doğru iyice bastırın.
- $\Box$  Kendinden kılavuzlu vidaları aşağıdan takarken tepsiyi yukarıdan tutun.

### İç Delik Açıcıyı takma

#### Bu işlemin videosunu izlemek için tıklayın.

Lütfen her bir aygıtın yüklenmesinin tam olarak anlaşılması için LaserJet A3 videolarını gözden geçirin. Videolarda gösterilen adımların hatırlatıcısı olarak bu kontrol listelerini kullanın.

**ADİKKAT:** Motor aksamı ağırdır ve kaldırmak dört kişi gerekir.

NOT: İç delik açıcı ayrıca satın alınmalıdır ve iç son işlemcide takılıdır. Bu, iç delik açıcıyı yeni bir iç son işlemciye takmak için bir kontrol listesidir.

 $\mathbb{R}^n$  NOT: 2/3 iç son işlemciye eklenebilecek üç farklı delik açıcı aksesuar mevcuttur. 2/4 ve İsveç tipi.

#### Tablo 8-6 İç son işlemci delik açıcı yerinde son kurulumu

- İç son işlemciyi ambalajından çıkarın ve tüm mavi ambalaj bandını çıkarın.
- □ Dahili son işlemci ön kapağını açın.
- □ Sıkışma erişim alanını, mandallarını serbest bırakarak açın (ayrıca maket delik açıcı olarak bilinir).
- ❑ Mandal kolunu çevreleyen mylar'ı çıkarıp atın.
- $\Box$  Mandalı açık konumda tutmak için mavi bir bant parçası kullanın.
- $\Box$  E klipsi ve kolun arkasındaki plastik rondelayı bulup çıkarın.
- Mavi bandı çıkarın, maket delik açıcıyı ve ön kapağı kapatın.

<span id="page-93-0"></span>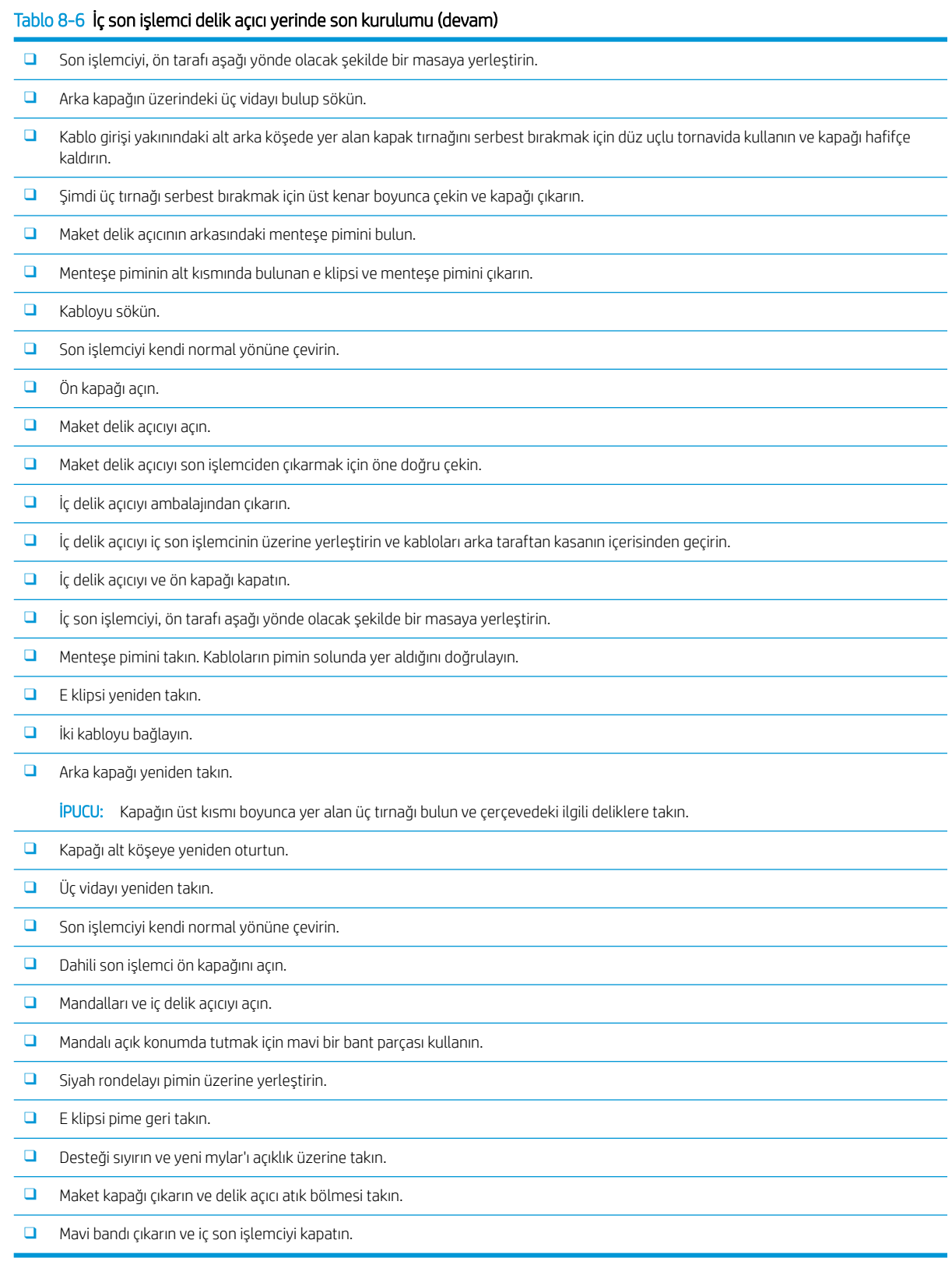

## Zımba/Yığınlayıcı Son İşlemci

Bu işlemin videosunu izlemek için buraya tıklayın.

<span id="page-94-0"></span>Lütfen her bir aygıtın yüklenmesinin tam olarak anlaşılması için LaserJet A3 videolarını gözden geçirin. Videolarda gösterilen adımların hatırlatıcısı olarak bu kontrol listelerini kullanın.

**2/3** NOT: 2/3 Zimba/Yığınlayıcı son işlemciye eklenebilecek üç farklı delik açıcı aksesuar mevcuttur. 2/4 ve İsveç tipi.

### Zımba/Yığınlayıcı Son İşlemci

#### Tablo 8-7 Zımba/yığınlayıcı yerinde son kurulumu

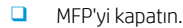

□ Son işlemci, köprü ve bağlantı donanımını ambalajdan çıkarın.

NOT: Motor üzerindeki bölme dolu aktüatörünü, kağıt yerleştirme kollarını ve aşağı bakan bölmeyi çıkarın.

- □ Köprüyü (IPTU) motora takın. Bir vida ile sabitleyin. Bu işlemin videosunu izlemek için buraya tıklayın.
- □ Son işlemcideki ambalaj köpüğünü ve bandı çıkarın.
- □ Son işlemcinin üst kapağını açın, kağıt yolunun içindeki bandı ve köpüğü çıkarın.
- □ Son işlemcinin ön kapağını açın, kapağın içindeki ambalaj köpüğünü ve bandı çıkarın.
- □ Zımba nakliye kilidi vidasını ve etiketi çıkarın.
- ❑ Yeşčl tekerleúč, yaylı beyaz tırnak zımba altında görünene kadar sola doğru döndürün.
- □ Yeşil tekerleği, zımba ön konuma geri dönüp durana kadar sağa doğru döndürün.
- ❑ Yeşčl tekerleúč tutarken, zımba kartuşu tutucusunu zımbaya takın.
- □ Alt tepsi destek braketlerini son işlemcinin çıkış tarafındaki yatay brakete asın.
- $\Box$  Her bir braketi bir vidayla sabitleyin.
- □ Tepsinin altındaki hizalama pimlerini ve destek braketlerinin üzerindeki ilgili delikleri not edin.
- □ Tepsiyi braketlerin üzerine konumlandırın ve pimleri deliklere oturtmak için aşağıya doğru iyice bastırın.
- $\square$  Tepsiyi yukarıdan tutarken tepsiyi destek braketlerine sabitlemek için dört vida takın.
- □ Dört tırnağı not edin. Üst tepsiyi yuvalara takın.
- □ Ön (F) ve arka (R) son işlemci bağlantı braketlerini motorun sol tarafına takın.
- $\Box$  Her bir brakette iki vidayla sabitleyin.
- □ Arka braketin yakınındaki konektörün kapağını sıyırarak çıkarın.
- □ Son işlemciyi motorun sol tarafına yakın şekilde konumlandırın iki kabloları takın.
- □ Son işlemcinin ön kapağını açın ve duruncaya kadar kilitleme rayını çekerek çıkarın.
- □ Motor üzerindeki braketleri son işlemci üzerindeki deliklere hizalayın ve son işlemciyi motora yaslanacak şekilde yuvarlayın.
- $\Box$  Kilitleme rayını içeri itin ve son işlemciyi motora sabitlemek için bir vida takın.
	- NOT: Kilitleme rayı kolayca içeriye kaydırılamıyorsa yüksekliği değiştirmek için son işlemcideki tekerlekleri ayarlayın.

NOT: Son işlemci ve motor arasındaki dikey açıklığı kontrol edin. Yukarıdan aşağıya eşit bir boşluk elde etmek için tekerlekleri ayarlayın.

NOT: MFP'nin kısa bir mesafeden fazla hareket ettirilmesi gerekiyorsa son işlemciyi motordan çıkarın.

## <span id="page-95-0"></span>Delik açıcılı Kitapçık Oluşturucu Son İşlemci

.

Bu işlemin videosunu izlemek için buraya tıklayın.

Lütfen her bir aygıtın yüklenmesinin tam olarak anlaşılması için LaserJet A3 videolarını gözden geçirin. Videolarda gösterilen adımların hatırlatıcısı olarak bu kontrol listelerini kullanın.

 $\mathbb{R}^n$  NOT: 2/3 Kitapçık Oluşturucu son işlemciye eklenebilecek üç farklı delik açıcı aksesuar mevcuttur. 2/4 ve İsveç tipi.

#### Tablo 8-8 Delik açıcılı kitapçık oluşturucu son işlemci yerinde son kurulumu

- □ MFP'yi kapatın. □ Son işlemci, köprü ve bağlantı donanımını ambalajdan çıkarın. NOT: Motor üzerindeki bölme dolu aktüatörünü, kağıt yerleştirme kollarını ve aşağı bakan bölmeyi çıkarın. □ Köprüyü (IPTU) motora takın. Bir vida ile sabitleyin. Bu işlemin videosunu izlemek için buraya tıklayın. □ Son işlemcinin ambalaj köpüğünü ve bandını çıkarın. □ Üst kapağı açın ve kağıt yolunun içindeki bandı ve köpüğü çıkarın. □ Kitapçık oluşturucunun nakliye braketini bulun ve çıkarın. Braketi çerçeveye takmak için bir vida kullanın. □ Son işlemcinin ön kapağını açın ve içerisindeki tüm köpükleri ve bantları çıkarın. □ Kitapçık oluşturucuyu çekin ve üzerine iki zımba kartuşu tutucusu takın.  $\Box$  Kitapçık oluşturucuyu son işlemcinin içine kaydırın.  $\square$  Zımba kilidi vidasını ve etiketi çıkarın. ■ Yeşil tekerleği, yaylı beyaz tırnak zımba altında görünene kadar sola doğru döndürün. □ Yeşil tekerleği, zımba ön konuma geri dönüp durana kadar sağa doğru döndürün. ❑ Yeşčl tekerleúč tutarken, zımba kartuşu tutucusunu zımbaya takın.  $\Box$  İsteğe bağlı delik açıcıyı takmak için bu adımları izleyin.  $\Box$  İki vidayı ve son işlemcinin arkasındaki delik açıcı birim erişim panelini çıkarın.  $\Box$  İki vidayı ve "maket" delik açıcı birimi çıkarın. NOT: Delik açıcının başarısız olma ihtimaline karşı maket delik açıcıyı saklayın. Delik açıcı çıkarıldığında buna ihtiyaç olacaktır. □ Delik açıcı birimin ön tarafındaki hizalama pimi ve tırnağı ile arka taraftaki montaj braketini bulun. NOT: Delik açıcı birimini tutarken dikkatli olun. Mylar kılavuzuna veya kodlayıcı tekerleğe zarar vermeyin. □ Delik açıcı birimi, son işlemcinin içerisine dikkatlice kaydırın. Arkadaki montaj braketini hizalayın. NOT: Delik açıcı birim, arkadaki montaj braketi son işlemci çerçevesine dayandığında uygun şekilde yerine oturur. NOT: Konektördeki pimlerin yönü. Son işlemci tarafındaki konektörü desteklerken delik açıcı kablo konektörünü takın.  $\Box$  Delik açıcı birimi son işlemciye sabitlemek için bir vida takın.  $\Box$  Delik açıcı birim erişim panelini yeniden takın ve iki vidayla sabitleyin.
	- $\square$  Son işlemcinin ön kapağını açın ve delik açıcı atık bölmesi etiketini takın.

<span id="page-96-0"></span>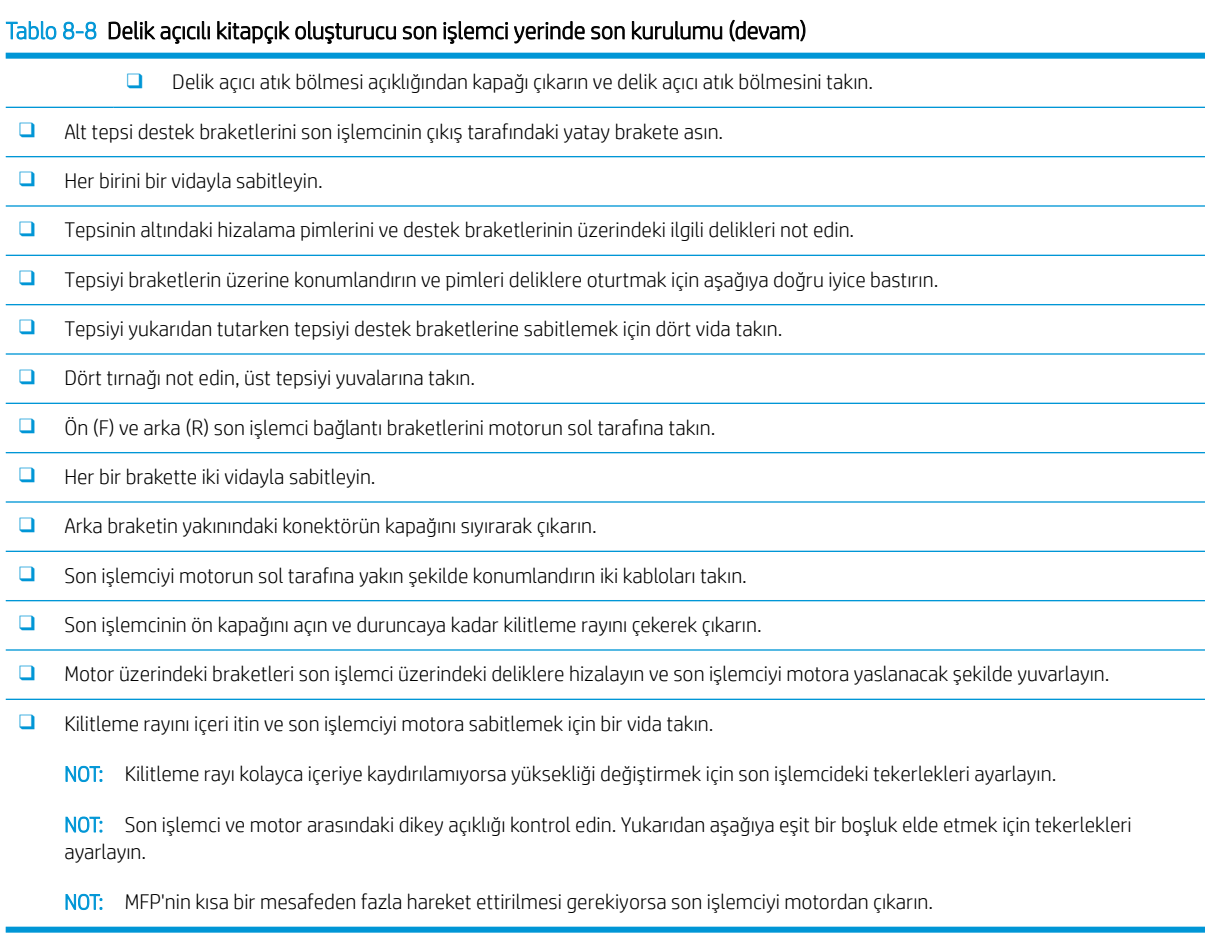

## HP LaserJet iş ayırıcı kurulumu

NOT: İş ayırıcısının ne şekilde yükleneceğine dair yöntemi gösteren bir video mevcut değildir.

A DİKKAT: Motor aksamı ağırdır ve kaldırmak dört kişi gerekir.

İş ayırıcı montajını yapmak için bu kontrol listesini kullanın.

#### Tablo 8-9 İş ayırıcının yerinde son kurulumu

□ Çift taraflı çevrilen desteği çıkarın.

iPUCU: Desteği çıkarmak için her iki yandan ortaya doğru sıkın.

 $\Box$  Güç düğmesi kapağının sol tarafındaki iki vidayı çıkarın.

□ Aşağı bakan bölmenin önündeki iki vidayı çıkarın (çıkış bölmesi) (bir vida küt JIS#2 sürücüsü gerektirir).

- □ Güç düğmesi kapağının sol tarafını çıkarmak için üstten DIŞARI çekin.
- NOT: Kapağın alt kösesindeki bir tırnak, aygıttaki bir yuvayla birleşir.
- ❑ Sol üst kapağı koparın.
- $\square$  Aşağı bakan bölmeyi (çıkış bölmesi) çıkarmak için kaldırın ve çekerek çıkarın.

□ Tarayıcının altındaki arka duvarda yer alan gri kapağı, dört vidayı sökerek çıkarın.

NOT: İki vidanın yapışkan kapakları bulunur.

<span id="page-97-0"></span>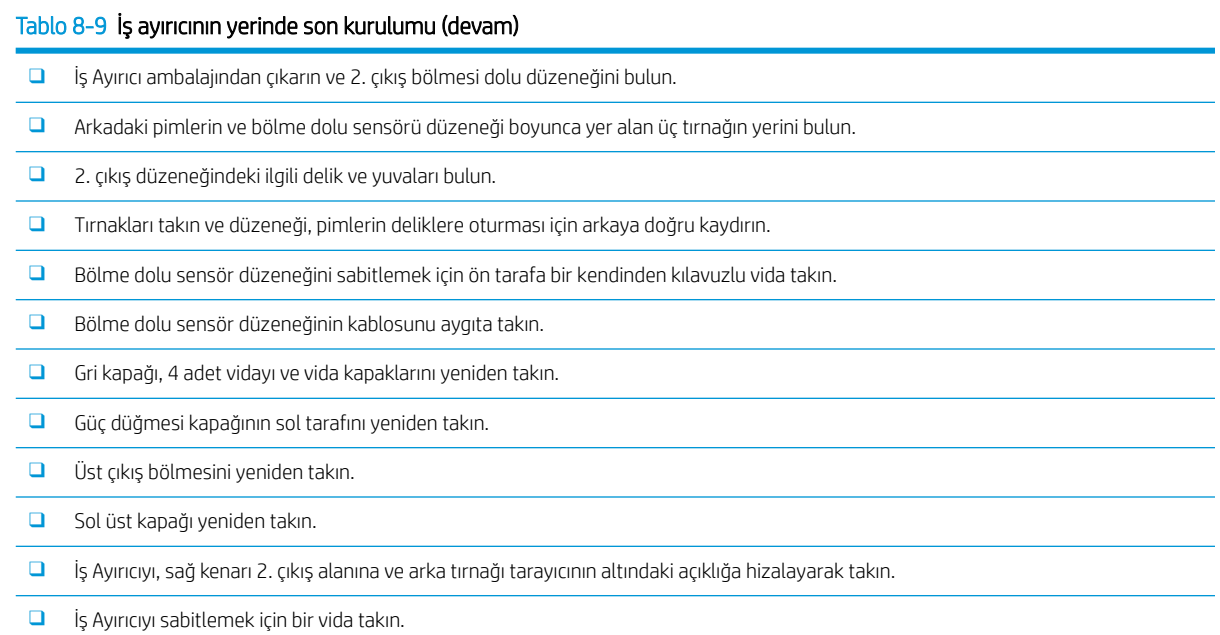

## Zımba Sayısı

#### Bu işlemin videosunu izlemek için buraya tıklayın

HP LaserJet İç son işlemci ve Kitapçık Oluşturucu son işlemci zımba kartuşu yedeği ürün numarası: Y1G13A.

#### Dahili son işlemci zımba kartuşunu değiştirin

- 1. Zımba kartuşu erişim kapağını açın.
- 2. Zimba kartuşu kolunu aşağı doğru çevirin ve ardından zimba kartuşunu çıkartın.

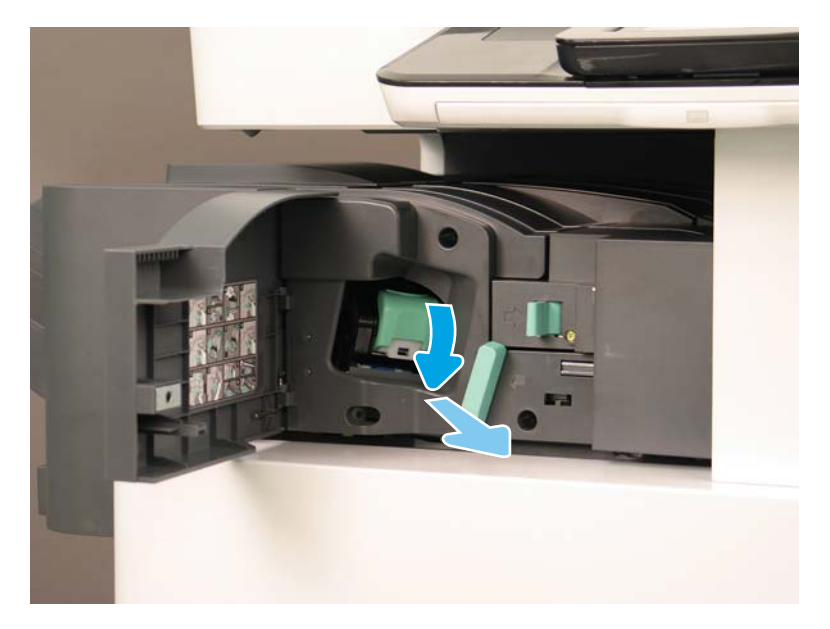

3. Zımba kartuşunun iki mandalını kaldırın ve ardından boş zımba kartuşunu zımba kartuşu taşıyıcı düzeneğinden çıkarmak için yukarı kaldırın.

ÖNEMLİ: Boş zımba kartuşu taşıyıcısını atmayın. Yeni zımba kartuşu düzeneğiyle yeniden kullanılması gerekir.

#### Heniden kurulum ipucu:

- Video amacıyla geri dönüşüm ve ambalaj açma adımlarını buradan ekleyin
- · Yeni zımba kartuşunu zımba kartuşu taşıyıcısına yerleştirin.
- Zımba kartuşunu taşıyıcı düzeneğini takın.

NOT: Zımba kartuşunu yeniden takmak ve zımba kartuşunu iç son işlemciden çıkarmak için zımba kartuşunun boş olması gerekir.

4.

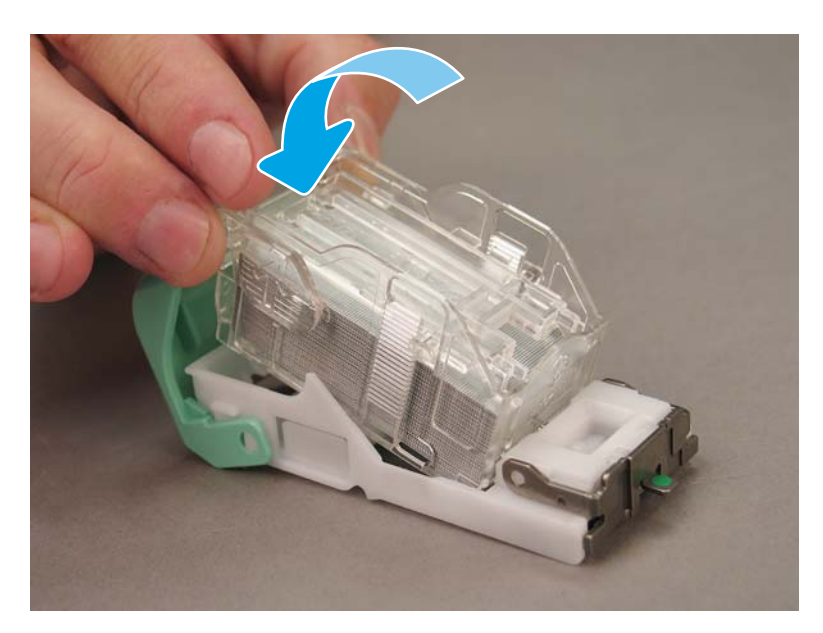

5. Zımba kartuşu erişim kapağını kapatın.

#### Kitapçık oluşturucu alanında zımba kartuşlarını değiştirin

Aşağıdaki işlemin videosunu izlemek için buraya tıklayın.

HP LaserJet İç son işlemci ve Kitapçık Oluşturucu son işlemci zımba kartuşu yedeği ürün numarası: Y1G13A.

HP LaserJet Zımba/Yığınlayıcı zımba kartuşu yedeği ürün numarası: Y1G14A

1. Kitapçık oluşturucu kapağını açın.

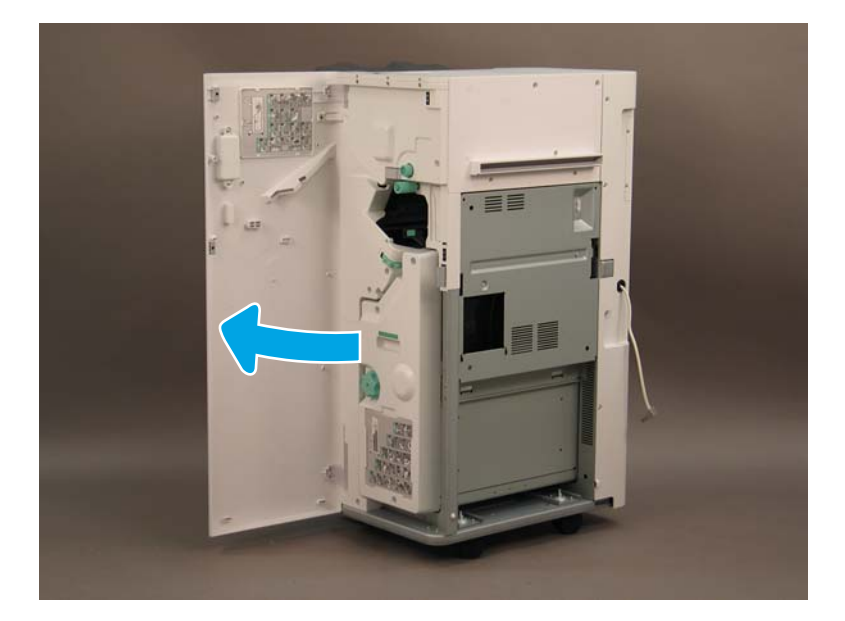

2. Kitapçık oluşturucu düzeneğini duruncaya kadar dışarı doğru çekin.

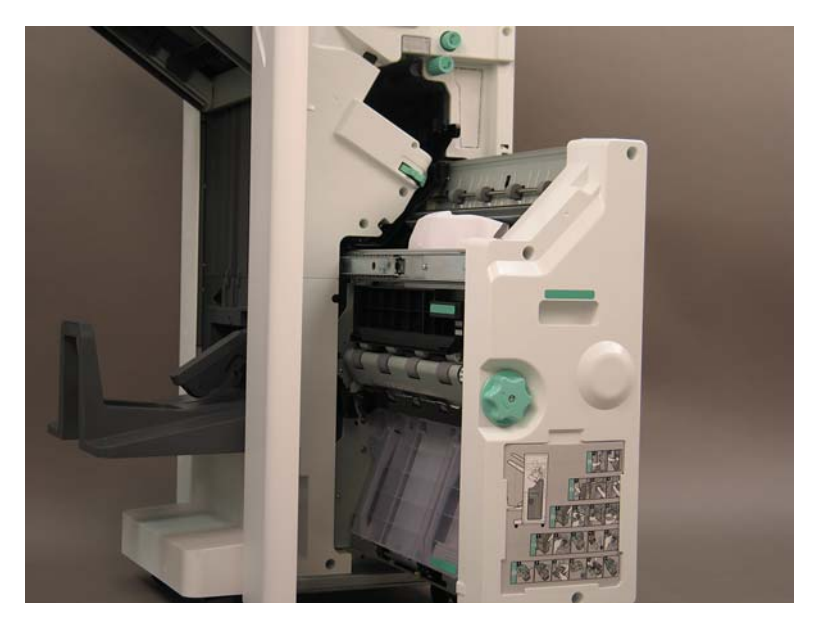

3. Mandalı aşağı çekin ve zımba kartuşunu çıkartın.

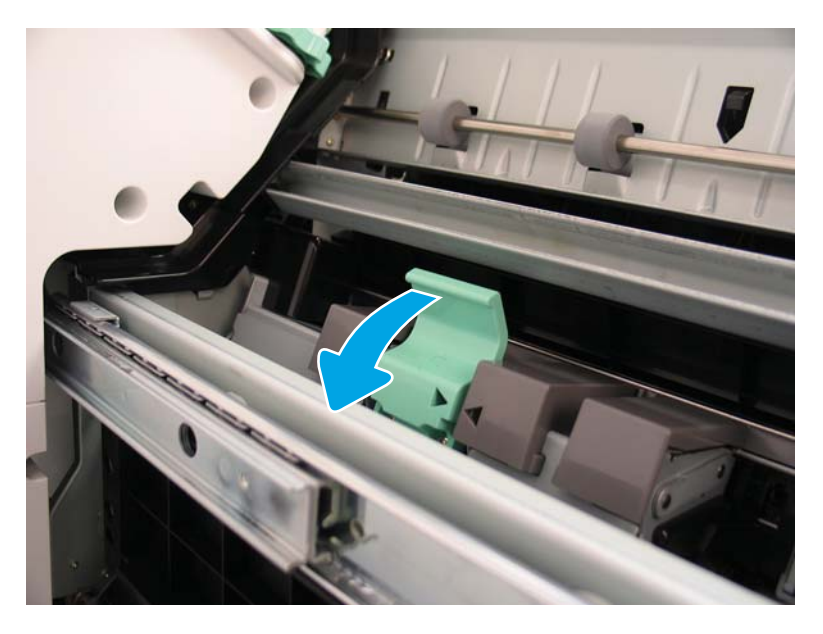

- 4. Mavi mandalları sıkın ve zimba kartuşu taşıyıcı düzeneğinin üst bölümünü zimba kartuşundan uzağa doğru döndürün.
	- ÖNEMLİ: Boş zımba kartuşu taşıyıcısını atmayın. Yeni zımba kartuşu düzeneğiyle yeniden kullanılması gerekir.
	- NOT: Zımba kartuşunu yeniden takmak ve zımba kartuşunu iç son işlemciden çıkarmak için zımba kartuşunun boş olması gerekir.

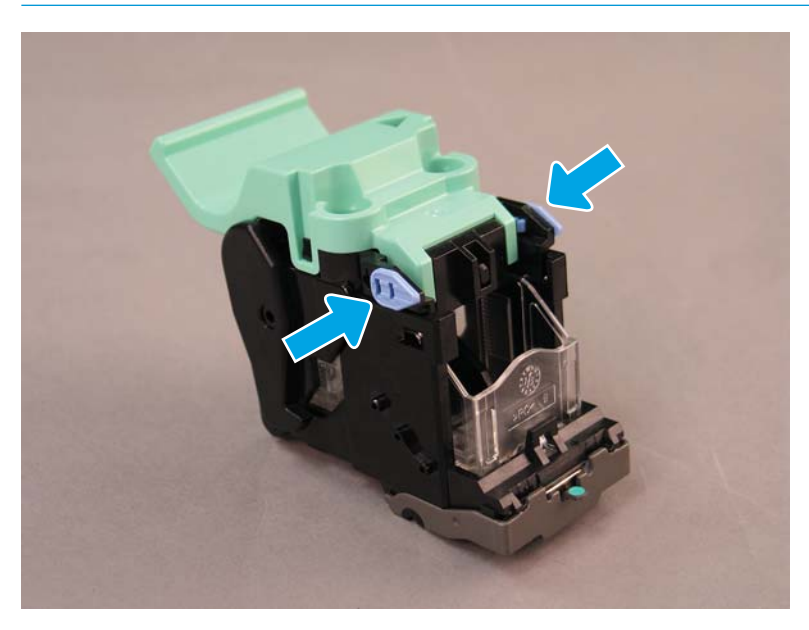

- 5. Zımba kartuşunun iki mandalını kaldırın ve ardından boş zımba kartuşunu zımba kartuşu taşıyıcı düzeneğinden çıkarmak için yukarı kaldırın.
- 6. Yeni zımba kartuşunu zimba kartuşu taşıyıcı düzeneğine yerleştirin.
- 7. Yerine oturana kadar zimba kartuşu taşıyıcı düzeneğini çevirin.
- 8. Zimba kartuşu taşıyıcı düzeneğini kitapçık oluşturucuya tekrar takın.
- 9. Kitapçık oluşturucu düzeneğini son işlemci düzeneğinin içine doğru kaydırın.
- 10. Kitapçık oluşturucunun kapağını kapatın.

#### Zımba yığınlayıcı alanında zımba kartuşunu değiştirin

#### Aşağıdaki işlemin videosunu izlemek için buraya tıklayın.

HP LaserJet Zımba/Yığınlayıcı son işlemci zımba kartuşu yedeği ürün numarası: Y1G14A.

HP LaserJet Zımba/Yığınlayıcı Son İşlemci zımba kartuşu yedeği: Y1G14A.

1. Kitapçık oluşturucu kapağını açın.

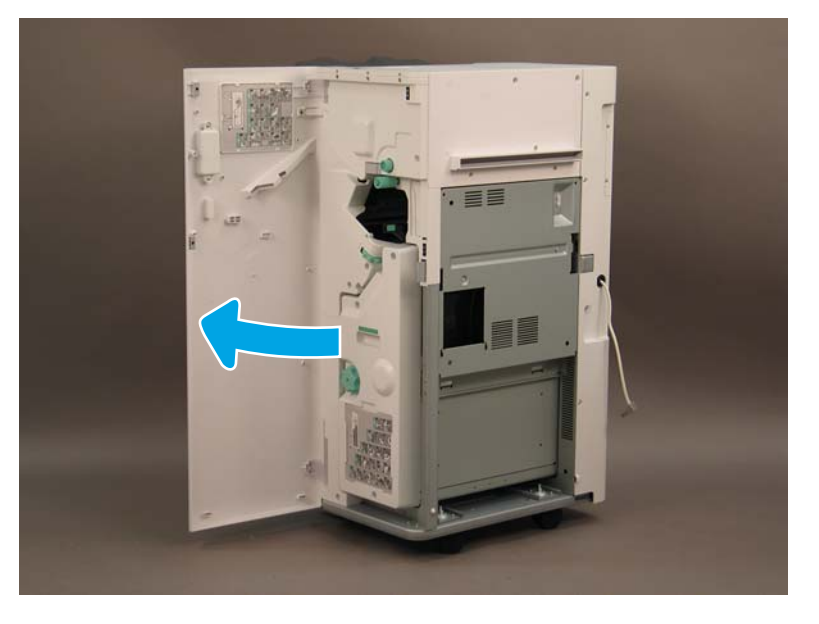

2. Zimba kartuşu düzeneğini öne doğru getirmek için düğmeyi saat yönünün tersine doğru çevirin.

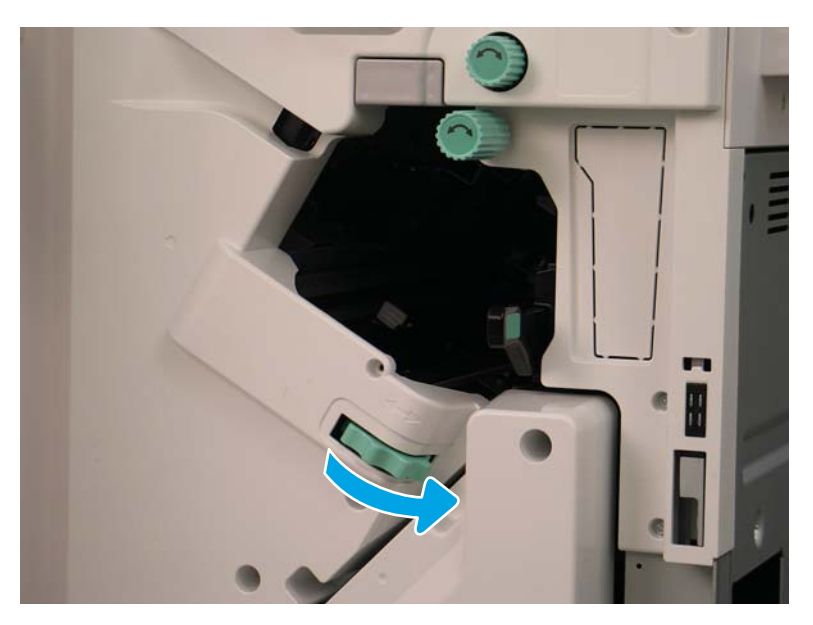

3. Zimba kartuşu düzeneğinin hareket etmemesi için düğmeyi tutun ve zimba kartuşunu çıkartmak için mandalı çekin.

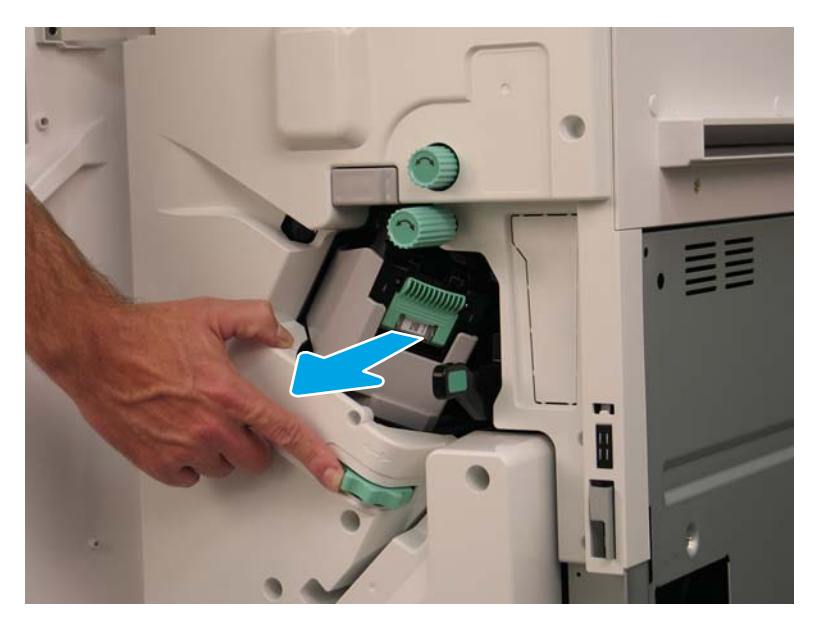

- 4. Zımba kartuşunun iki mandalını kaldırın ve ardından boş zımba kartuşunu zımba kartuşu taşıyıcı düzeneğinden çıkarmak için yukarı kaldırın.
- ÖNEMLİ: Boş zımba kartuşu taşıyıcısını atmayın. Yeni zımba kartuşu düzeneğiyle yeniden kullanılması gerekir.
- NOT: Zımba kartuşunu yeniden takmak ve zımba kartuşunu iç son işlemciden çıkarmak için zımba kartuşunun boş olması gerekir.

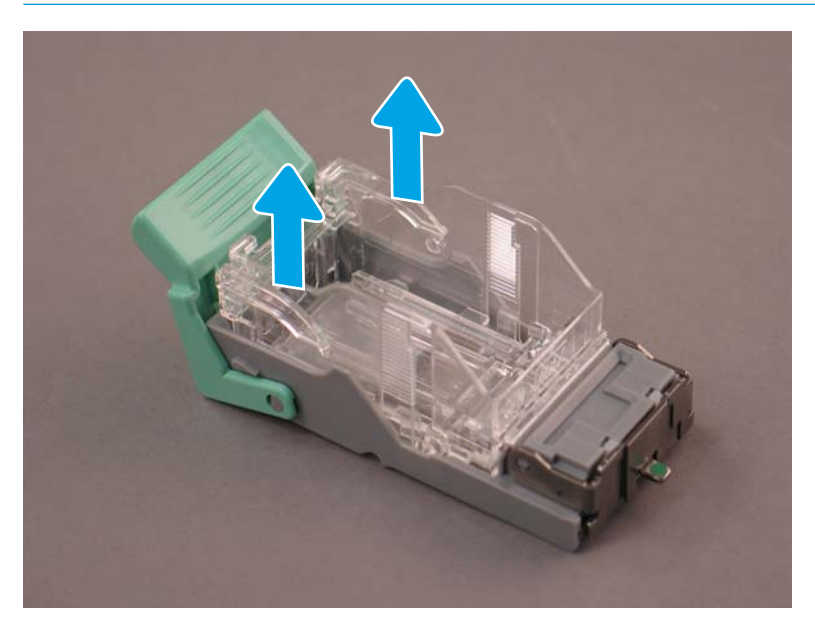

5. Yeni zımba kartuşunu zımba kartuşu taşıyıcısına yerleştirin.

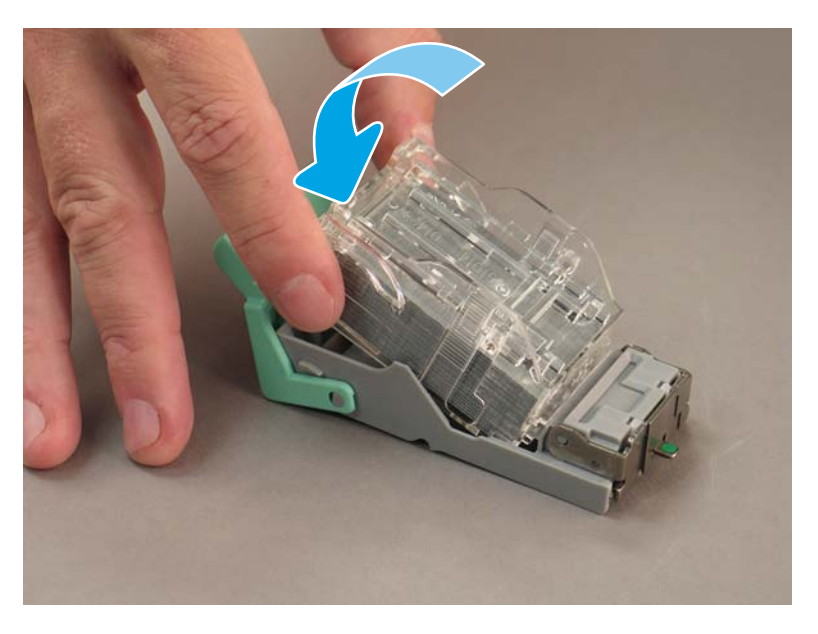

- 6. Yeşil dişlinin hareket etmesini önleyin ve zımba kartuşu taşıyıcı düzeneğini takın.
- 7. Zimba kartuşu taşıyıcı düzeneğini yerine oturtmak için dişliyi saat yönünün tersi yönde çevirin.
- 8. Kitapçık oluşturucunun kapağını kapatın.

## <span id="page-104-0"></span>Sabitleme Takozları

Kurulum işlemleri tamamlandıktan ve yazıcı nihai konumuna yerleştirildikten sonra sabitleme takozlarını takın.

1. Sabitleme takozunu yazıcının tekerlekleriyle hizalayın.

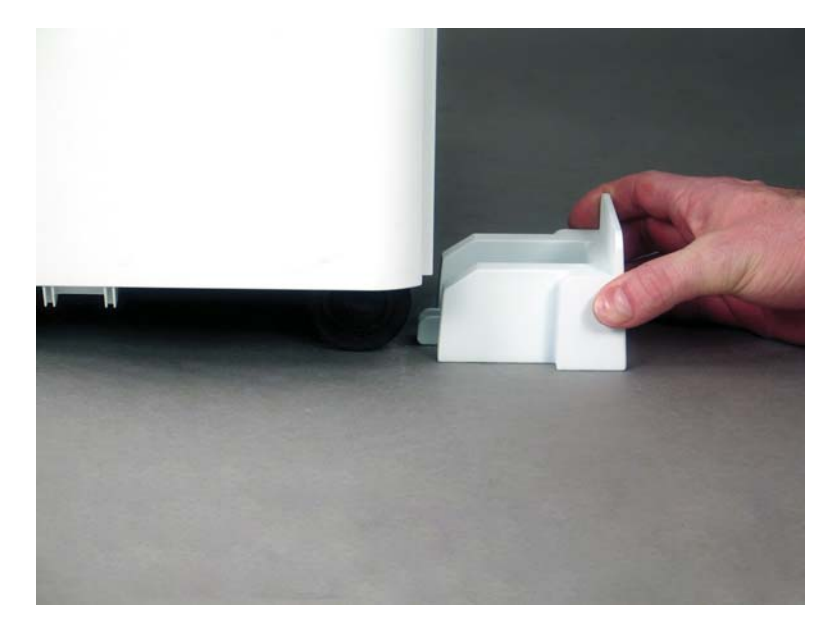

2. Yerine oturana kadar takozu kaydırın.

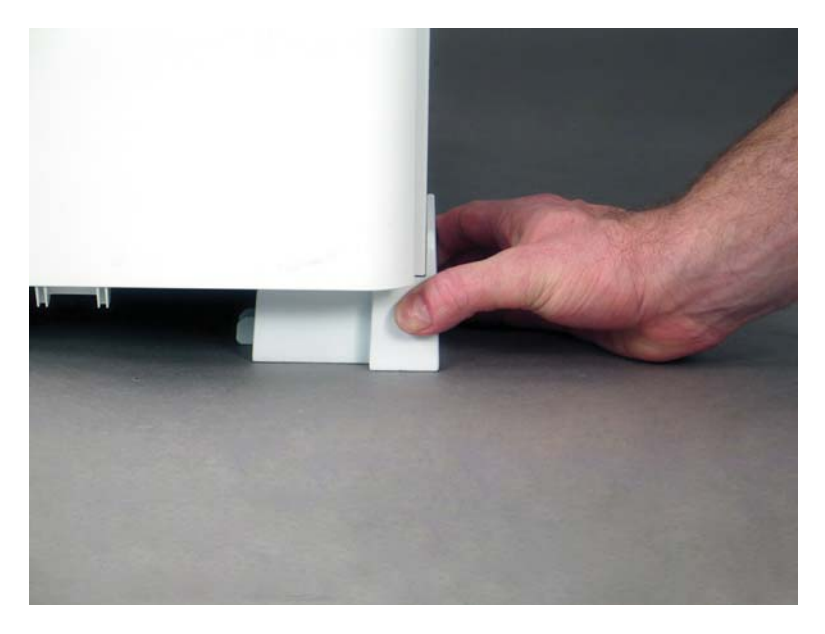

3. Bu işlemi yazıcının dört tekerleği için de yapın.

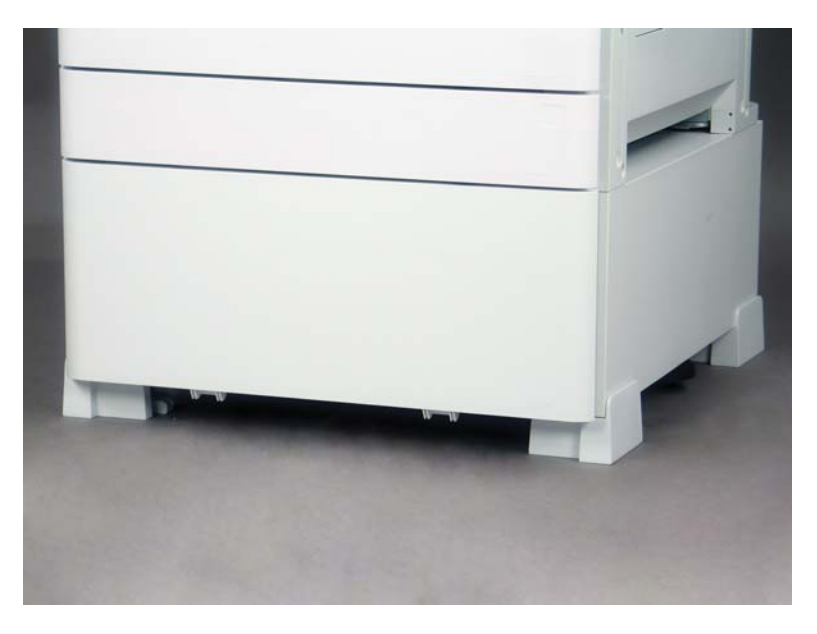

# Dizin

### A

açık alan gereksinimleri [24](#page-29-0)

#### B

başlangıçtaki sarf malzemelerinin takılması toneri takın [34](#page-39-0) bu yazıcı hakkında [1](#page-6-0) amaç [2](#page-7-0) müşteri bilgileri [4](#page-9-0) siparis bilgileri [3](#page-8-0)

### Ç

çalışma sayfaları [9](#page-14-0) ağ sürücüsü kurulumu [14](#page-19-0) e-posta yapılandırması [15](#page-20-0) gönderilecek yer yapılandırması [15](#page-20-0) lojistik [12](#page-17-0) teknik tesis kurulumu [10](#page-15-0) yazıcı sürücüsü kurulumu [14](#page-19-0) çevresel özellikler [25](#page-30-0)

### D

delik açıcılı kitapçık oluşturucu son işlemci [90](#page-95-0)

### G

güç gereksinimleri [26](#page-31-0)

### K

kasalı yazıcı yapılandırması [20](#page-25-0) kitapçık son işlemci yapılandırmalı ve sHCI'lı yazıcı [22](#page-27-0) kitapçık son işlemcili yazıcı yapılandırması [21](#page-26-0) kurulum işlemleri 2000 yapraklık HCI [80](#page-85-0) DCF [78](#page-83-0) iç delik açıcı [87](#page-92-0)

iç son işlemciler [86](#page-91-0) iş ayırıcı [91](#page-96-0) kabin standı [78](#page-83-0) sabitleme takozları [99](#page-104-0) sHCI'yı takma [83](#page-88-0) son islemciler [86](#page-91-0) tamamlama [77](#page-82-0) kutudan çıkarma [29](#page-34-0)

### L

lazer tarayıcı düzeneği düzenek penceresini temizleme (renkli modeller) [67](#page-72-0) kurulum sonrası temizleme (renkli modeller) [67](#page-72-0) LPD [59](#page-64-0)

### Ö

ön kurulum [27](#page-32-0) başlangıçtaki sarf malzemelerinin takılması [34](#page-39-0) Flow ADF beyaz çubuğu temizleme [68](#page-73-0) görüntü tamburunu takın (mono modeller) [45](#page-50-0) görüntü tamburunu takın (renkli modeller) [41](#page-46-0) istifleme [30](#page-35-0) kağıt yerleştirin [49](#page-54-0) kontrol listeleri [28](#page-33-0) kutu açma [29](#page-34-0) motor ayarlamaları [49](#page-54-0) motor testleri [49](#page-54-0) motorun hazırlanması [30](#page-35-0) nakliye hazırlığı [56](#page-61-0) son islemciler [32](#page-37-0) temas görüntü sensörünü (CIS) temizleme [68](#page-73-0) yeniden paketleme [57](#page-62-0)

#### S

sabitleme takozları [99](#page-104-0) sistem yapılandırma boyutları [19](#page-24-0) son işlemci zımba/yığınlayıcı [88](#page-93-0) son işlemciler delik açıcılı kitapçık oluşturucu son işlemci [90](#page-95-0) kurulum işlemleri [86](#page-91-0) ön kurulum [32](#page-37-0) Zımba/yığınlayıcı son işlemci [89](#page-94-0) zımbalar [92](#page-97-0) son nokta ayarları [59](#page-64-0) çeşitli [64](#page-69-0) islem notları [64](#page-69-0) kurulum adımları [60](#page-65-0) makine hızı [60](#page-65-0) uyarılar [64](#page-69-0)

### T

teknik özellikler [17](#page-22-0) ağırlık [18](#page-23-0) boyut [18](#page-23-0) çevre [25](#page-30-0) güç gereksinimleri [26](#page-31-0) temizleme alanı [24](#page-29-0) yapılandırma boyutları [19](#page-24-0) temel yazıcı yapılandırması [19](#page-24-0) tepsi etiketleri [73](#page-78-0) toneri takın (mono modeller) [37](#page-42-0) (renkli modeller) [34](#page-39-0)

### Ü

ürün yazılımı yükseltmesi [75](#page-80-0)

### Y

yapılandırma [5](#page-10-0) yapılandırma seçenekleri [6](#page-11-0) yapılandırma boyutları kasalı yazıcı [20](#page-25-0) kitapçık son işlemcili ve sHCI'lı yazıcı [22](#page-27-0) kitapçık son işlemcili yazıcı [21](#page-26-0) temel yazıcı [19](#page-24-0) yeniden paketleme [57](#page-62-0) uzun mesafeli nakliye [57](#page-62-0) yerel taşıma [57](#page-62-0) yerinde son kurulum [65](#page-70-0) dikey açıklığı kontrol edin [71](#page-76-0) fotokopi sınamaları [76](#page-81-0) kağıt yerleştirin [72](#page-77-0) kontrol listesi [66](#page-71-0) lazer tarayıcı düzeneği [67](#page-72-0) tarama camını temizleme [69](#page-74-0) tepsi etiketleri [73](#page-78-0) tepsi ısıtıcıları [85](#page-90-0) yazdırma sınamaları [76](#page-81-0) zımbalar [75](#page-80-0) yerinde son kurulumu ürün yazılımı yükseltmesi [75](#page-80-0)

#### Z

zımba/yığınlayıcı son işlemci [88](#page-93-0), [89](#page-94-0)